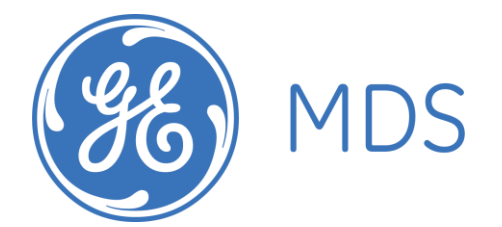

**GE MDS RCL220 Manual P/N 05-XXXXA01 Version 3**

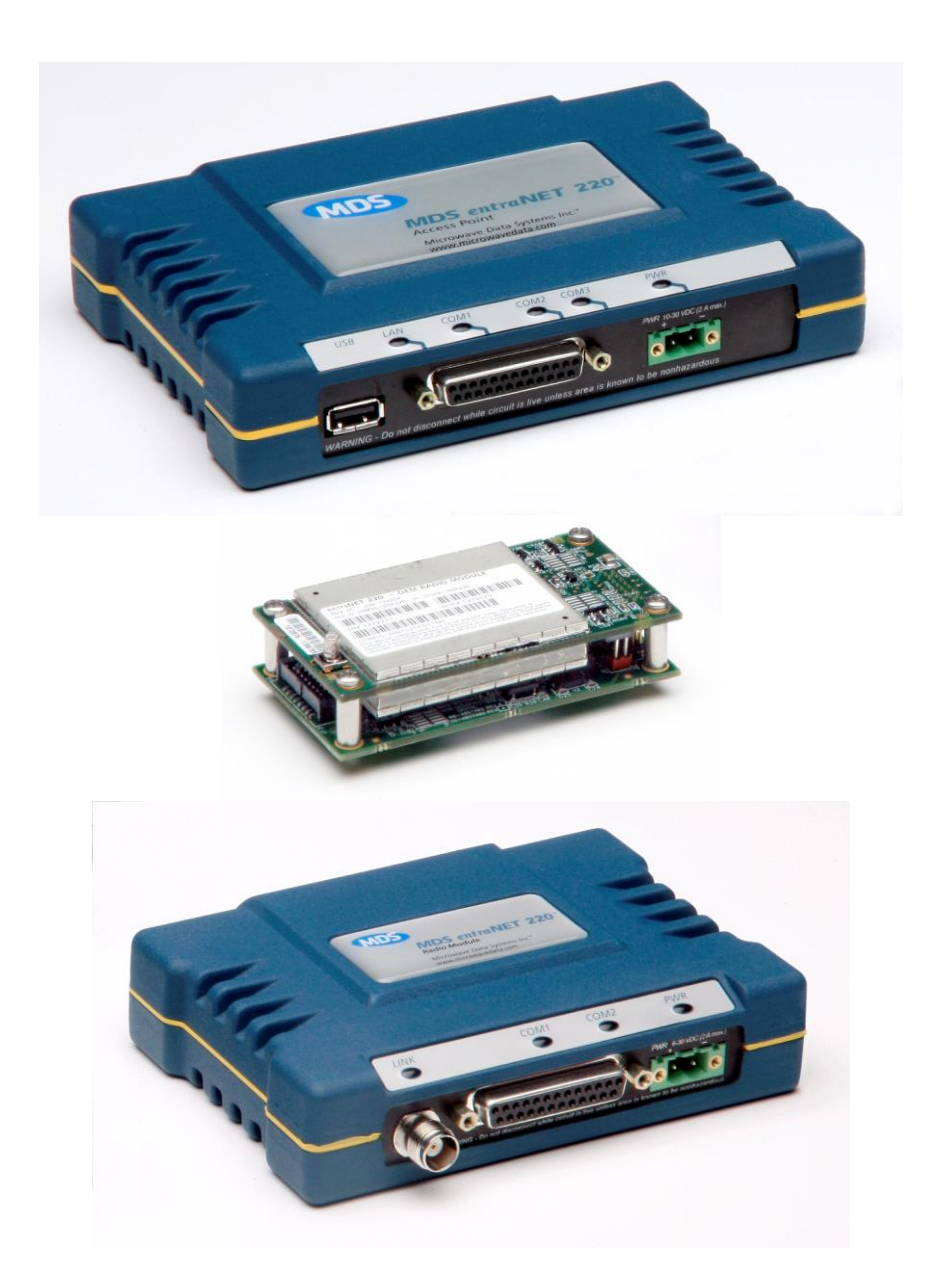

# **Table of Contents**

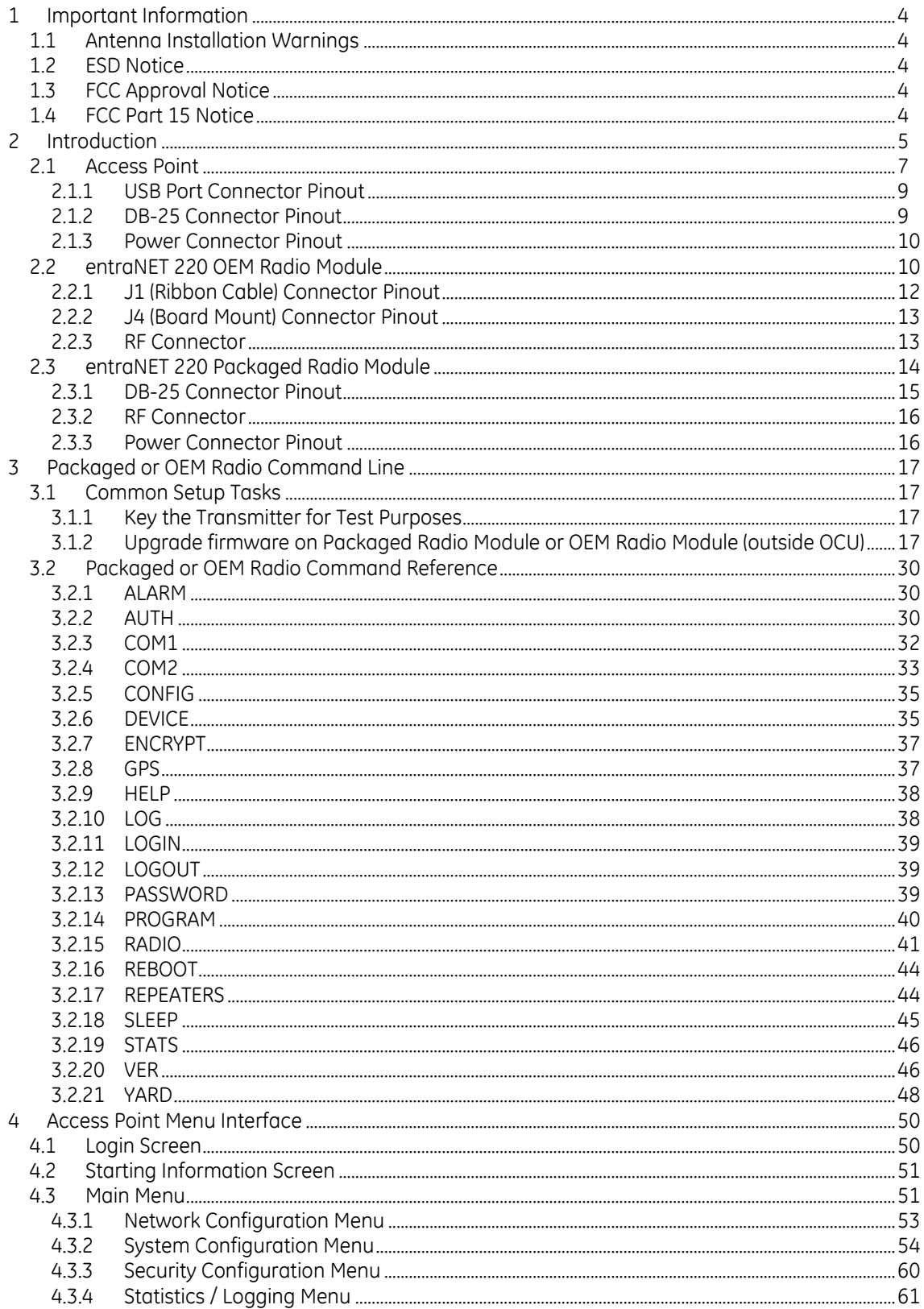

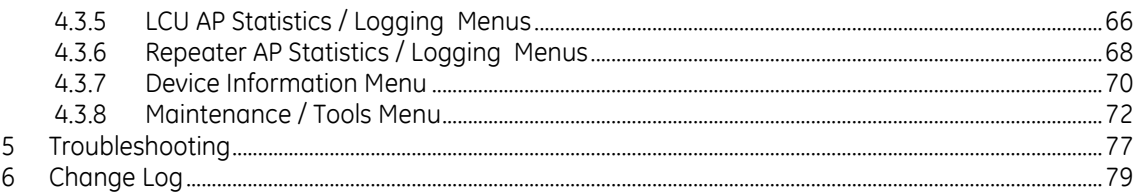

# <span id="page-3-0"></span>**1 Important Information**

# <span id="page-3-1"></span>*1.1 Antenna Installation Warnings*

- 1. All antenna installation and servicing is to be performed by qualified technical personnel only. When servicing the antenna, or working at distances closer than those listed below, ensure the transmitter has been disabled.
- 2. Depending upon the application and the gain of the antenna, the total composite power could exceed 15 watts EIRP average vs. time. For fixed/mobile configuration, the distances in the table below must be followed.

#### **Antenna Gain vs. Minimum Safety Distance (Based upon a 4.26% Duty Cycle, 0 dB Feedline Loss) Uncontrolled Environment Exposure limits**

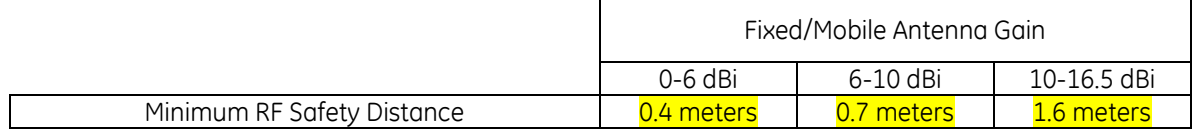

# <span id="page-3-2"></span>*1.2 ESD Notice*

To prevent malfunction or damage to this product, which may be caused by Electrostatic Discharge (ESD), the radio should be properly grounded at the time of installation. In addition, the installer or maintainer should follow proper ESD precautions, such as touching a bare metal object to dissipate body charge, prior to touching components or connecting/disconnecting cables.

# <span id="page-3-3"></span>*1.3 FCC Approval Notice*

This device is offered as a licensed transmitter per FCC Parts 80, 90 and 95. It is approved for use under the following conditions: Changes or modifications not expressly approved by the party responsible for compliance will void the user's authority to operate the equipment.

Installation, operation and maintenance of the transceiver should be in accordance with the transceiver's installation manual and applicable local, regional, and national electric codes. Tampering or replacement with non-factory components may adversely affect the safe use of the transceiver and may void the approvals.

# <span id="page-3-4"></span>*1.4 FCC Part 15 Notice*

This equipment has been tested and found to comply with the limits for a Class A digital device, pursuant to Part 15 of the FCC Rules.

Operation is subject to the following two conditions: (1) this device may not cause interference, and (2) this device must accept any interference, including interference that may cause undesired operation of the device. Changes or modifications not expressly approved by the party responsible for compliance could void the user's authority to operate the equipment.

# <span id="page-4-0"></span>**2 Introduction**

This document provides details of the entraNET 220 System. The entraNET 220 System supports Repeaters, OCUs, and LCUs. Repeaters employ an Access Point and three Packaged Radio Modules. Each OCU employs an OEM Radio Module while each LCU employs one Access Point and one Packaged Radio Module.

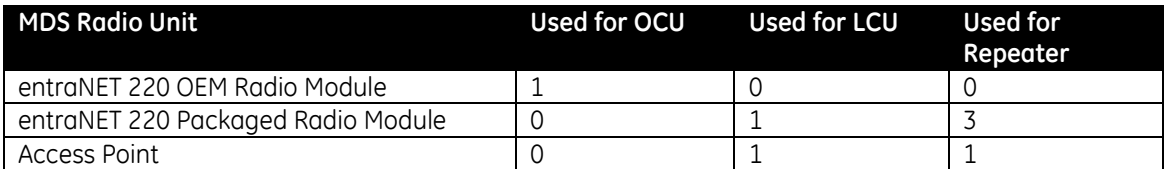

*Note that additional information vital to Phase V operation is given in SHL-028, The MDS entraNET 220 Phase V Primer.*

Block diagrams for each unit are shown in the following figures.

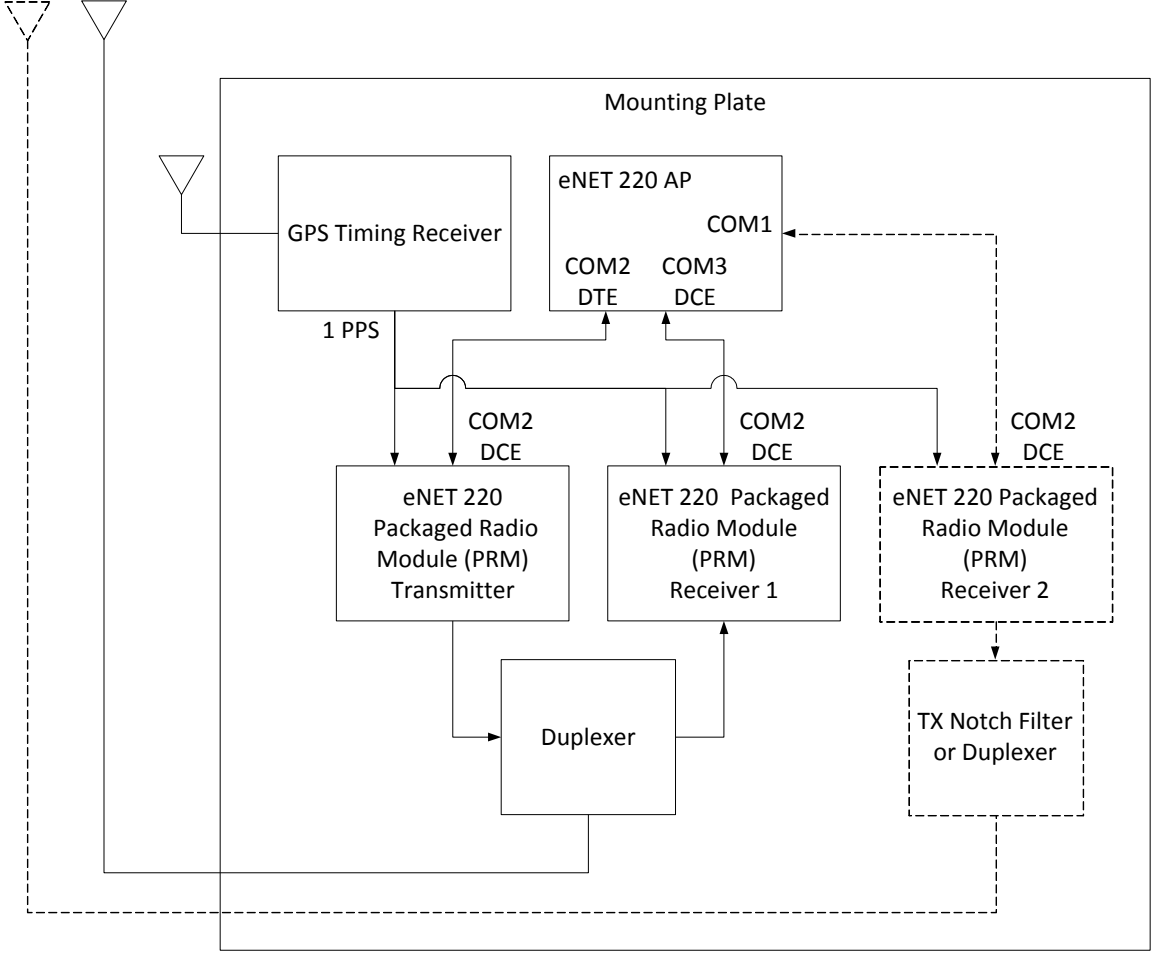

**Figure 1 entraNET 220 Repeater Block Diagram**

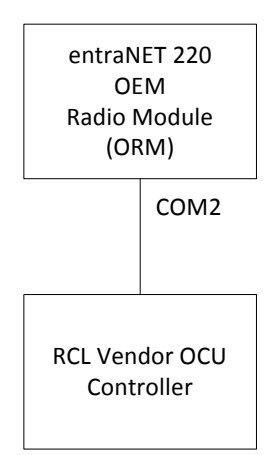

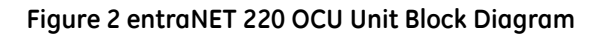

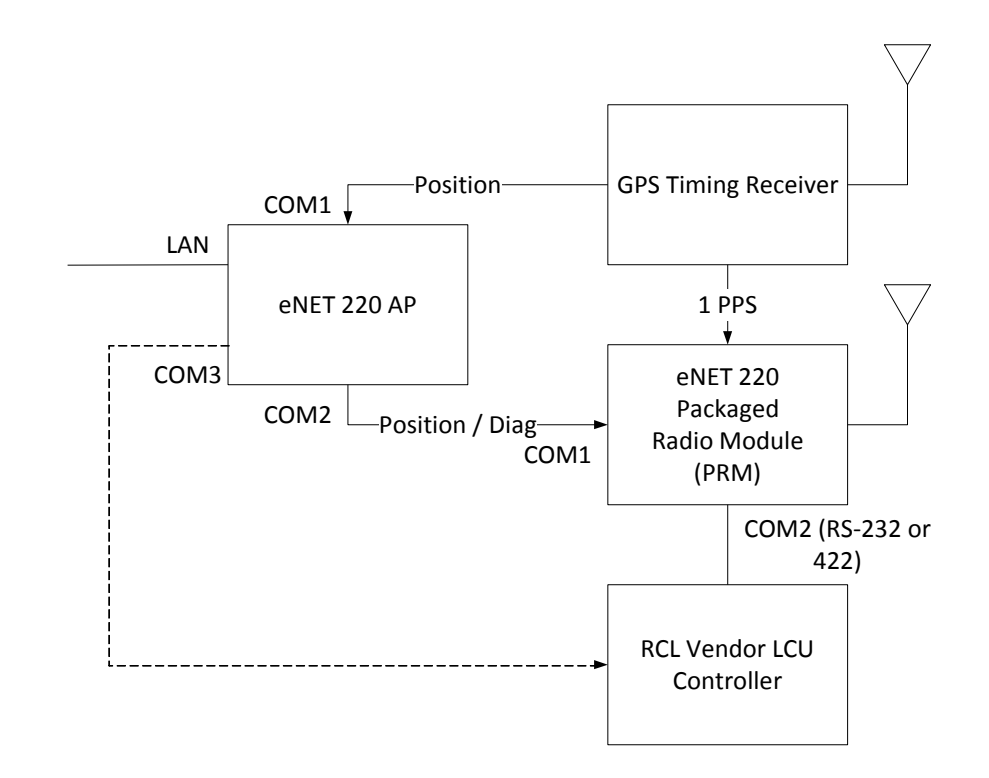

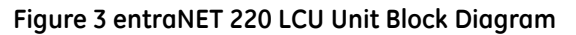

# <span id="page-6-0"></span>*2.1 Access Point*

This unit is used in the repeater and must also fit within the enclosure used at the LCU. Photos and mechanical dimensions of this unit appear below.

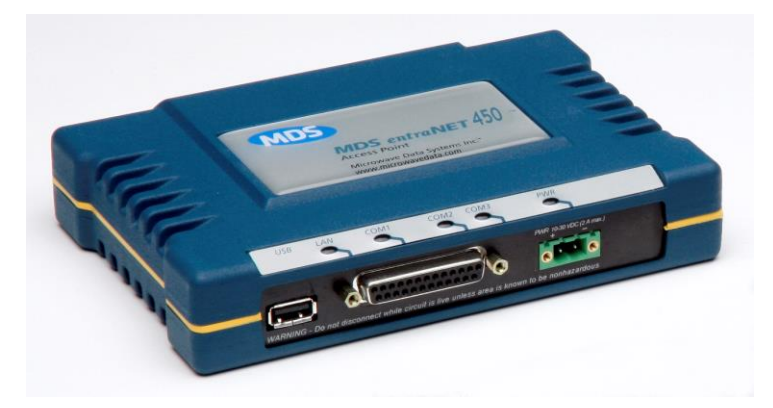

**Figure 4 Access Point**

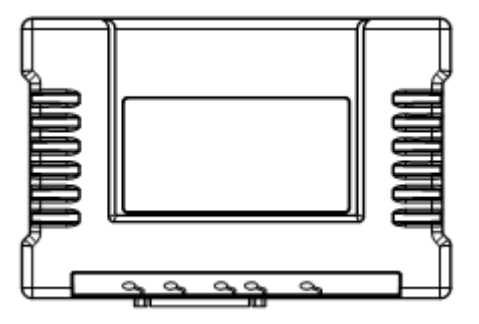

**Figure 5 Access Point (Top View)**

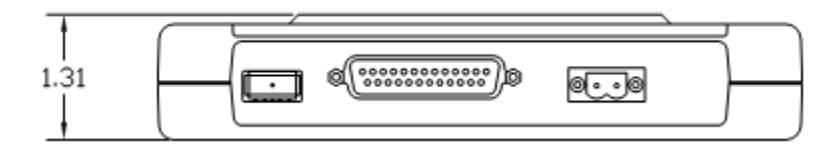

**Figure 6 Access Point (Front View)**

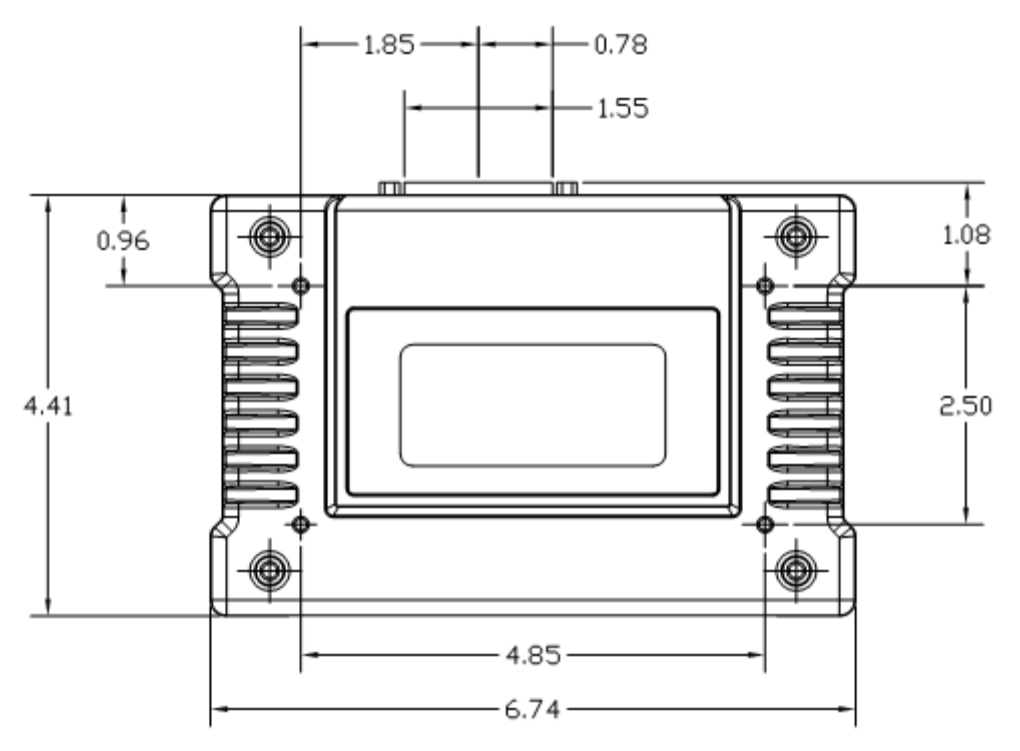

**Figure 7 Access Point (Bottom View)**

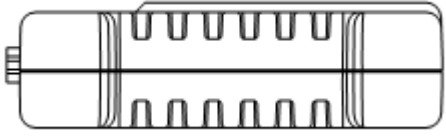

**Figure 8 Access Point (Side View)**

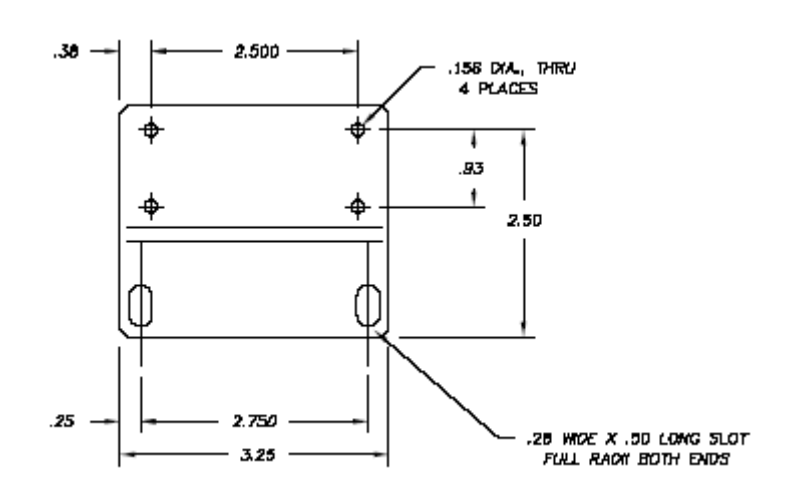

**Figure 9 Mounting Bracket (Can be used with Access Point or Packaged Radio Module)**

# <span id="page-8-0"></span>**2.1.1 USB Port Connector Pinout**

The Access Point provides a USB Port conforming to version 1.1 of the USB standard. The pinout for this connector is given in the table below.

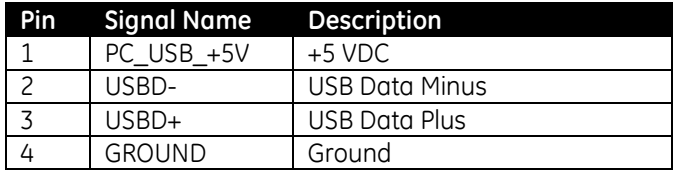

## <span id="page-8-1"></span>**2.1.2 DB-25 Connector Pinout**

The table below provides the pinout information for the final AP version employing a DB-25 connector. Please see "TD\_RCL\_Adapter\_Board\_Instruction\_Sheet2.pdf" for information on our 03-4758A03 breakout kit for the Access Point and Packaged Radio Module.

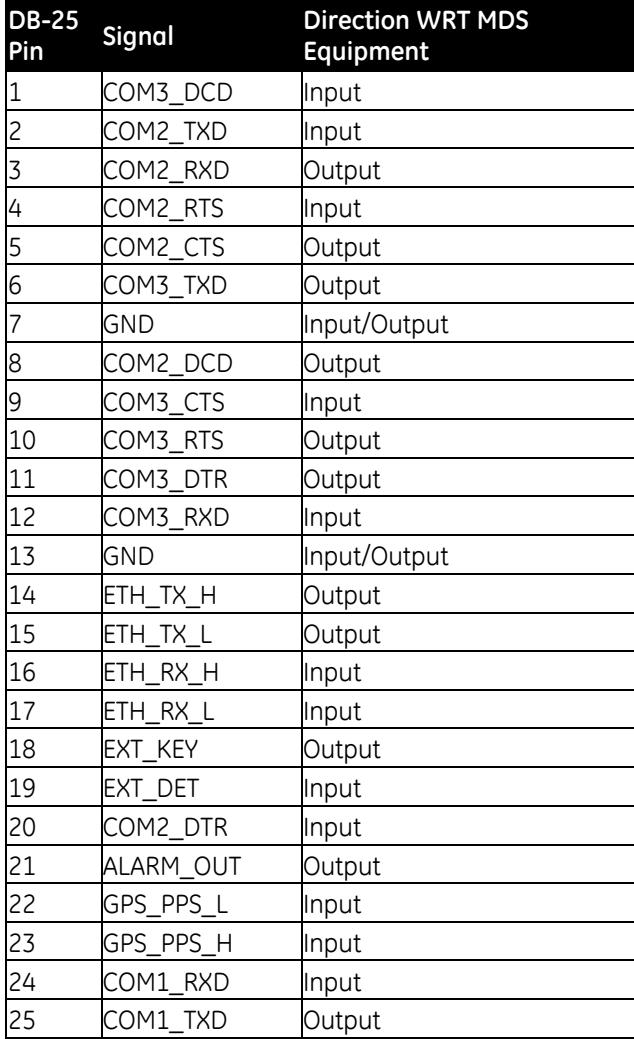

The DB-25 connector is female, and the orientation of the connector as looking into the front panel of the unit is as shown below.

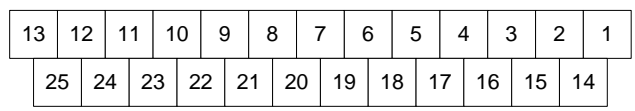

## <span id="page-9-0"></span>**2.1.3 Power Connector Pinout**

The Access Point provides a Phoenix 17 76 69 2 connector for DC power in. A surge protection device such as a Polyphaser IS-17VDC-30A-NG capable of limiting the voltage input to the radio to less than 30 Volts should be employed.

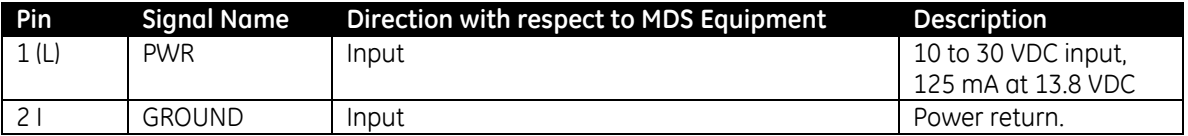

# <span id="page-9-1"></span>*2.2 entraNET 220 OEM Radio Module*

This unit is used in each OCU. It is a two-board solution (as shown below) that mates with RCL vendor OCU hardware. Mechanical diagrams are provided below as well. The interfaces used by OEM Radio Modules are listed in the tables below.

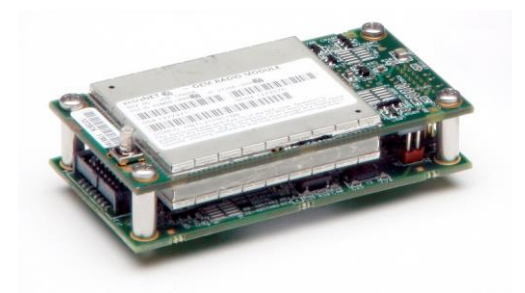

**Figure 10 entraNET 220 OEM Radio Module (SMB Connector Not Shown)**

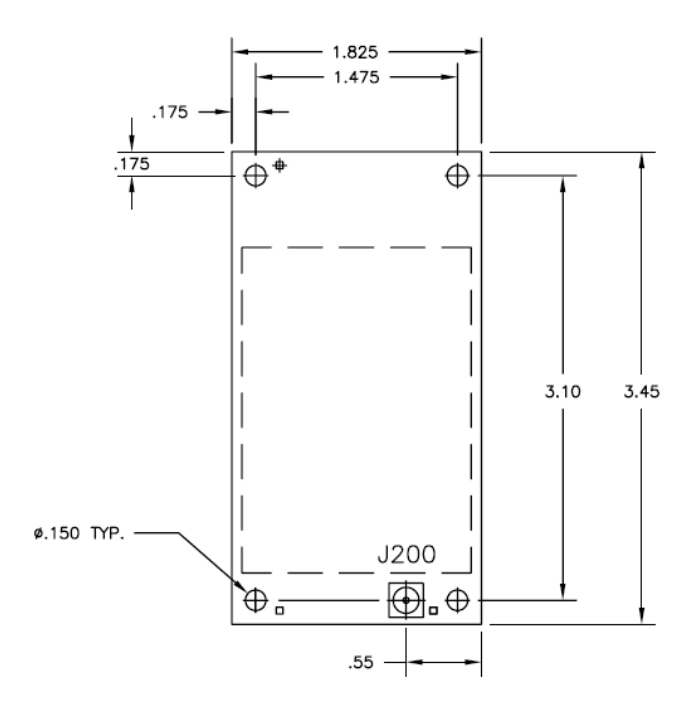

**Figure 11 entraNET 220 OEM Radio Module (Top/Shield View)**

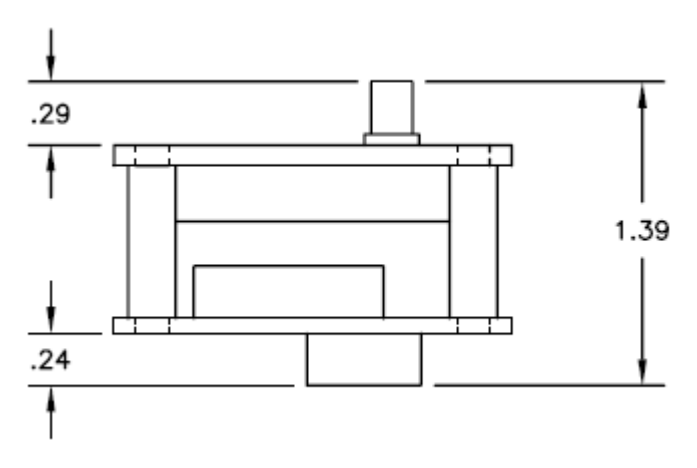

**Figure 12 entraNET 220 OEM Radio Module (End View)**

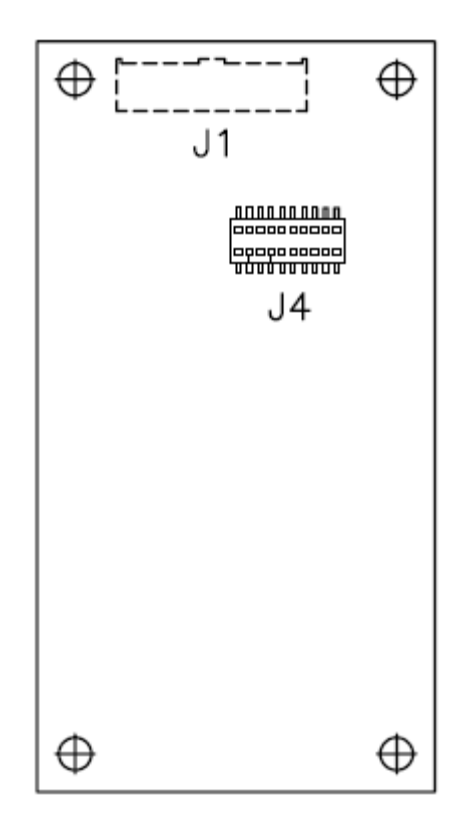

**Figure 13 entraNET 220 OEM Radio Module (Bottom View)**

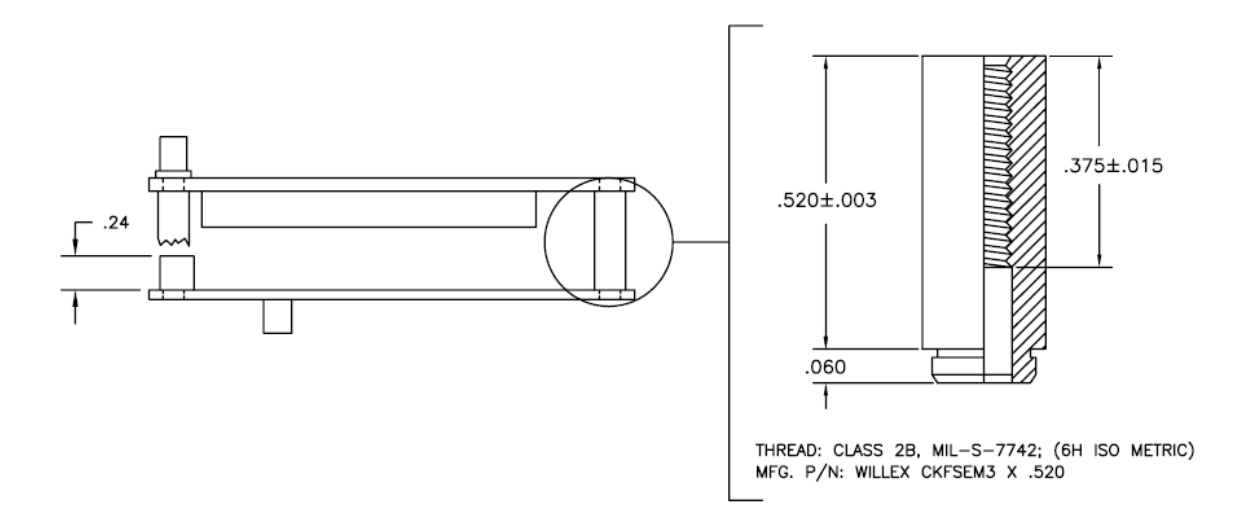

#### **Figure 14 entraNET 220 OEM Radio Module (Side View with PEM detail)**

## <span id="page-11-0"></span>**2.2.1 J1 (Ribbon Cable) Connector Pinout**

The J1 Connector is a Samtec STMM-108-02-T-D-SM-K-TR. The mating connector is a Samtec TCSD-08-D-xx.xx-01-F-N. J1 is the main interface to the OEM Radio Module.

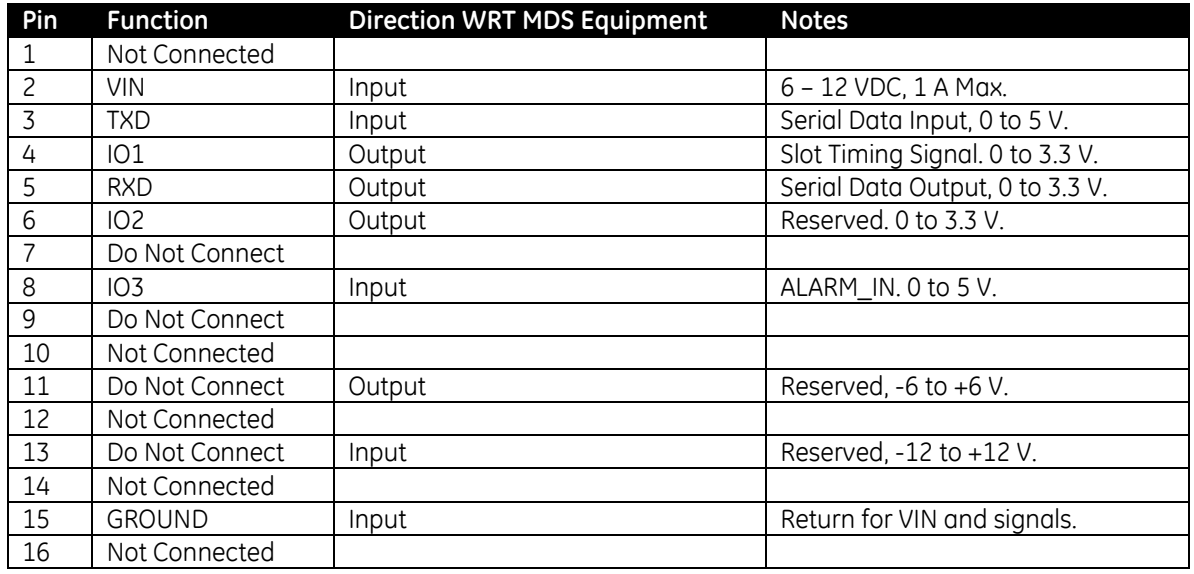

# <span id="page-12-0"></span>**2.2.2 J4 (Board Mount) Connector Pinout**

The J4 Connector is a SAMTEC RSM-110-02-L-D-TR. J4 is not typically populated on the OEM Radio Module.

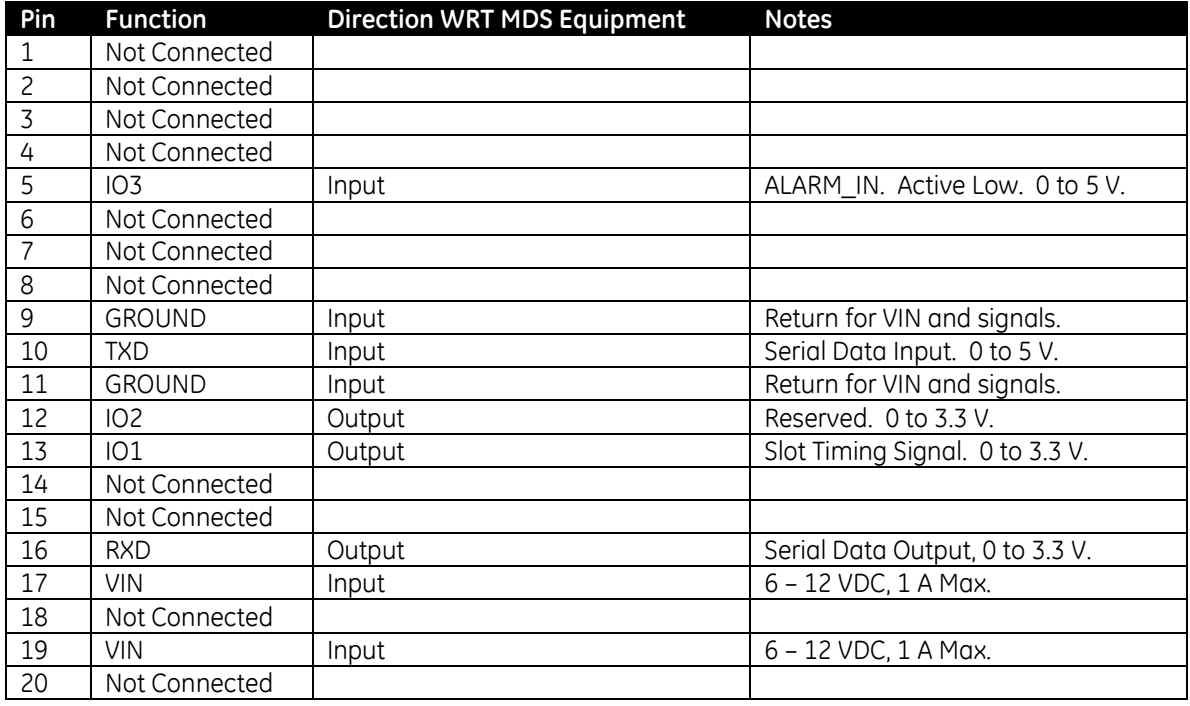

# <span id="page-12-1"></span>**2.2.3 RF Connector**

The RF Connector is a straight mount 50 Ohm SMB jack.

# <span id="page-13-0"></span>*2.3 entraNET 220 Packaged Radio Module*

In the LCU, one entraNET 220 Packaged Radio Module is used. In the Repeater, three are used. Each instance employs identical hardware so that only one configuration must be spared. The packaged module is provided in a cast aluminum housing as shown. Mounting for this unit is shown below. Mechanical dimensions are also given. The interfaces used by Packaged Radio Modules are listed in the tables below.

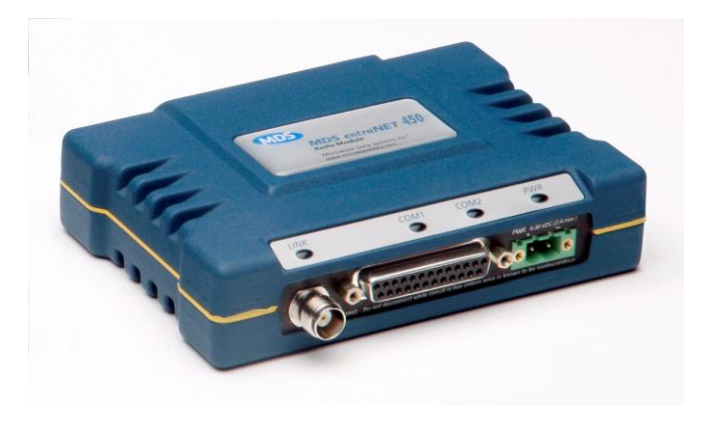

**Figure 15 entraNET 220 Packaged Radio Module**

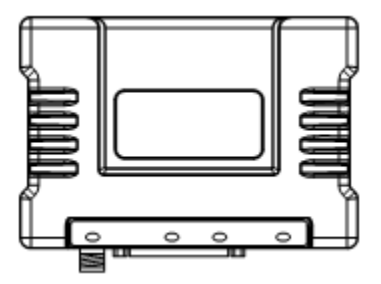

**Figure 16 entraNET 220 Packaged Radio Module (Top View)**

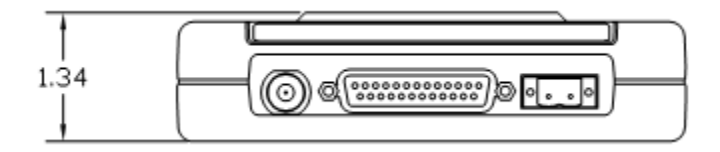

**Figure 17 entraNET 220 Packaged Radio Module (Front View)**

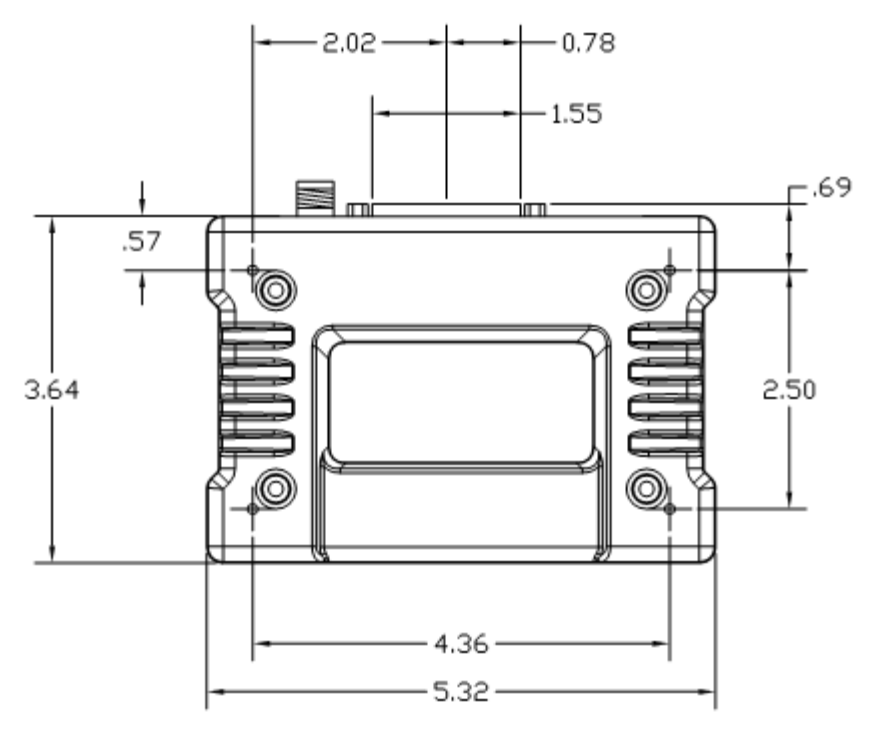

**Figure 18 entraNET 220 Packaged Radio Module (Bottom View)**

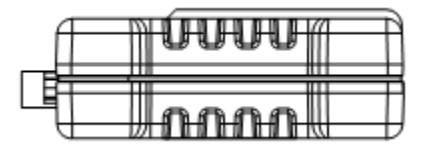

#### **Figure 19 entraNET 220 Packaged Radio Module (Side View)**

### <span id="page-14-0"></span>**2.3.1 DB-25 Connector Pinout**

The following table describes the pinout for the DB-25 version of the PRM. Please see "TD\_RCL\_Adapter\_Board\_Instruction\_Sheet2.pdf" for information on our 03-4758A03 breakout kit for the Access Point and Packaged Radio Module.

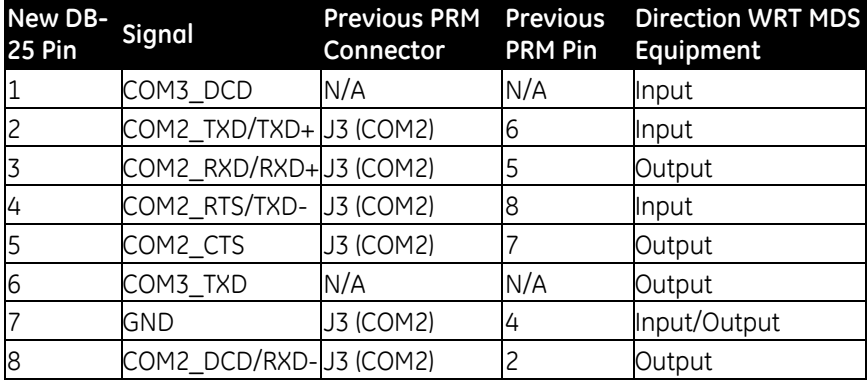

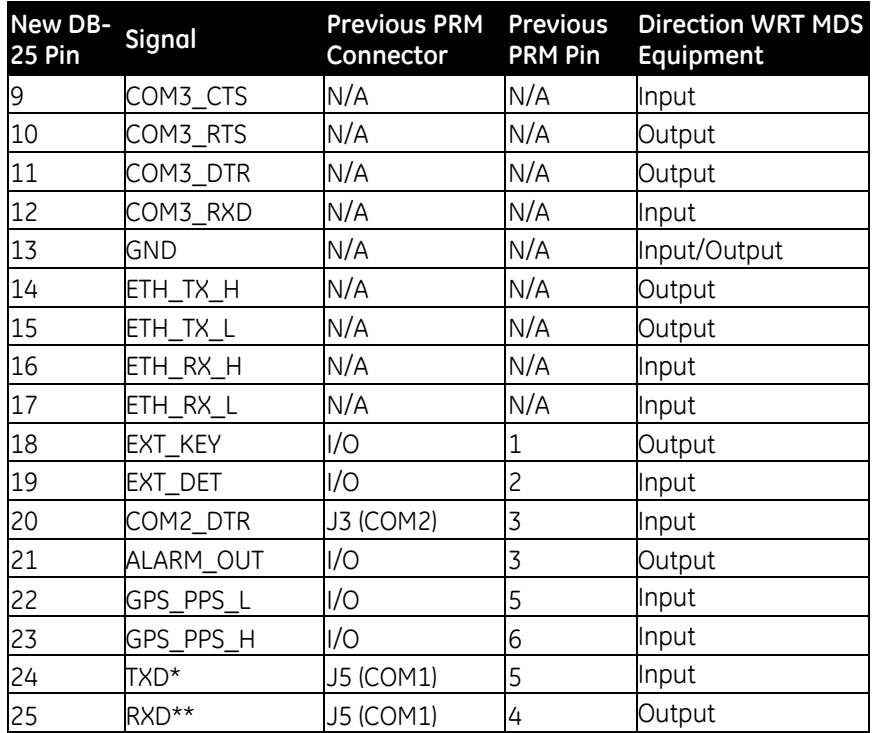

\* TXD is called COM1\_RXD on the AP. It truly is an input to the MDS unit.

\*\* RXD is called COM1\_TXD on the AP. It truly is an output from the MDS unit.

The DB-25 connector is female, and the orientation of the connector as looking into the front panel of the unit is as shown below.

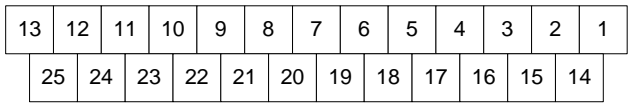

# <span id="page-15-0"></span>**2.3.2 RF Connector**

The RF connector is TNC. Lightning suppression such as a Polyphaser IS-B50 series protector should be employed between the antenna and the radio. The body of the protector should be well grounded to earth ground. In addition, the shield of the feedline should be connected to earth ground before entry into any inside enclosure.

# <span id="page-15-1"></span>**2.3.3 Power Connector Pinout**

The Packaged Radio Module provides a Phoenix 17 76 69 2 connector for DC power in. A surge protection device such as a Polyphaser IS-17VDC-30A-NG capable of limiting the voltage input to the radio to less than 30 Volts should be employed as near to the radio as possible.

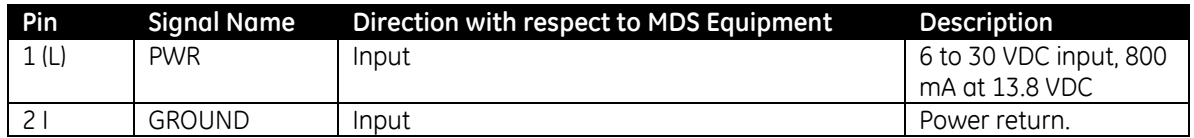

# <span id="page-16-0"></span>**3 Packaged or OEM Radio Command Line**

For accessing the COM2 console of the Packaged Radio Module or the OEM Radio Module, use a serial terminal emulator program such as HyperTerminal, Putty, or ucon. The default settings are: baud rate 19200, no parity, 8 data bits, and 1 stop bit. The pins for this port are listed in section [2.3.1.](#page-14-0)

# <span id="page-16-1"></span>*3.1 Common Setup Tasks*

### <span id="page-16-2"></span>**3.1.1 Key the Transmitter for Test Purposes**

- 1. Log in to the radio on its COM2 console.
- 2. Put the radio into calibration mode by entering RADIO MODE=CAL.
- 3. Select the frequency for the test transmission, and enter with RADIO AUXTX=<frequency>.
- 4. Enter RADIO TXKEY=ON.
- 5. When finished, enter RADIO TXKEY=OFF.

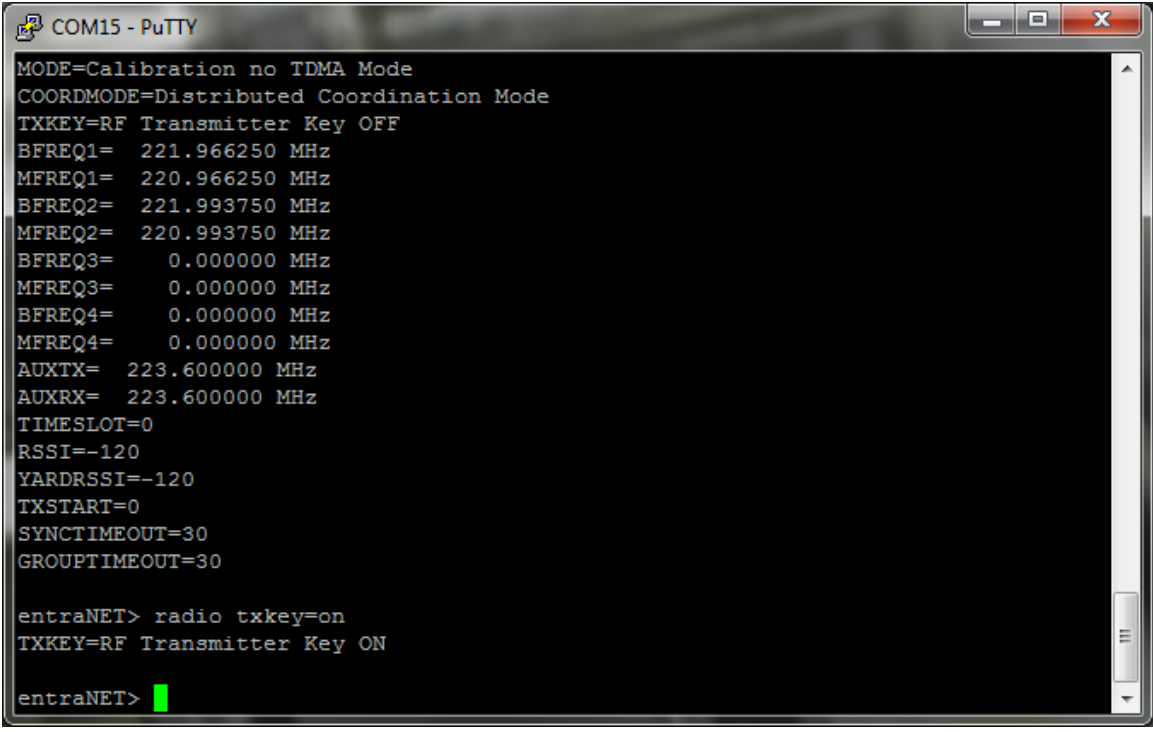

<span id="page-16-3"></span>The test transmission is modulated (not CW) and is a repetitive data pattern over the air.

## **3.1.2 Upgrade firmware on Packaged Radio Module or OEM Radio Module (outside OCU)**

- 1. Log in to the radio on its COM2 console.
- 2. Put the radio into calibration mode by entering RADIO MODE=CAL.
- 3. Set the radio to stay in calibration mode on reboot RADIO TXSTART=0.
- 4. Set the radio to default to console mode COM2 DEFAULT=CONSOLE.
- 5. Close the terminal program.
- 6. Start the Remote Upgrade Utility, version 4.2.0 or later.
- 7. The PRM and ORM have different firmware versions (as do the AP when used in a repeater vs. onboard). Please be aware of the firmware version you are using and make sure it is appropriate for the unit you are working with.

- 8. In the Remote Upgrade Utility, select the PC COM port you are using to connect to the radio.
- 9. Set User Name to admin with the correct password (default admin).
- 10. Click Browse Package to locate the firmware file you will upgrade to.
- 11. Before clicking Upgrade Firmware, make sure "Reboot to new image after download" is selected and "Change Baud Rate" is NOT selected (leaving baud rate at the current value has proven more reliable).
- 12. If desired, select "Retrieve/Restore Configuration" to set the utility to query the radio's current configuration and restore it after the upgrade. This is needed when jumping several revisions of the firmware since some parameter locations could have changed setting parameters to their defaults upon upgrade.
- 13. Optionally, you may click "Get Configuration" to download the radio's settings to a text file you specify by clicking the "…" button on the same line.
- 14. Optionally, you may click "Set Configuration" to upload the radio's settings from a text file similarly.
- 15. When ready to upgrade the firmware, click "Upgrade Firmware".

The upgrade process goes through several steps, providing feedback in the bottom status bar as it progresses. There are three major steps: Upgrading the application image, upgrading the MCU image, and upgrading the DSP image. The whole process can take 5 to 10 minutes.

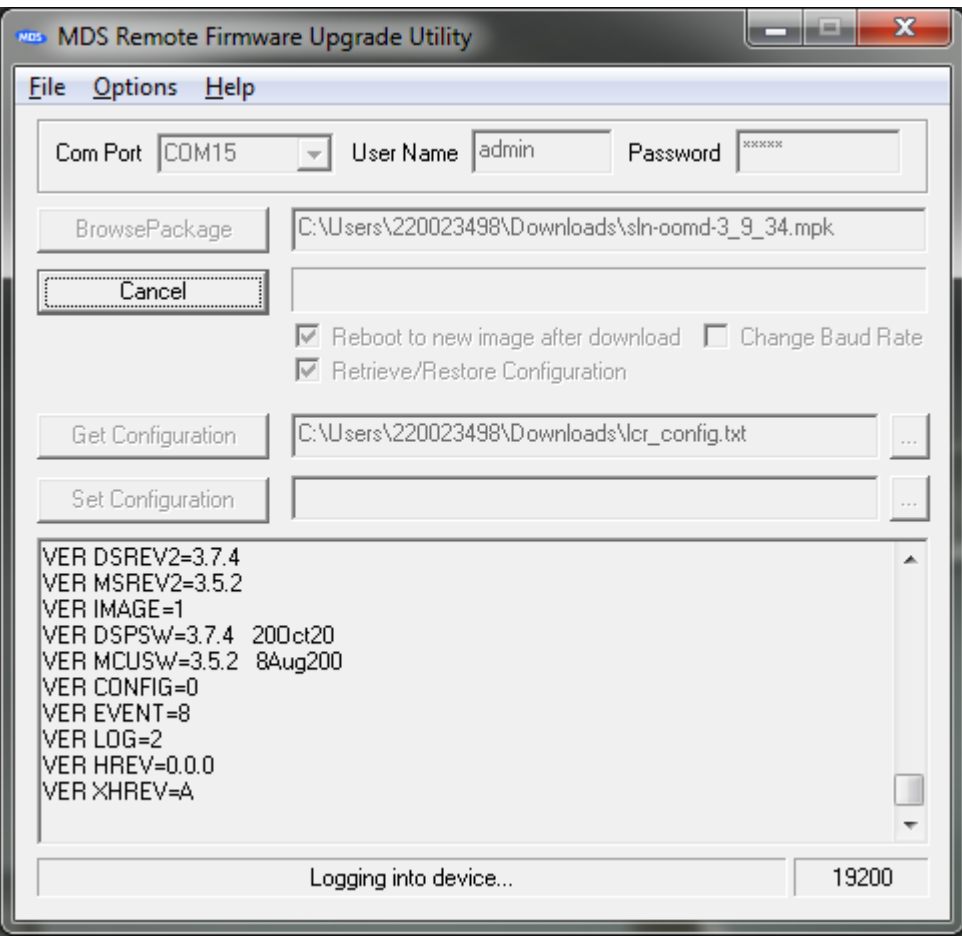

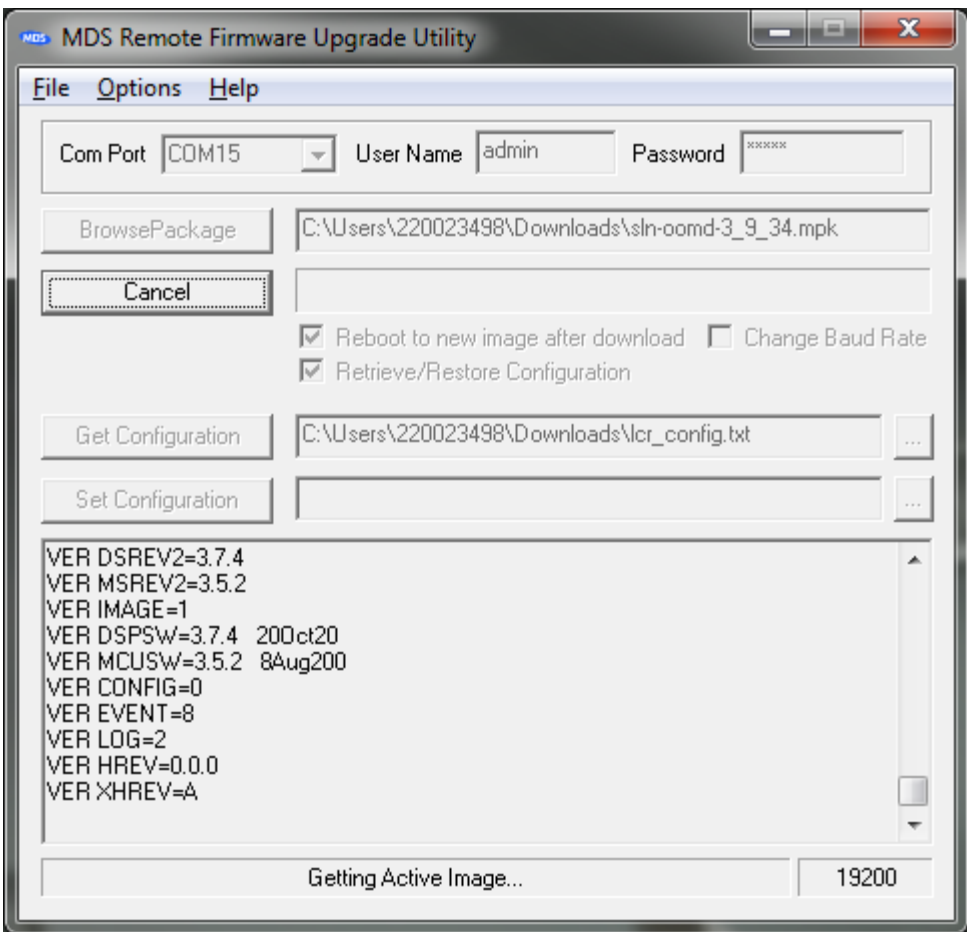

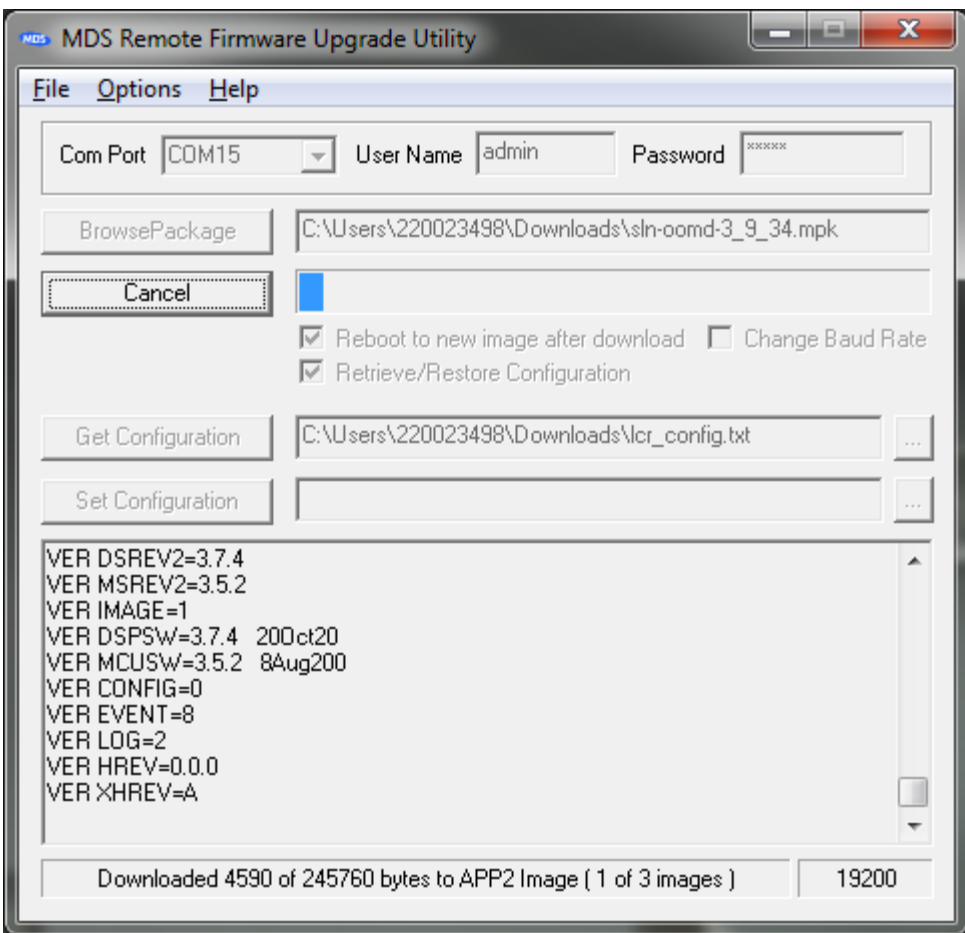

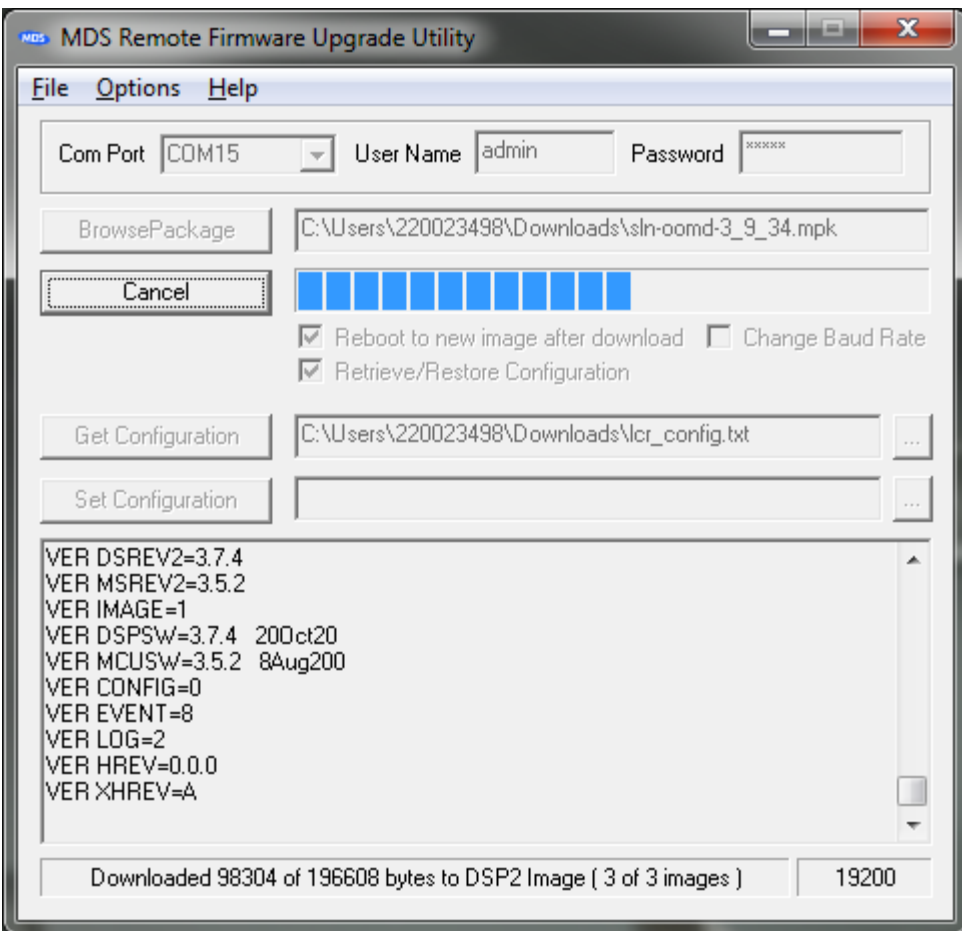

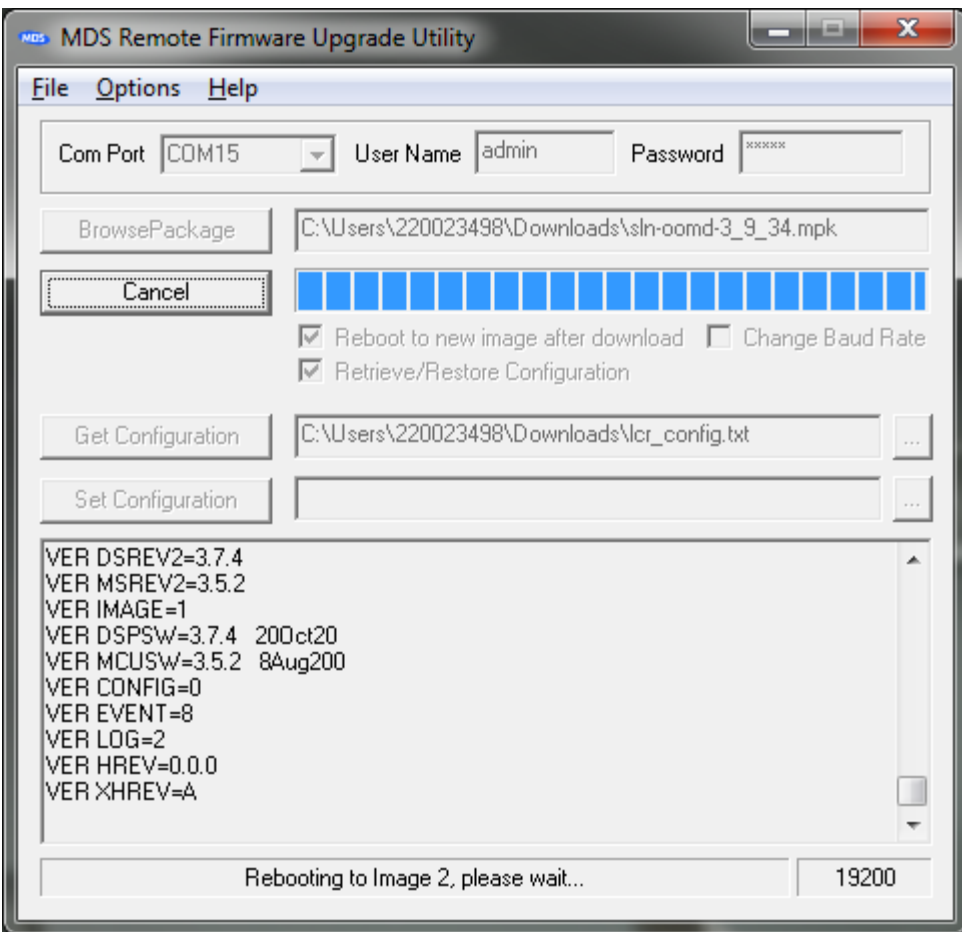

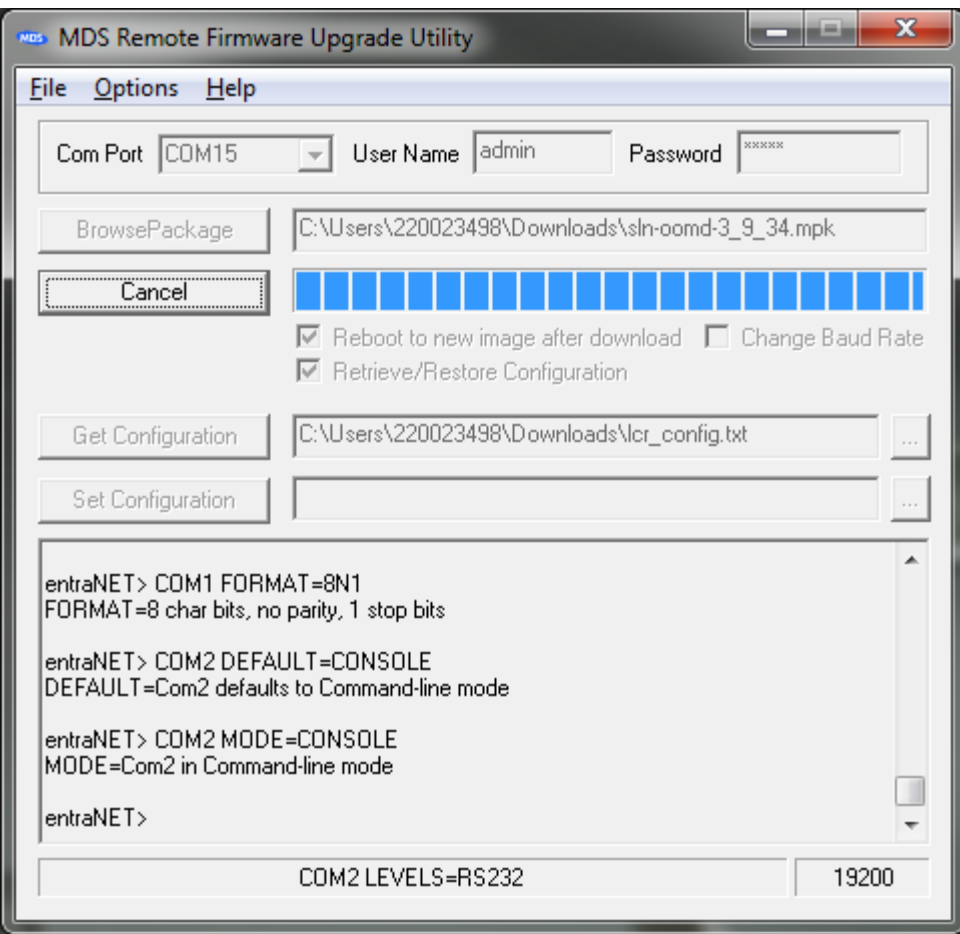

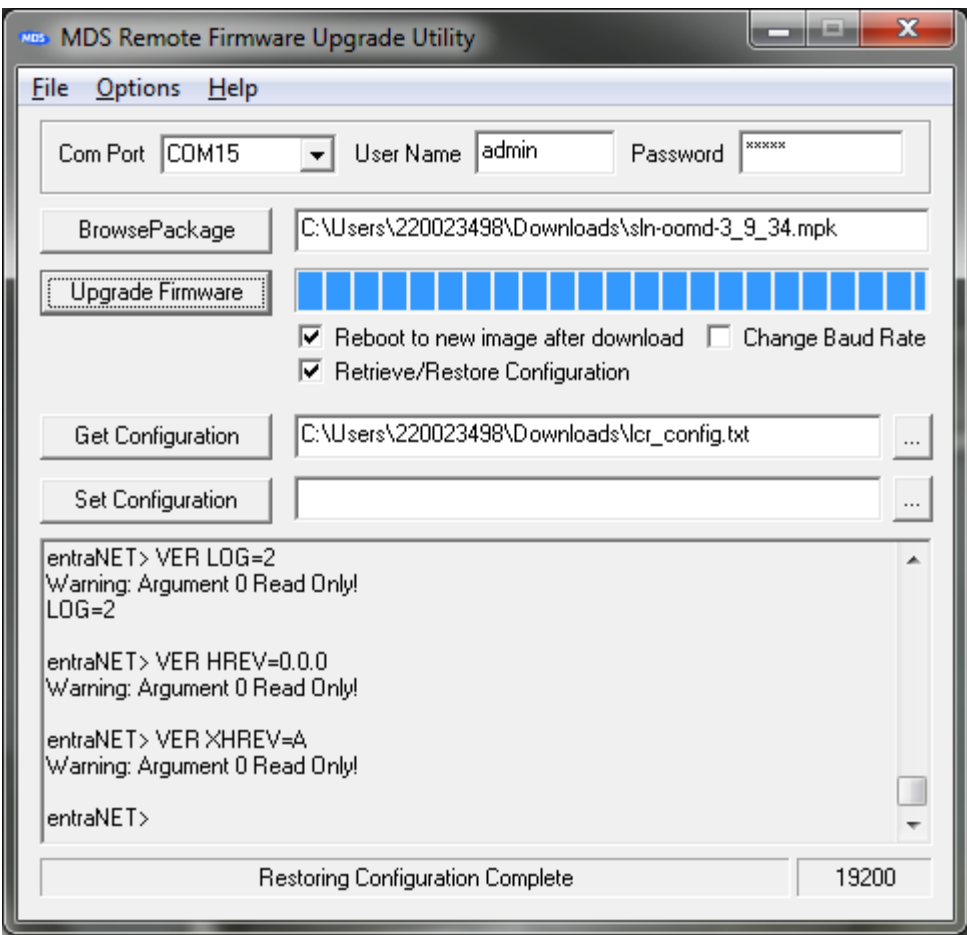

When restoring the configuration, several parameters will return "Warning: Argument 0 Read Only!". This is expected operation.

If for some reason the upgrade process fails, you can log into the radio to see the status using the "VER" command. If the images you attempted to upgrade (APP, MCU, and DSP) are all filled in and the currently running image is the one you upgraded, the upgrade succeeded. If an image is not filled in, you will need to restart the upgrade process at step 1.

If the utility seems to hang when rebooting to the new firmware, you can attempt logging in via a terminal program to see what state it is in. When you do an upgrade, the Application processor has to perform an internal upgrade of the DSP and MCU. This takes a few minutes when first rebooting to the new firmware during which the command line will be non-responsive.

Sometimes the Remote Upgrade Utility never reports that the radio has booted to the new firmware even though it has, so you can also check this by logging into the radio with your terminal program. In this case, it is probable that the utility did not get to restore your configuration, so you should verify the configuration vs. the file retrieved.

There have been cases reported when the instructions are not followed correctly that the radio does not boot up. In this case, at 115,200 bps when the radio is first powered up you will see "Booting to Application Image N" and nothing more for over 10 minutes. In this situation, the radio must be returned to the factory for recovery.

IMPORTANT: You should verify a few important parameters after the upgrade:

DEVICE MODEL=220 REMOTE

DEVICE SER=<serial number printed on silver label of radio>

If any of these parameters are incorrect, you must correct them. The model and serial number require factory or engineer login.

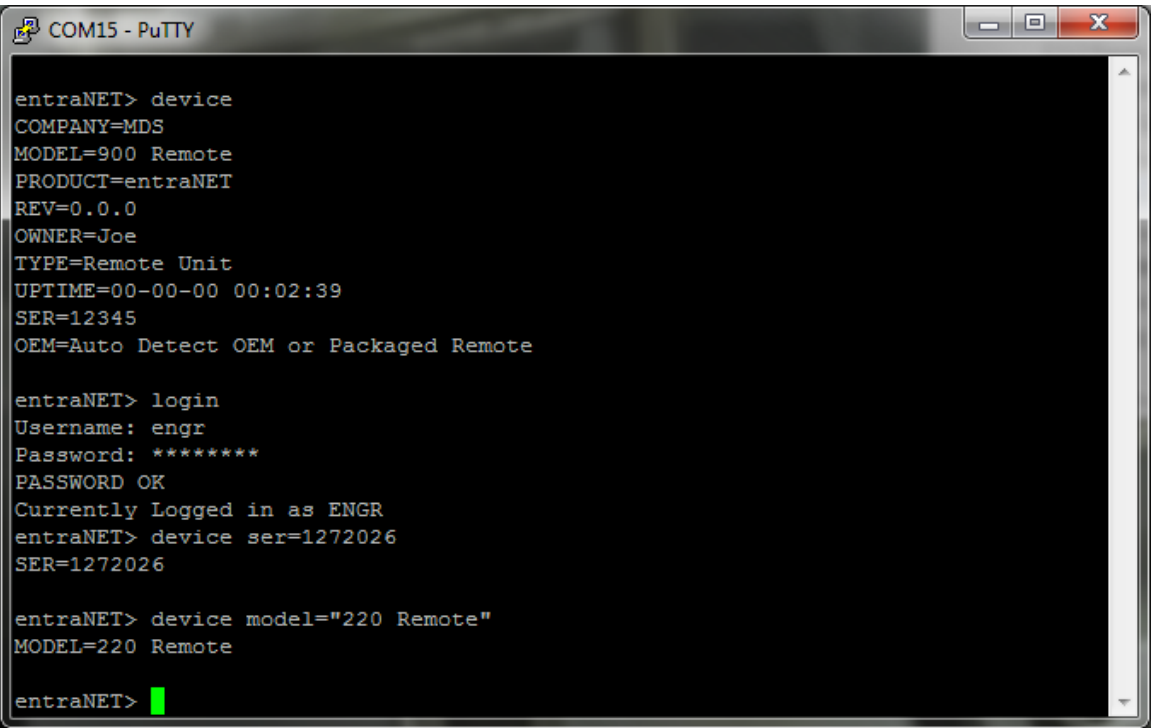

Frequencies are typically set by the OCU or LCU proper, but you can set J block frequencies with the ENGFREQ command, e.g. ENGFREQ BFREQ1=221.96625 MFREQ1=220.96625.

You can verify you are running the intended firmware with the VER command:

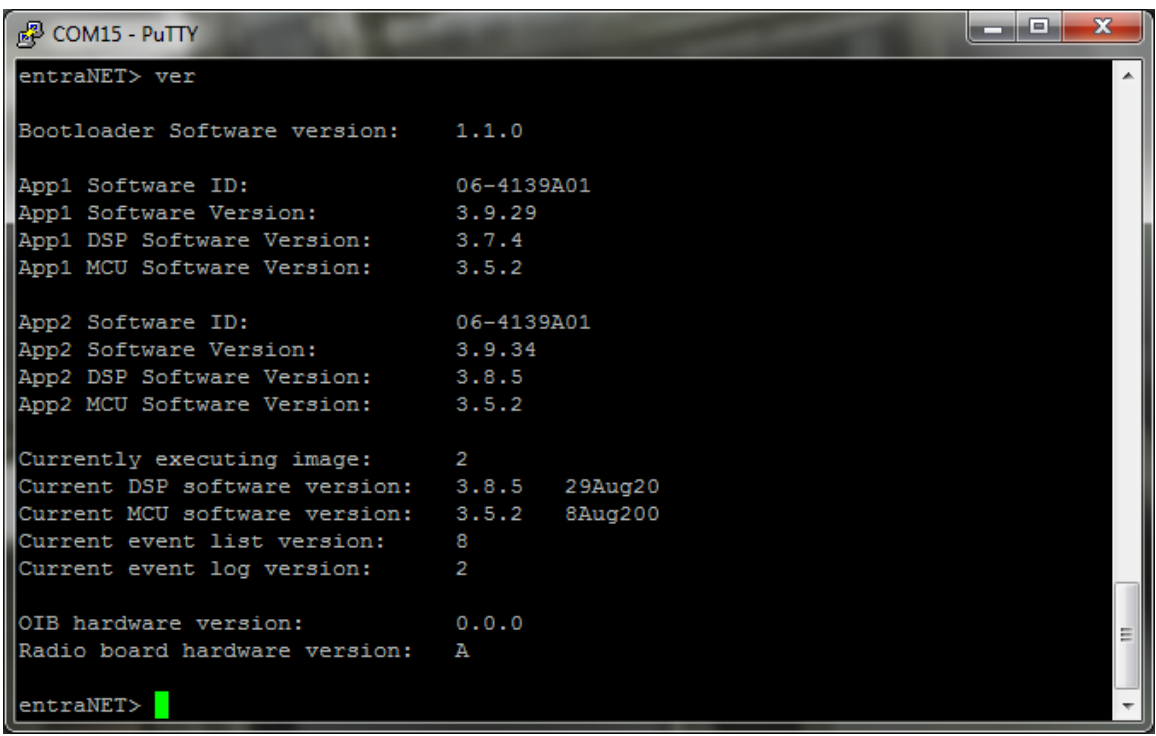

In the example screenshot above, you can see that the radio is "Currently executing" application image 2, which is 3.9.34. The DSP and MCU versions are also reported, and these are typically different than the application image version.

## **3.1.3 Test Polling**

Frequently it is desired to send and receive test messages between radios on the bench. To do this test, you will require two PRMs, power supplies, serial connectivity, RF cables and RF attenuators to join the radios' antenna ports, and the Poller and Responder utilities to simulate the LCU and OCU for sending and receiving messages.

BEWARE: Do not simply cable the two radios together or you may damage one or both of the receivers. Use at least 90 dB of attenuation between radios.

Alternately, you can poll over the air with suitable antennas, however you may not achieve 100% message success rate using this method.

1. Set up the Polling device as the LCR as shown below:

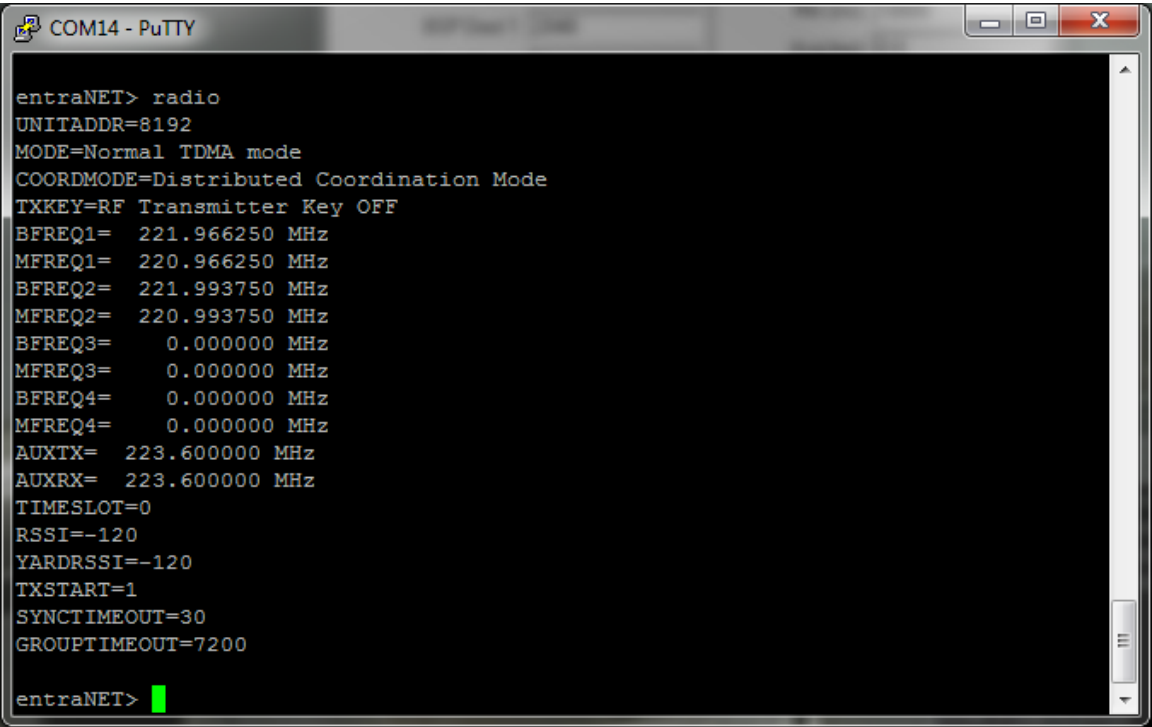

- 2. Set the Polling device (LCR) to data mode with COM2 DEFAULT=DATA MODE=DATA. Note: after this point, when you power cycle the radio it will come up into data mode so that it is ready to poll. To regain the console, type "+++" and then hit Enter.
- 3. Set the Responding device (OCR) as shown below:

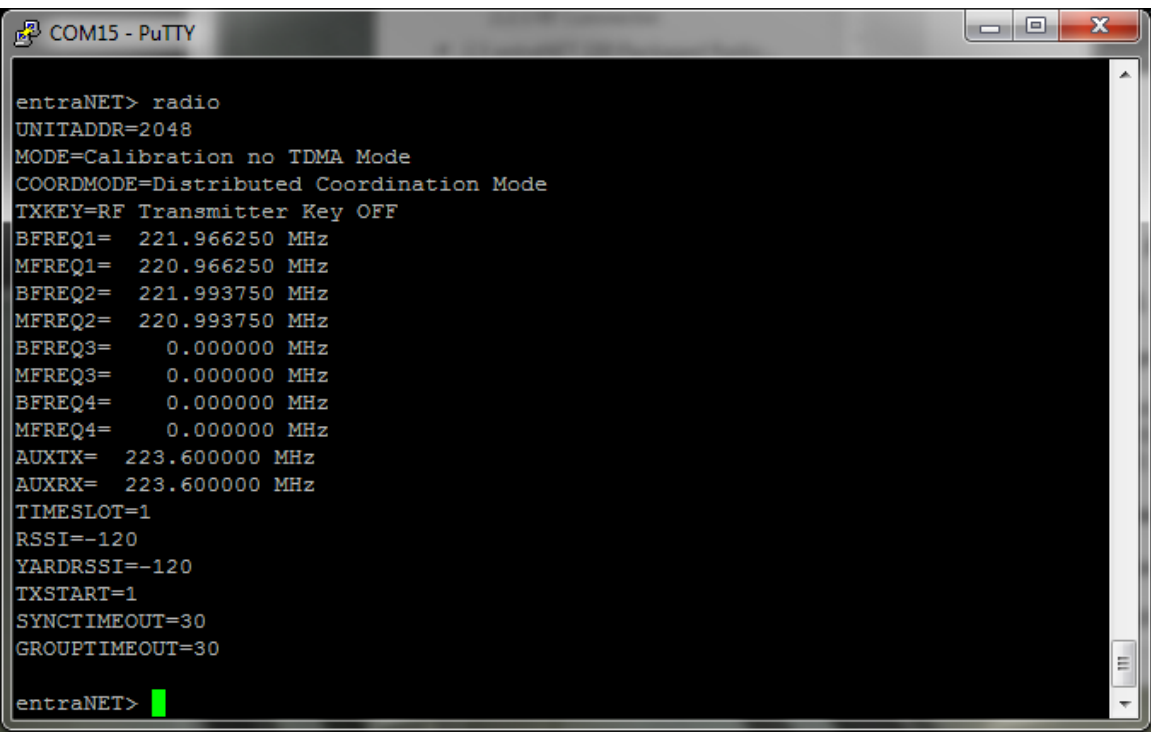

- 4. Set the Responding device (OCR) to data mode with COM2 DEFAULT=DATA MODE=DATA. Note: after this point, when you power cycle the radio it will come up into data mode so that it is ready to poll. To regain the console, type "+++" and then hit Enter.
- 5. Set the Poller application to match your Polling radio:

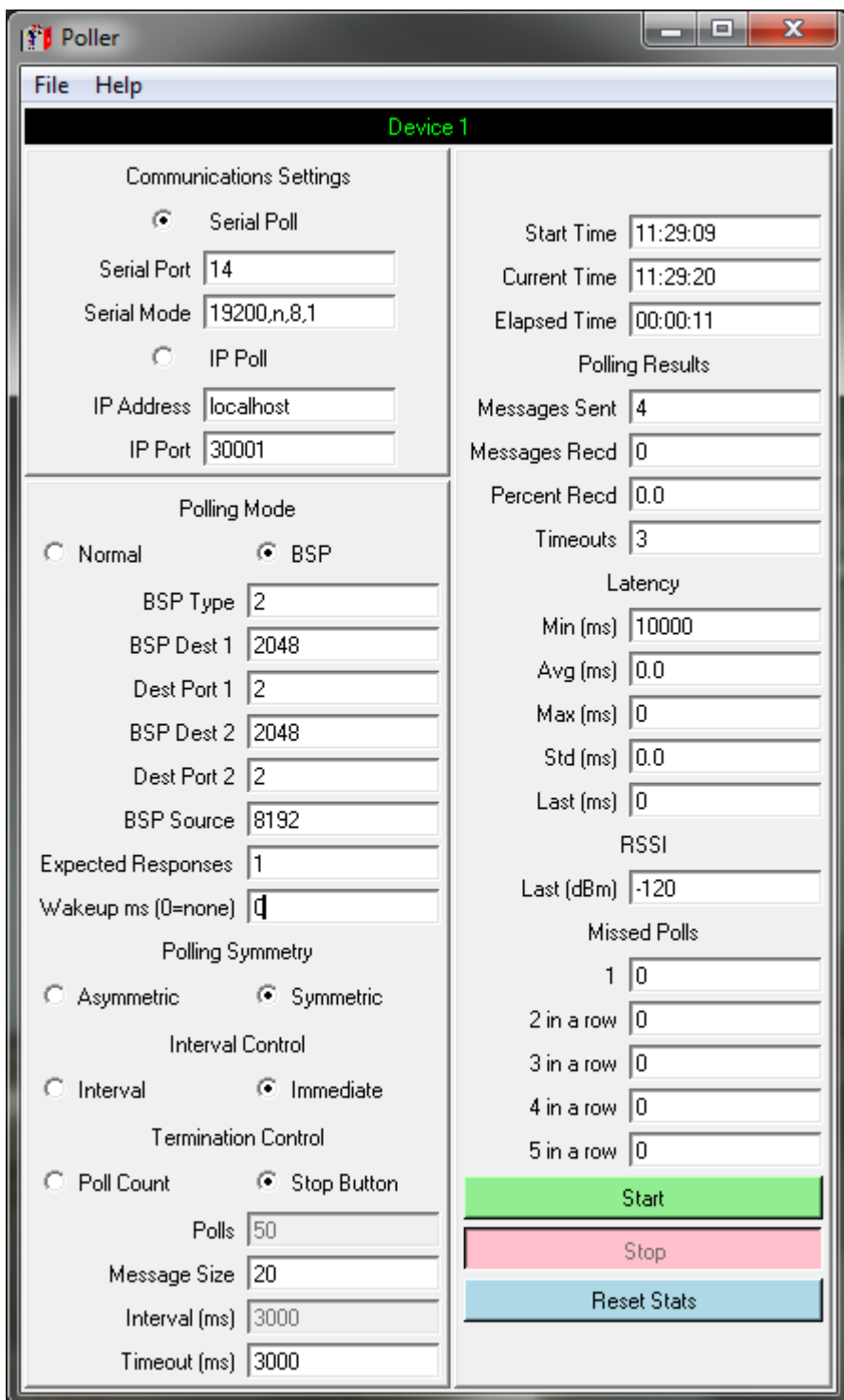

6. Set the Responder application to match your Responding radio:

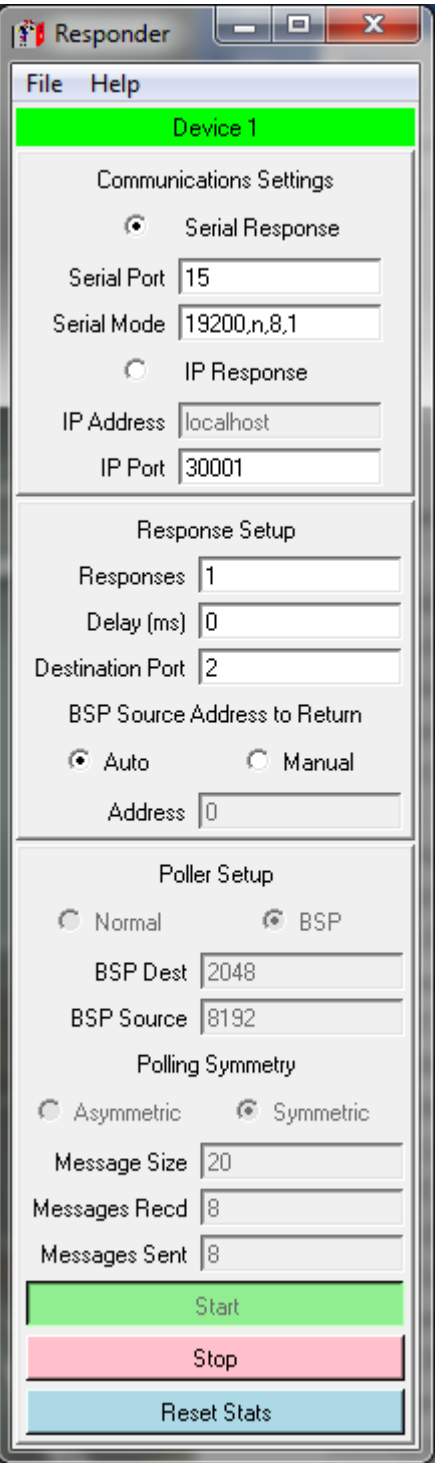

- 7. Hit Start on the Responder if necessary.
- 8. Hit Start on the Poller if necessary.
- 9. Observe operation.

# <span id="page-29-0"></span>*3.2 Packaged or OEM Radio Command Reference*

## <span id="page-29-1"></span>**3.2.1 ALARM**

**Usage:** ALARM {LEVEL} {HEX=}

**Description:** Displays the current alarm conditions by class. For each class, the specific events that can cause the alarm are listed along with their descriptions. NOTE: CMD=1 command not supported.

**Access Level:** Administrator

#### **Optional Arguments:**

**LEVEL** *Read Only* for all users listed above. One of the following:

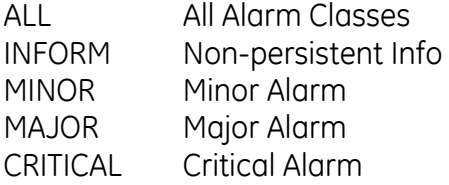

**HEX=** *Read Only* for all users listed above. Displays the Alarm Hex Bits-Codes. It lists the hex bit codes for the current alarm condition by class. For each specific event that causes an alarm, the corresponding bit is set. Event bits are TBD.

### <span id="page-29-2"></span>**3.2.2 AUTH**

Usage: AUTH {KEY=<key>} {PRODUCT=<product>} {TYPE=<type>} {COM2=<com2>} {ETHERNET=<ethernet>} {MANAGEMENT=<management>} {SERIAL=<serial>} {DON'T\_CARE=<dont\_care>} {RUN=<run>} {ENDPOINTS=<endpoints>} {MOBILITY=<mobility>} {FACTDEF=<factdef>} {FSET=<fset>} {MAINTBAY=<maintbay>} {CMD=<cmd>}

**Description:** Used to set / display the authorization key and a list of authorized features.

NOTE: CMD=1 short form response command is supported.

#### **Access Level:** Administrator

#### **Optional Arguments:**

**KEY=<key>** *Write Only* for all users, starting at Administrator. Add (or display last) authorization key, which is used to enable / disable software features. Only key for "reset config to factory defaults" can be entered from "user" access level.

Length: 1-16 characters

**PRODUCT=<product>** *Read only* for all users listed above*.*

ENTRANET entraNET

**TYPE=<type>** *Read only* for all users listed above*.*

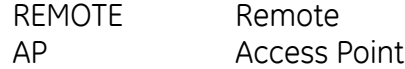

**COM2=<com2>** *Read Only* for all users listed above. com2 type

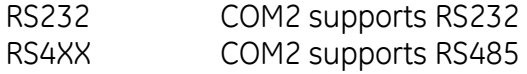

**ETHERNET=<ethernet>** *Read Only* for all users listed above*.*

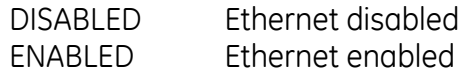

**MANAGEMENT=<management>** *Read Only* for all users listed above*.*

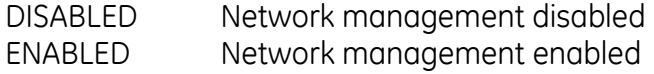

**SERIAL=<serial >** *Read Only* for all users listed above*.*

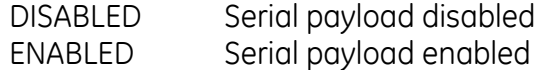

**DONT\_CARE=<dont\_care >** *Read Only* for all users listed above*.*

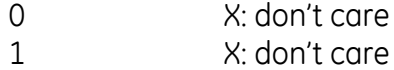

**RUN=<run>** *Read Only* for all users listed above. Allowed to Run

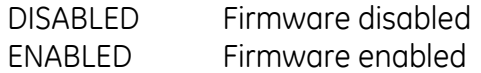

**ENDPOINTS=<endpoints>** *Read Only* for all users listed above*.*

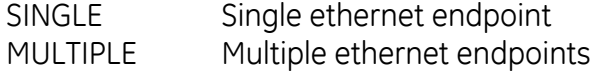

**MOBILITY<mobility>** *Read Only* for all users listed above*.*

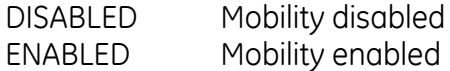

**FACTDEF=<factdef>** *Read Only* for all users listed above. Enable means change all configuration settings back to last saved Factory default.

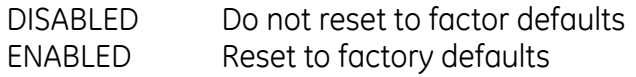

**FSET<fset >** *Read Only* for all users listed above*.* Select special company features set

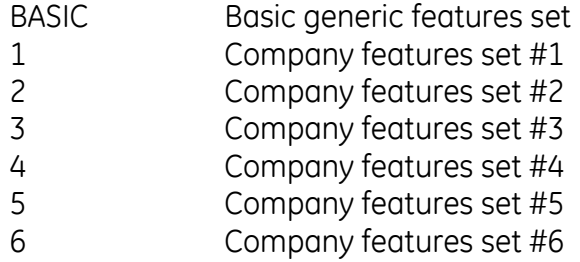

**MAINTBAY<maintbay >** *Read Only* for all users listed above*.* Maintenance Bay serve OTA reprogramming

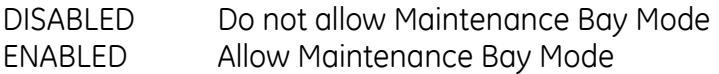

**CMD=<cmd>** If set to 0, the command executes normally. If **<cmd>** is set to 1, the command reports all settings in a format that may be copied into a configuration script.

### <span id="page-31-0"></span>**3.2.3 COM1**

Usage: COM1 {MODE=<mode>} {BAUD=<br/>baud>} {FORMAT=<format>} {CMD=<cmd>}

**Description:** Set / displays configuration of COM1. NOTE: CMD=1 short form response command is supported.

**Access Level:** Administrator

#### **Optional Arguments:**

**MODE=<mode>** Read/*Write* for all users, starting at Administrator. This immediately switches the data port among various interface modes.

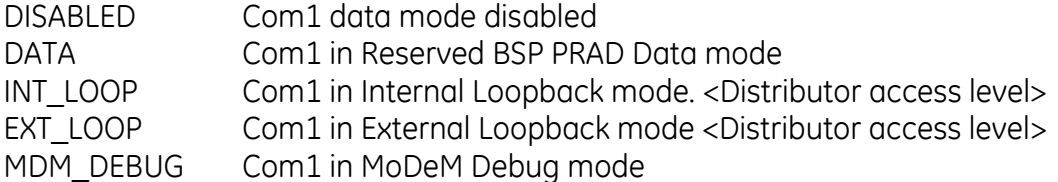

**BAUD=<br/>baud>** Read / Write. Set / display baud rate setting.

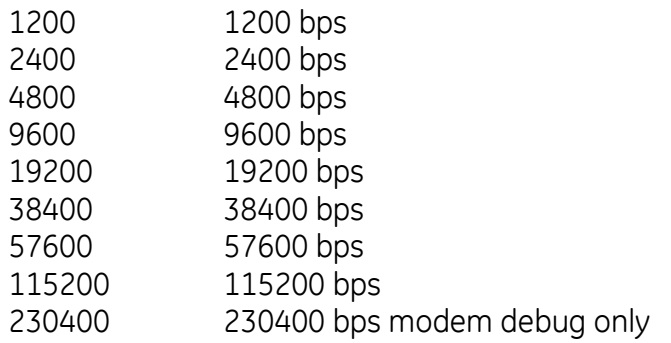

**FORMAT=<format>** *Read / Write.* Set / display characters, parity, and stop bits setting of the COM port. '8N1' format.

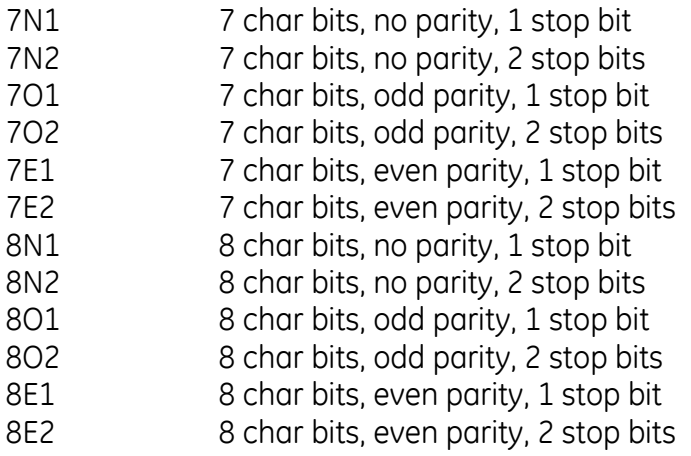

**CMD=<cmd>** If set to 0, the command executes normally. If **<cmd>** is set to 1, the command reports all settings in a format that may be copied into a configuration script.

# <span id="page-32-0"></span>**3.2.4 COM2**

**Usage:** COM2 {DEFAULT=<default>} {MODE=<mode>} {LEVELS=<levels>} {BAUD=<baud>} {FORMAT=<format>} {DUPLEX=<duplex>} {CMD=<cmd>}

**Description:** Set / displays configuration of COM2. NOTE: CMD=1 short form response command is supported.

### **Access Level:** Administrator

#### **Optional Arguments:**

**DEFAULT=<default>** *Read / Write.* Set / display default mode of Com2 on boot.

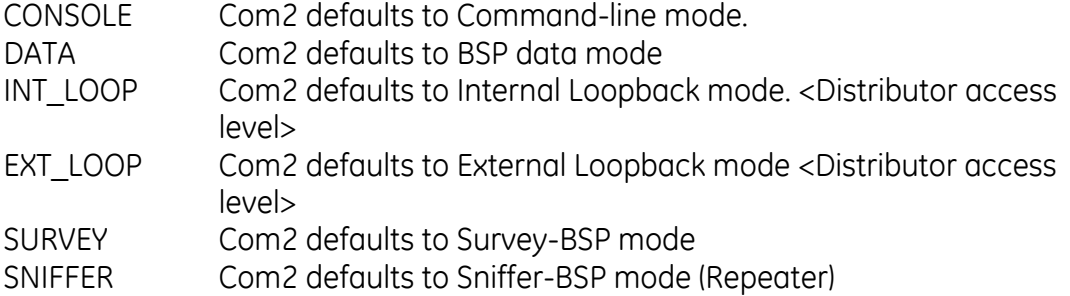

**MODE=<mode>** *Read / Write.* Set / display mode of COM2.To escape from data mode, enter three consecutive '+' characters to COM1 with at least 10 mSecs between them.

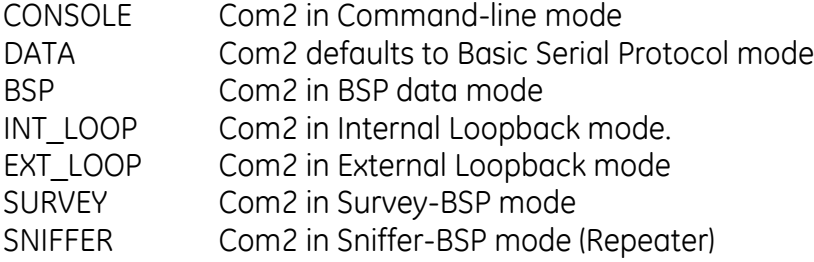

**BAUD=<br/>baud>** Read / Write. Set / display baud rate setting.

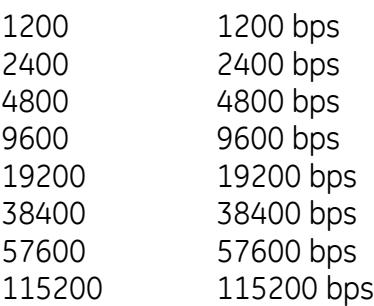

**FORMAT=<format>** *Read / Write.* Set / display characters, parity, and stop bits setting of the COM port. '8N1' format.

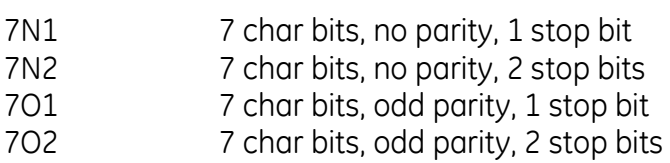

7E1 7 char bits, even parity, 1 stop bit

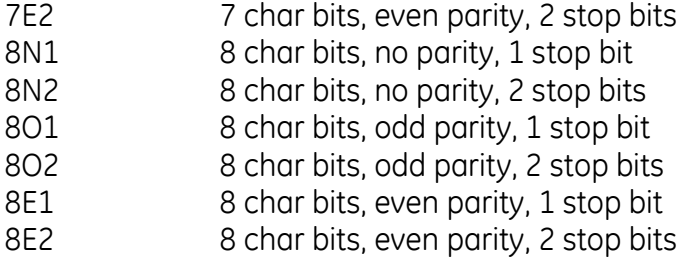

**LEVELS=<levels>** *Read / Write.* Set / display interface choice. Valid choice must be authorized by factory.

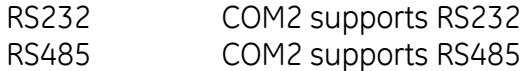

#### **DUPLEX=<duplex >**

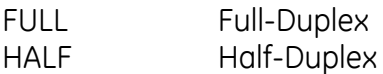

**CMD=<cmd>** If set to 0, the command executes normally. If **<cmd>** is set to 1, the command reports all settings in a format that may be copied into a configuration script.

## <span id="page-34-0"></span>**3.2.5 CONFIG**

**Usage:** CONFIG {SHOW} {SAVE=}

**Description:** Save/Display the current configuration. The output is in a format that may be copied back into the command line in order to set the configuration. NOTE: CMD=1 command not supported.

**Access Level:** Administrator

### **Optional Arguments:**

**SHOW** *Read Only* for all users listed above. Display the current configuration.

**SAVE=** *Read Only.* Save the current configuration

FACT Save current config to factory config

### <span id="page-34-1"></span>**3.2.6 DEVICE**

Usage: DEVICE {COMPANY=} {MODEL=} {PRODUCT=} {REV=} {OWNER=<owner>} {TYPE=<type>} {UPTIME=} {SER=} {OEM=<oem>} {CMD=<cmd>}

**Description:** Set / displays the device configuration. Items such as Owner, Company, and Serial Number can be found here. NOTE: CMD=1 short form response command is supported.

**Access Level:** Administrator

### **Optional Arguments:**

**COMPANY=** *Read Only.* Set / display company name.

Allowable length: 1 - 20 characters.

**MODEL=** *Read Only.* Set / display model number.

Allowable length: 1 - 20 characters.

**PRODUCT=** *Read Only.* Set / display product name.

Allowable length: 1 - 20 characters.

**REV=** *Read Only.* Set / display software ID.

Allowable length: 1 - 15 characters.

**OWNER=<owner>** *Read / Write.* Set / display owner information string. Owner can program any information (as 1 string).

Allowable length: 1 - 30 characters.

 **TYPE=** *Read/Write, starting from Adminstrator. Select device to function as normal Remote or Repeater unit*.

REMOTE Normal Remote Unit. REPEATER Repeater Unit.

 **UPTIME=** *Read Only* for all users listed above. Current system uptime <YY-MM-DD hh:mm:ss>.

Allowable length: 1 - 11 characters.

**SER=** *Read Only.* Set / display device serial number.

Acceptable value range: 1 - 99999999

**OEM=<oem>** Force device to function as OEM (not Packaged) Remote
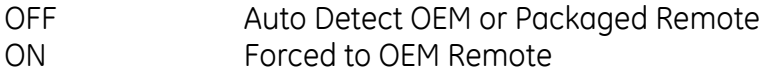

**CMD=<cmd>** If set to 0, the command executes normally. If **<cmd>** is set to 1, the command reports all settings in a format that may be copied into a configuration script.

### **3.2.7 ENCRYPT**

**Usage:** ENCRYPT {LCU=<lcu>} {OCUA=<ocua>} {OCUB=<ocub>}{CMD=<cmd>}

**Description:** Set / displays the configuration for data encryption. NOTE: CMD=1 short form response command is supported.

**Access Level:** Administrator

**Optional Arguments:** 

**LCU=<lcu>** Read/ *Write. Set/ display for LCU* encryption index

Acceptable value range: 0 - 31

**OCUA=<ocua>** Read/ *Write. Set/ display for OCUA* encryption index

Acceptable value range: 0 - 31

**OCUB=<ocub>** Read/ *Write. Set/ display for OCUB* encryption index

Acceptable value range: 0 - 31

**CMD=<cmd>** If set to 0, the command executes normally. If **<cmd>** is set to 1, the command reports all settings in a format that may be copied into a configuration script.

### **3.2.8 GPS**

**Usage: GPS {FIX=<fix>} {SATS=<sats>} {LAT=<lat>} {LON=<lon>} {CMD=<cmd>}**

**Description:**

**Access Level:** Administrator

#### **Optional Arguments:**

**FIX=<fix>** *Read Only.*

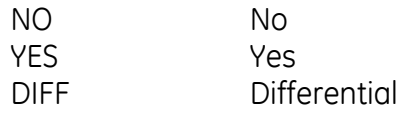

**SATS=<sats>** *Read Only.* Number of tracked GPS satellites

```
Acceptable value range: 0 - ????
```
**LAT=<X.XXXXX>** *Read Only*.

Acceptable value range: X.XXXXX Degrees

**LON=<X.XXXXX>** *Read Only.*

Acceptable value range: X.XXXXX Degrees

**CMD=<cmd>** If set to 0, the command executes normally. If **<cmd>** is set to 1, the command reports all settings in a format that may be copied into a configuration script.

### **3.2.9 HELP**

**Usage:** HELP

**Description:** List commands supported for the current user login level. NOTE: CMD=1 command not supported.

**Access Level:** Logged Out User

**Optional Arguments:**  none

### **3.2.10 LOG**

**Usage:** LOG {CLEAR} {SHOW} {TOTAL=} {CMD=<cmd>}

**Description:** Set / display the event log information. Displays the number of entries in the event log. Optional arguments are used to clear or display the log. NOTE: CMD=1 short form response command is supported.

**Access Level:** Administrator

#### **Optional Arguments:**

**CLEAR** *Write Only* for all users, starting at Administrator. Clear the event log

**SHOW** *Write Only* for all users, starting at Administrator. Show the event log

**TOTAL=** *Read Only* for all users listed above. Number of event log entries in log. Read only.

**CMD=<cmd>** If set to 0, the command executes normally. If **<cmd>** is set to 1, the command reports all settings in a format that may be copied into a configuration script.

## **3.2.11 LOGIN**

**Usage:** LOGIN

**Description:** Secure Login. At prompt enter case sensitive <username> = ADMIN | FACT | ENGR. At prompt enter case sensitive <password>; can be up to 8 characters. NOTE: CMD=1 command not supported.

### **Access Level:** Logged Out User

**Optional Arguments:**  none

## **3.2.12 LOGOUT**

**Usage:** LOGOUT

**Description:** Log out NOTE: CMD=1 command not supported.

**Access Level:** Administrator

### **Optional Arguments:**

none

## **3.2.13 PASSWORD**

**Usage: PASSWORD {<username>}** 

**Description:** Sets the user login password for user at current access level or less. NOTE: CMD=1 command not supported.

**Access Level:** Administrator

### **Optional Arguments:**

**<username>** *Write Only* for all users, starting at Administrator. The login user name for which the password will be changed.

## **3.2.14 PROGRAM**

**Usage:** PROGRAM {STATUS}{VERIFY=<verify>} {MODE=<mode>} {START\_COUNT=<start\_count>} {IMAGENUM=} {STATUS=}

**Description:** Allows a boot to the bootloader. At prompt enter 'y' or 'n'. NOTE: CMD=1 command not supported.

**Access Level:** Administrator

### **Optional Arguments:**

**STATUS** *Read Only.* Displays image reprogram status**VERIFY=<verify>** *Write Only* for all users, starting at Administrator. Select one or all images to perform checksum verification

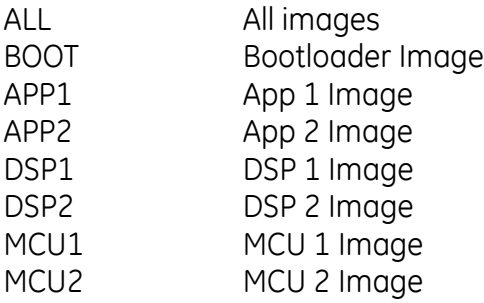

**MODE=<mode >** Read/ *Write* for all users listed above.

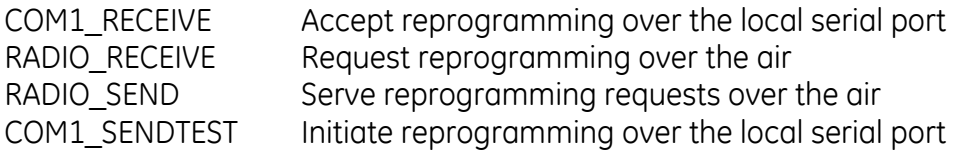

**START\_COUNT=<integer>** Read/ *Write* for all users listed above.

Acceptable value range: 0 - ????

**IMAGENUM=***Read Only*. The image index.

**STATUS=** *Read Only.*

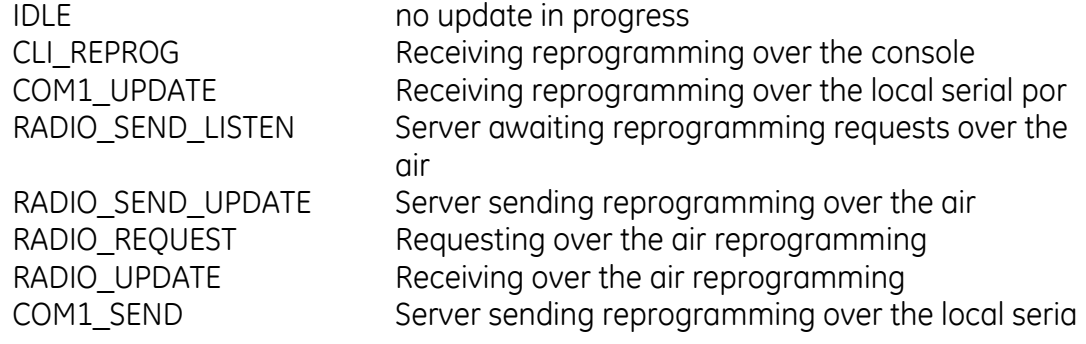

# **3.2.15 RADIO**

**Usage:** RADIO {COMMITCHANS} {UNITADDR=<unitaddr>} {RSSI=} {MODE=<mode>} {COORDMODE=<coordmode>} {TXKEY=<txkey>} {BFREQ1=<bfreq1>} {MFREQ1=<mfreq1>} {BFREQ2=<bfreq2>} {MFREQ2=<mfreq2>} {BFREQ3=<bfreq3>} {MFREQ3=} {BFREQ4=<bfreq4>} {MFREQ4=} {AUXTX=<auxtx>} {AUXRX=<auxrx>} {TIMESLOT=<timeslot>} {YARDRSSI=<integer>} {TXSTART=<number>} {SYNCTIMEOUT=<synctimeout>} {GROUPTIMEOUT=<grouptimeout>} {CMD=<cmd>}

**Description:** Set / display the radio configuration and status. NOTE: CMD=1 short form response command is supported.

**Access Level:** Administrator

**Optional Arguments:** 

**COMMITCHANS** Update ROR channels 3/4 with last RCL Sync

**UNITADDR=<unitaddr>** Read/ *Write* for all users, starting at Administrator. Current Radio RCL Unit Address.

Acceptable value range: 1 - 2097151

**MODE=<mode>** Read/ *Write*, starting at Distributor. Current Radio Mode.

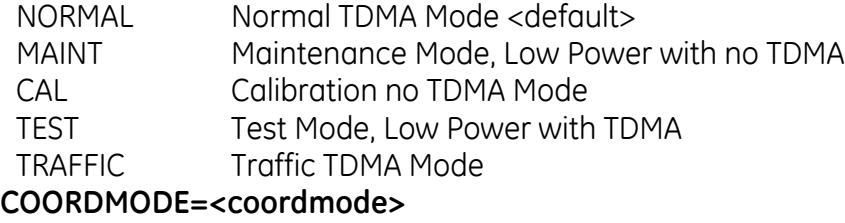

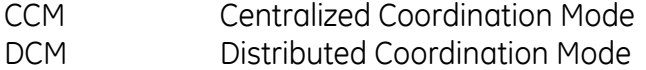

**TXKEY**=<txkeyState> Read/Write, starting at Adminstrator. Turn Tx Key State ON or OFF.

OFF RF Transmitter Key OFF ON RF Transmitter Key ON.

**BFREQ1=<XXX.XXXXXX>** Read/ *Write* for all users, starting at Administrator. Current Primary Radio B (Repeater) Frequency.

Acceptable value range: 216-222 MHz Channels

**MFREQ1=<XXX.XXXXXX >** Read/ *Write* for all users, starting at Administrator. Current Primary Radio M (Mobile) Frequency.

Acceptable value range: 216-222 MHz Channels

**BFREQ2=<XXX.XXXXXX>** Read/ *Write* for all users, starting at Administrator. Current Secondary Radio B (Repeater) Frequency.

Acceptable value range: 216-222 MHz Channels

**MFREQ2=<XXX.XXXXXX >** Read/ *Write* for all users, starting at Administrator. Current Secondary Radio M (Mobile) Frequency.

Acceptable value range: 216-222 MHz Channels

**BFREQ3=<XXX.XXXXXX>** Read/ *Write* for all users, starting at Administrator. Current 3rd Radio B (Repeater) Frequency.

Acceptable value range: 216-222 MHz Channels

**MFREQ3=** *Read only*. Current 3rd Radio M (Mobile) Frequency.

Acceptable value range: 216-222 MHz Channels

**BFREQ4=<XXX.XXXXXX>** Read/ *Write* for all users, starting at Administrator. Current 4th Radio B (Repeater) Frequency.

Acceptable value range: 216-222 MHz Channels

**MFREQ4=** *Read only*. Current 4th Radio M (Mobile) Frequency.

Acceptable value range: 216-222 MHz Channels

**TIMESLOT=<number>** *Read/ Write* for all users, starting at Administrator. Timeslot to be used in Fixed DCM System.

Acceptable value range: 0-14

**RSSI=<number>** *Read Only*. Read last 1 second raw RSSI. The command will automatically sync-up to a 1 second window – consecutive RSSI commands will not be executed within the same 1 second window.

Acceptable value range: -120-0 dBm

**YARDRSSI=<yardrssi>** *Read/ Write* for all users, starting at Administrator. Minimum in-yard RSSI value in dBm

Acceptable value range (8bits integer): -128 to 127

**AUXTX=<XXX.XXXXXX>** *Read Only.* Auxillary Transmit Frequency*.* Value range: 216-222 MHz, 1Hz frequency step size

Acceptable value range: 216-222 MHz Channels, 1Hz frequency step

**AUXRX=<XXX.XXXXXX>** *Read Only*. Auxillary Receive Frequency*.* Value range: 216- 222 MHz, 1Hz frequency step size

Acceptable value range: 216-222 MHz Channels, 1Hz frequency step

**TXSTART=<txstart>** *Read/ Write* for all users, starting at Administrator. Seconds to timeout before transmit at boot-up. If set to 0, transmit will never start.

Acceptable value range: 0 - 30

**SYNCTIMEOUT=<synctimeout>** *Read/ Write* for all users, starting at Administrator. Seconds to timeout when LCR not hearing repeater synch

Acceptable value range: 10 - 600

**GROUPTIMEOUT=<grouptimeout>** *Read/ Write* for all users, starting at Administrator. Seconds to timeout when LCR[OCR] not hearing OCR[CR]

Acceptable value range: 5 - 600

**CMD=<cmd>** If set to 0, the command executes normally. If **<cmd>** is set to 1, the command reports all settings in a format that may be copied into a configuration script.

## **3.2.16 REBOOT**

**Usage:** REBOOT {SAME} {APP1} {APP2} {OTHER}

**Description:** Reboot the radio's firmware. NOTE: CMD=1 command not supported.

**Access Level:** Administrator

### **Optional Arguments:**

**SAME** *Write Only* for all users, starting at Administrator. Same Image

**APP1** *Write Only* for all users, starting at Administrator. Application Image 1

**APP2** *Write Only* for all users, starting at Administrator. Application Image 2

**OTHER** *Write Only* for all users, starting at Administrator. Other Image

## **3.2.17 REPEATERS**

Usage: REPEATERS {CLEAR} {CHANMASK=<chanmask>} {LASTBFREQ3=<lastbfreq3>} {LASTMFREQ3=<lastbfreq3>} {LASTBFREQ4=<lastbfreq4>} {LASTMFREQ4=<lastmfreq4>}

#### **Description:**

**Access Level:** Administrator

**Optional Arguments:** 

### **CLEAR**

**CHANMASK=<chanmask>** Repeater channel N availability. **<chanmask>** is a bitmap which sets the accessibility of four channels. Bit zero through three mask channels one through four, respectively. Setting a bit to 1 makes the corresponding channel available; setting it to 0 makes it unavailable.

Acceptable value range: 0 – 15

**LASTBFREQ3=<XXX.XXXXXX>** Committed channel 3 B(Repeater) Frequency

Acceptable value range: 216-222 MHz Channels

**LASTMFREQ3=<XXX.XXXXXX>** Committed channel 3 M(Mobile) Frequency

Acceptable value range: 216-222 MHz Channels

**LASTBFREQ4=<XXX.XXXXXX>** Committed channel 4 B(Repeater) Frequency

Acceptable value range: 216-222 MHz Channels

**LASTMFREQ4=<XXX.XXXXXX>** Committed channel 3 M(Mobile) Frequency

Acceptable value range: 216-222 MHz Channels

**CMD=<cmd>** If set to 0, the command executes normally. If **<cmd>** is set to 1, the command reports all settings in a format that may be copied into a configuration script.

## **3.2.18 SLEEP**

**Usage:** SLEEP {MODE=<mode>} {WAKE=<wake>} {DTRSENSE=<dtrsense>} {HANGTIME=<hangtime>} {NOW=<now>} {CMD=<cmd>}

**Description:** Set / display the configuration of the radio's low power mode. NOTE: CMD=1 short form response command is supported.

**Access Level:** Administrator

### **Optional Arguments:**

**MODE=<mode>** *Write Only* for all users, starting at Administrator. This selects one of the low power operating modes the remote will operate under.

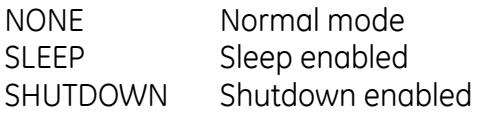

**WAKE=<wake>** *Write Only* for all users, starting at Administrator. This selects a control option to activate(enter) or deactivate(exit) sleep or shutdown modes.

DTR Wake under DTR signal control DATA Wake up on data

**DTRSENSE=<dtrsense>** *Write Only* for all users, starting at Administrator. DTR sense setting.

LOW DTR Active LOW

HIGH DTR Active HIGH

**NOW=<now >** *Write Only* for all users, starting at Administrator.

SLEEP Sleep immediate SHUTDOWN Shutdown immediate

**HANGTIME=<hangtime>** Read/ *Write* for all users, starting at Administrator. Minimum wake time in seconds before returning to low power mode.

Acceptable value range: 5 - 600

**CMD=<cmd>** If set to 0, the command executes normally. If **<cmd>** is set to 1, the command reports all settings in a format that may be copied into a configuration script.

### **3.2.19 STATS**

**Usage:** STATS {ALL} {RADIO} {COM1} {COM2} {RESET}

**Description:** Radio statistics. If <device> (RADIO,COM1,COM2,ETH) is omitted, all statistics are displayed NOTE: CMD=1 command not supported.

**Access Level:** Administrator

#### **Optional Arguments:**

**ALL** *Read Only* for all users listed above. Get all statistics

**RADIO** *Read Only* for all users listed above. Get radio packet statistics (TBD)

**COM1** *Read Only* for all users listed above. Get COM1 packet statistics

**COM2** *Read Only* for all users listed above. Get COM2 packet statistics

**RESET** *Write Only* for all users, starting at Administrator. Reset packet statistics for the indicated interface

### **3.2.20 VER**

**Usage:** VER {BOOTREV=} {SWID1=} {SREV1=} {DSREV1=} {MSREV1=} {SWID2=} {SREV2=} {DSREV2=} {MSREV2=} {IMAGE=<image>} {DSPSW=} {MCUSW=} {CONFIG=} {EVENT=} {LOG=} {HREV=} {XHREV=} {CMD=<cmd>}

**Description:** Set/Display the current version Information. NOTE: CMD=1 short form response command is supported.

**Access Level:** Administrator

### **Optional Arguments:**

**BOOTREV=** *Read Only* for all users listed above. Bootloader Software Revision**SWID1=** *Read Only* for all users listed above. Current Image 1 Software ID text. (06-nnnnAnn)

Allowable length: 1 - 10 characters.

**SREV1=** *Read Only* for all users listed above. Image 1 Software version number. (xx.yy.zz)

Allowable length: 1 - 8 characters.

**DSREV1=** *Read Only* for all users listed above. Display ROR radio DSP software image 1 version.

Allowable length: 1 - 8 characters.

**MSREV1=** *Read Only* for all users listed above. Display ROR radio MCU software image 1 version.

Allowable length: 1 - 8 characters.

**SWID2=** *Read Only* for all users listed above. Current Image 2 Software ID text. (06-nnnnAnn)

Allowable length: 1 - 10 characters.

**SREV2=** *Read Only* for all users listed above. Image 2 Software version number. (xx.yy.zz)

Allowable length: 1 - 8 characters.

**DSREV2=** *Read Only* for all users listed above. Display ROR radio MCU software image 2 version.

Allowable length: 1 - 8 characters.

**MSREV2=** *Read Only* for all users listed above. Display ROR radio MCU software image 2 version.

Allowable length: 1 - 8 characters.

**IMAGE=<image>** Read/ *Write* for all users, starting at Administrator. Selects boot image index.

Acceptable value range: 1 – 2

**DSPSW=** *Read Only* for all users listed above. Current Radio DSP Software Version number. (xx.yy.zz)

Allowable length: 1 - 15 characters.

**MCUSW=** *Read Only* for all users listed above. Current Radio MCU Software Version number. (xx.yy.zz)

Allowable length: 1 - 15 characters.

**CONFIG=** *Read Only.* Config Table Version

**EVENT=** *Read Only* for all users listed above. This command is used to determine whether the current Event list properties need to be upgraded or not.

**LOG=** *Read Only* for all users listed above. This command is used to determine whether the current Log format needs to be upgraded or not.

**HREV=** *Read Only.* OIB Board Hardware Revision

```
Allowable length: 1 - 8 characters.
```
**XHREV=** *Read Only.* OEM Radio Board Hardware Revision.

Allowable length: 1 - 8 characters.

**CMD=<cmd>** If set to 0, the command executes normally. If **<cmd>** is set to 1, the command reports all settings in a format that may be copied into a configuration script.

### **3.2.21 YARD**

**Usage:** YARD {CLEAR} {SHOW} {MODE=<mode>} {COORDMODE=<coordmode>} {MINRSSI=<minrssi>} {RSSI=<rssi>} {ID=<id>} {SHAPE=<shape>} {ROT=<rot>} {LAT=<lat>} {LON=<lon>} {XDIM=<xdim>} {YDIM=<ydim>} {COUNT=<count>} {CMD=<cmd>}

#### **Description:**

### **Access Level:** Administrator

### **Optional Arguments:**

**CLEAR**

**SHOW**

**MODE=<mode>** *Read Only.*

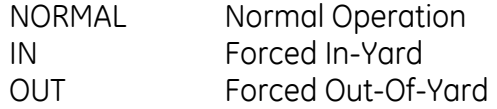

**COORDMODE=<coordmode>** *Read Only.*

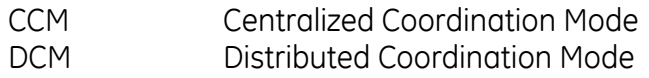

**MINRSSI=<minrssi>** *Read/ Write* for all users, starting at Administrator. Minimum in-yard RSSI value in dBm.

Acceptable value range (8bits integer): -128 to 127

**RSSI=<rssi>** *Read Only.* Current yard RSSI value in dBm

Acceptable value range (8bits integer): -128 to 127

**ID=<id>** *Read Only.* Current yard ID

Acceptable value range (8bits integer): -128 to 127

**SHAPE=<shape>** *Read Only.*

ELLIPSE Ellipse

**ROT=<rot>** *Read Only.* Yard Shape Rotate Degrees

Acceptable value range: X.XXXXX Degrees

**LAT=<lat>** *Read Only*. Yard Latitude Degrees

Acceptable value range: X.XXXXX Degrees

**LON=<lon>** *Read Only*. Yard Longtitude Degrees

Acceptable value range: X.XXXXX Degrees

**XDIM=<xdim>** *Read Only*.Yard Shape X Dimension miles

Acceptable value range: X.XXXXX Miles

**YDIM=<ydim>** *Read Only*.Yard Shape Y-Dimension miles

Acceptable value range: X.XXXXX Miles

**COUNT=<count>** *Read Only.* Number of cached yard info

Acceptable value range (8bits integer): -128 to 127

**CMD=<cmd>** If set to 0, the command executes normally. If **<cmd>** is set to 1, the command reports all settings in a format that may be copied into a configuration script.

# **4 Access Point Menu Interface**

The COM1 console of the access point can be accessed using a serial terminal emulator program such as HyperTerminal, Putty, or ucon. The default settings are: baud rate 19200, no parity, 8 data bits, and 1 stop bit. The pins for this port are listed in section [2.1.2.](#page-8-0) In some cases, this port is used for binary data and is not escapable to the login prompt. In this case, you can watch the boot sequence of the Access Point using a terminal emulator. During this sequence, the IP address of the unit is reported. Once you have identified the IP address, you can access the menu via Telnet. To begin using the AP menu, login with the administrator user name and password.

# *4.1 Login Screen*

Availability: Repeater and LCU

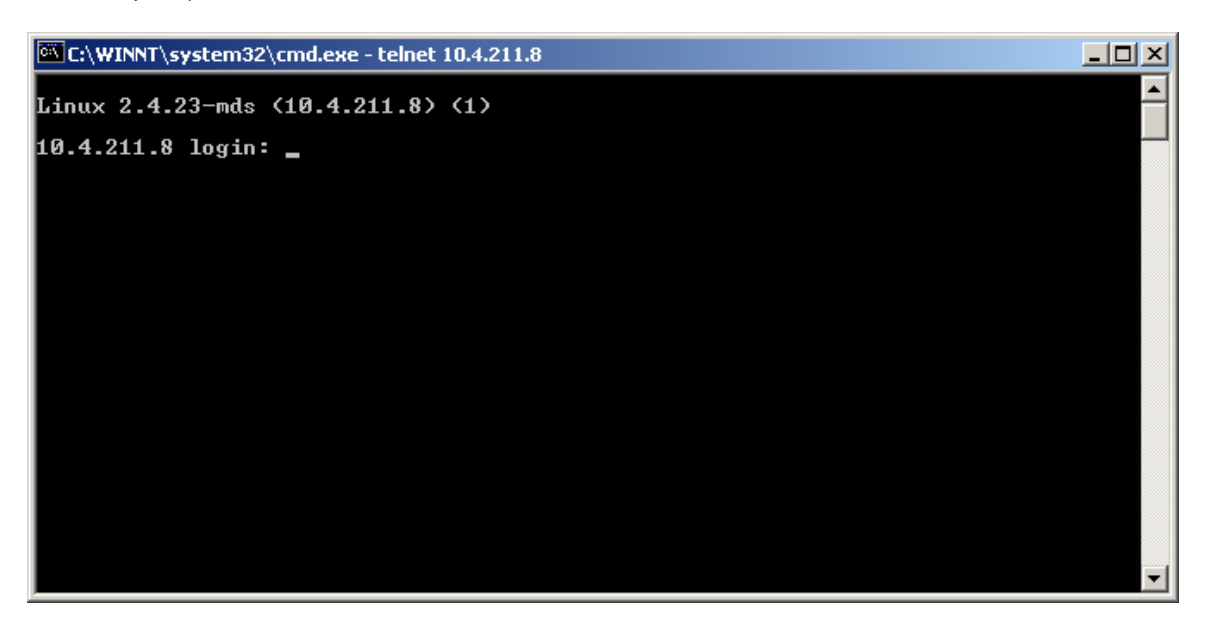

# *4.2 Starting Information Screen*

Availability: Repeater and LCU

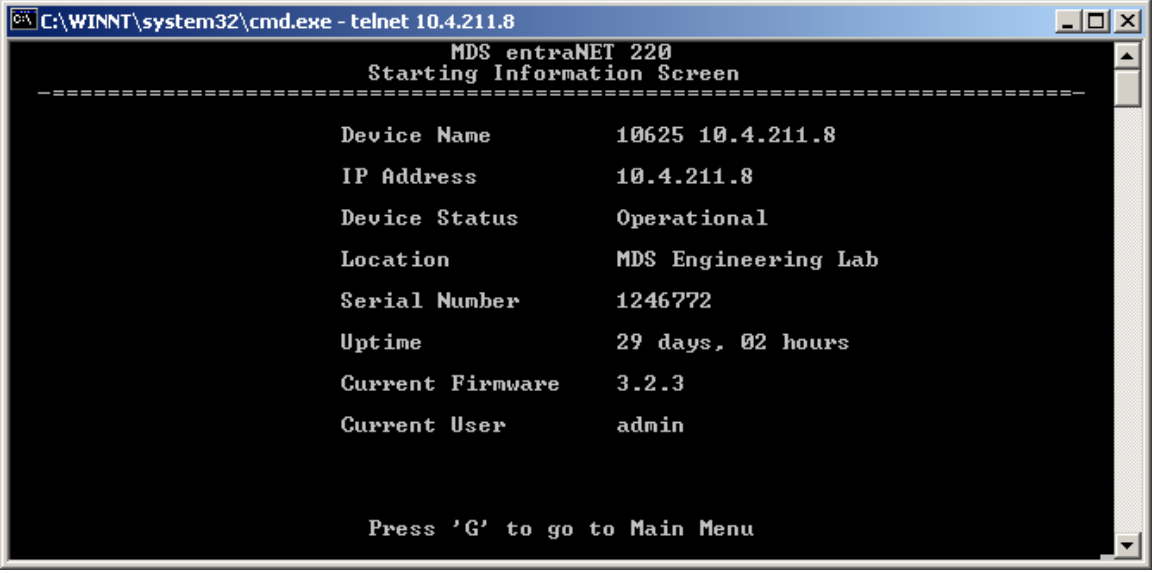

# *4.3 Main Menu*

The Main Menu is the entryway to all customer-definable features. The radio Device Name appears at the top of this and all other screens as a reminder of the unit that is being interrogated.

Starting Information Screen –G Main Menu Availability: Repeater and LCU

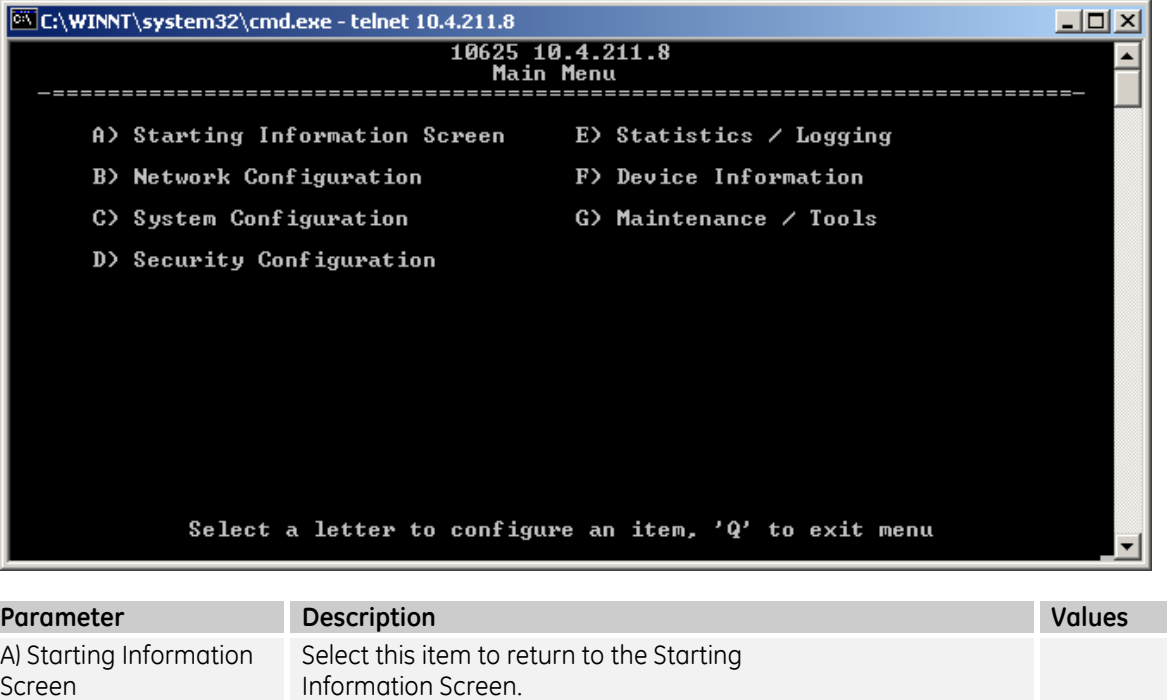

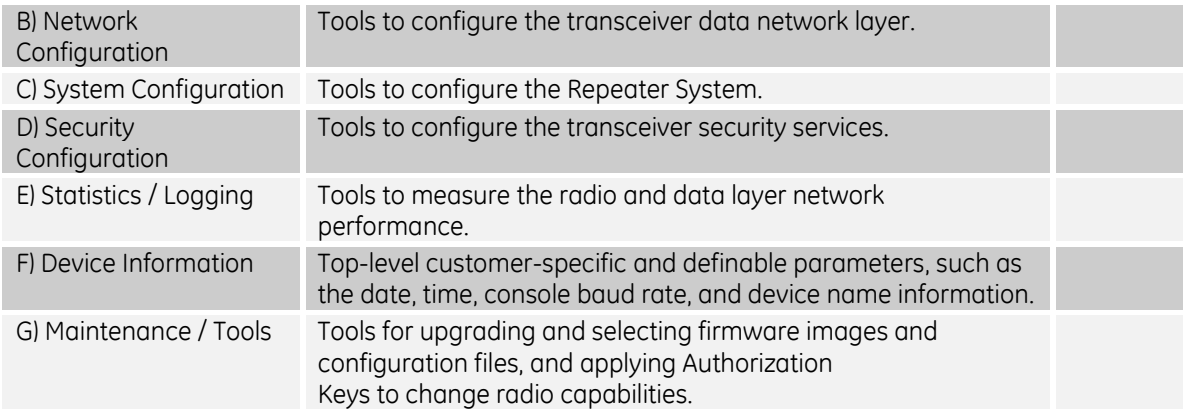

# **4.3.1 Network Configuration Menu**

Main menu – B) Network Configuration: Availability: Repeater and LCU

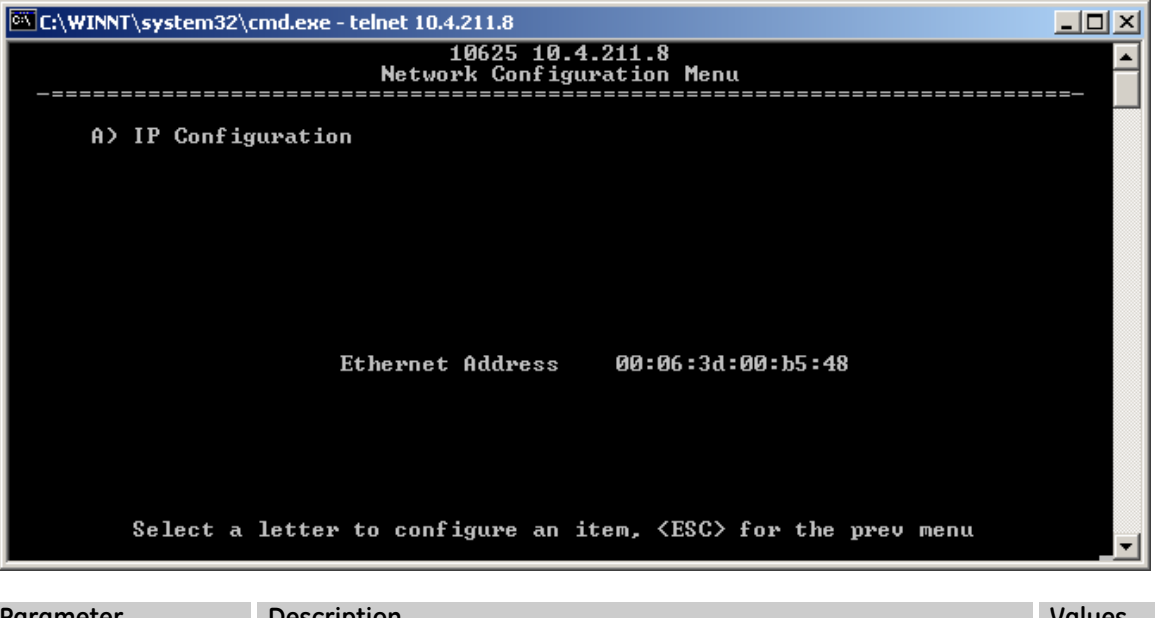

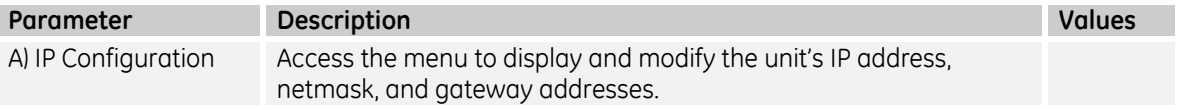

# *4.3.1.1 IP Configuration Menu*

The unit uses a local IP address to support remote management and backhaul services.

CAUTION: Changes to any of the following parameters while communicating over the network (LAN or over-the-air) may cause a loss of communication with the unit being configured. Communication will need to be re-established using the new IP address.

Main menu – B) Network Configuration – A) IP Configuration: Availability: Repeater and LCU

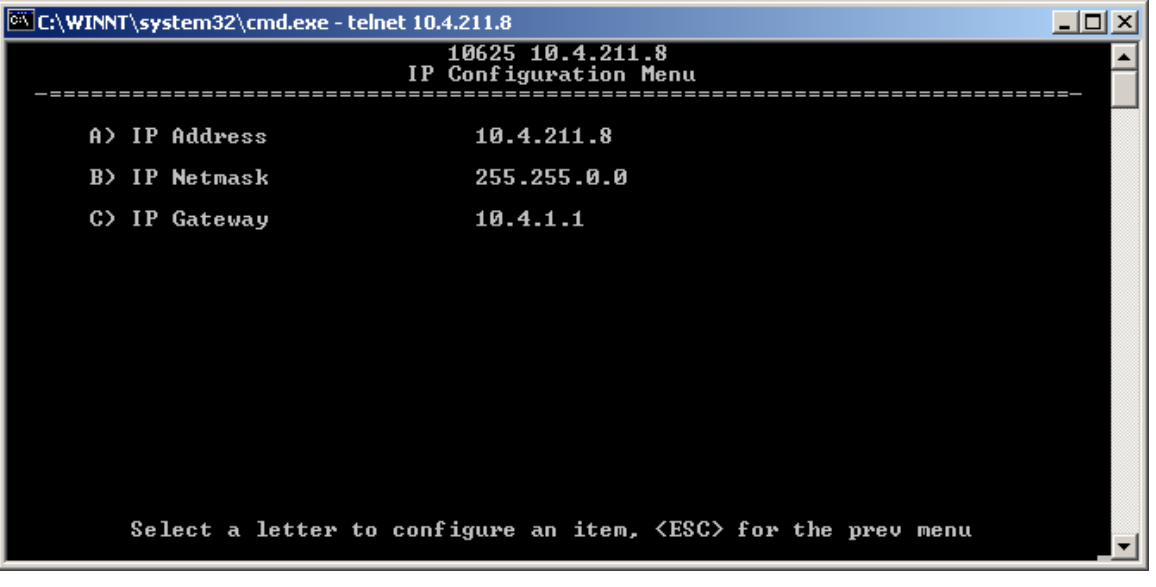

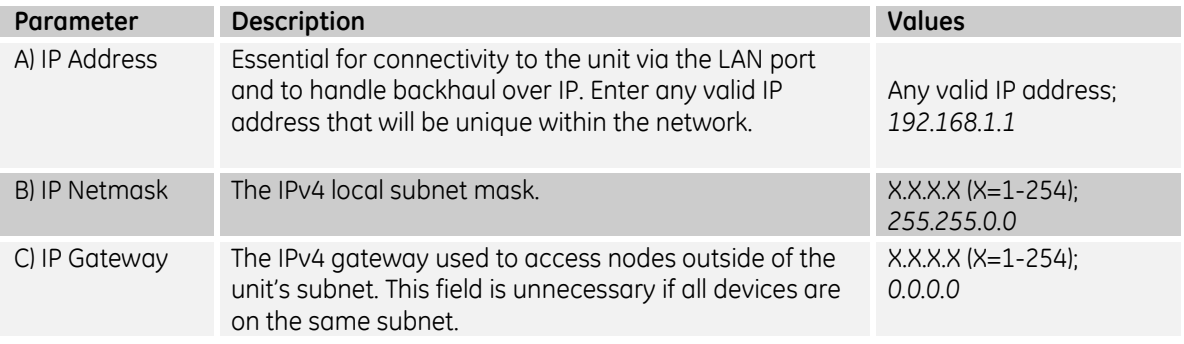

# **4.3.2 System Configuration Menu**

Main menu – C) System Configuration Availability: LCU version

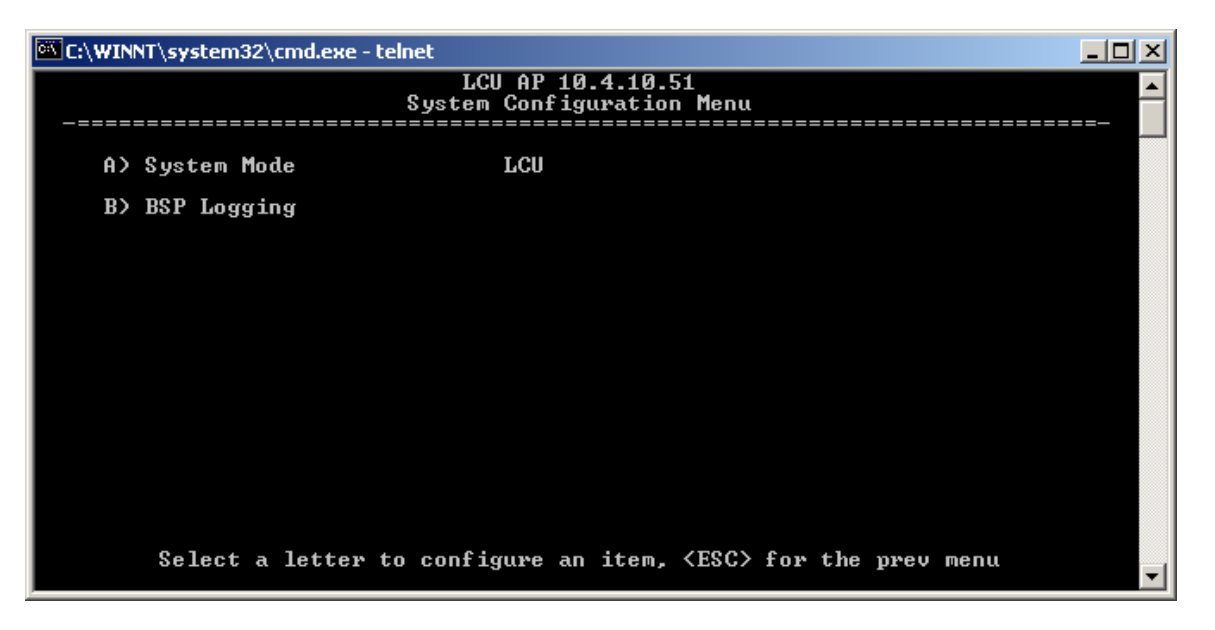

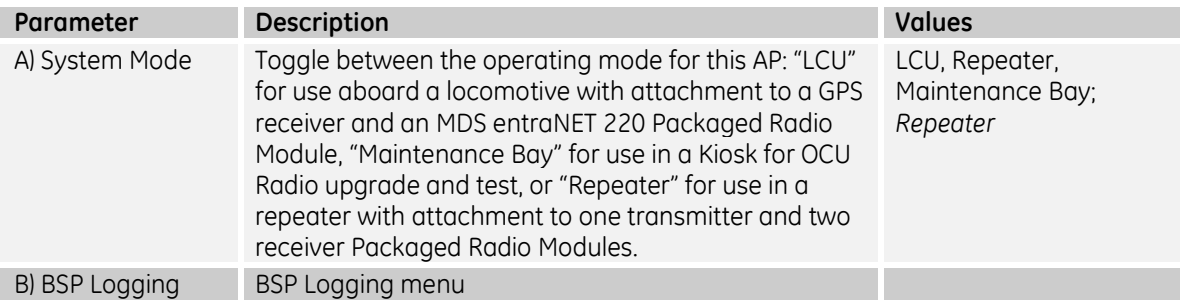

Main menu – C) System Configuration: Availability: Repeater version

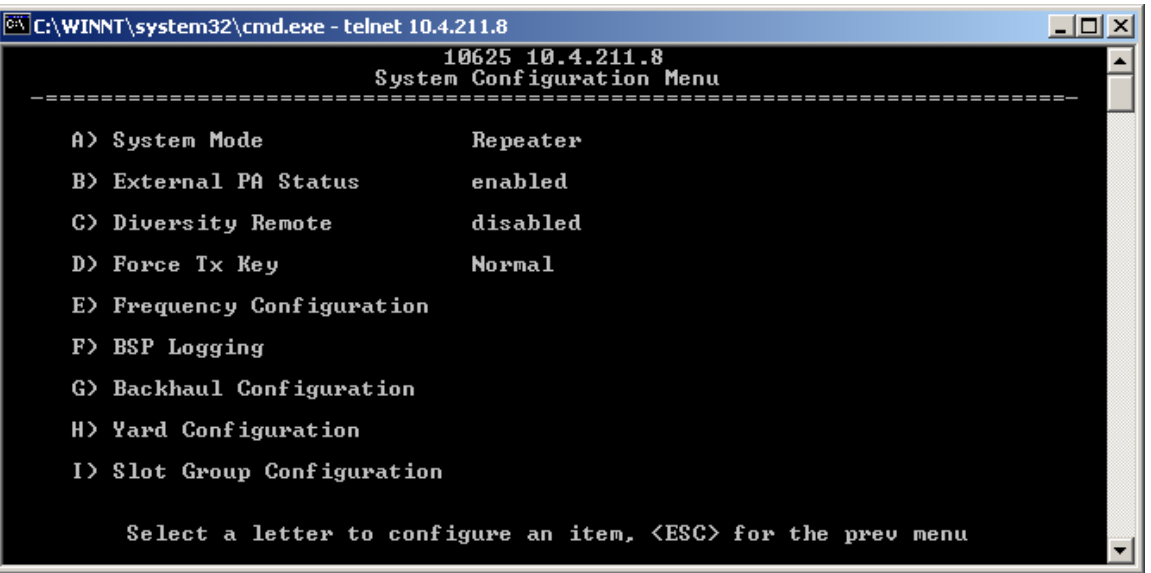

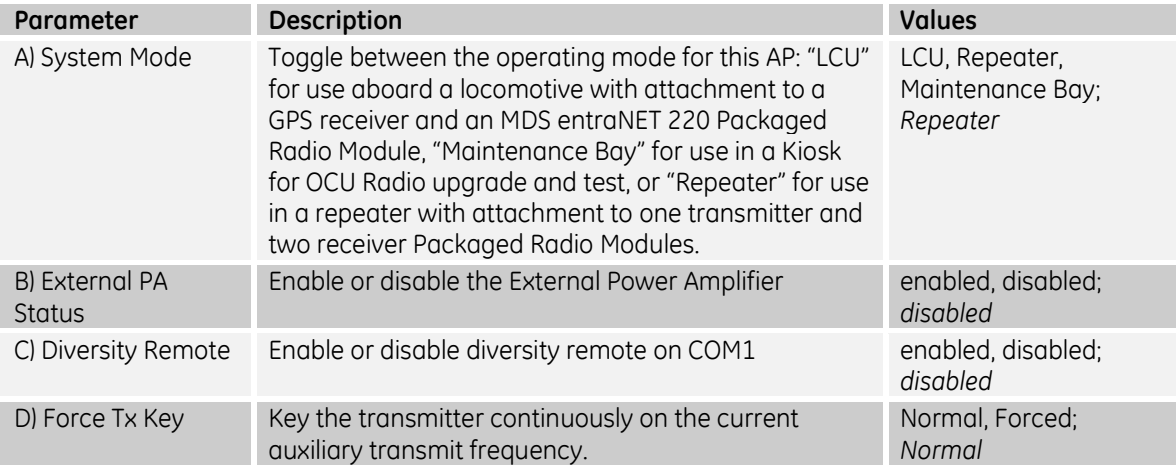

## *4.3.2.1 BSP Logging Menu*

Main menu – C) System Configuration – B) BSP Logging (LCU) or F) BSP Logging (Repeater). Availability: Repeater and LCU

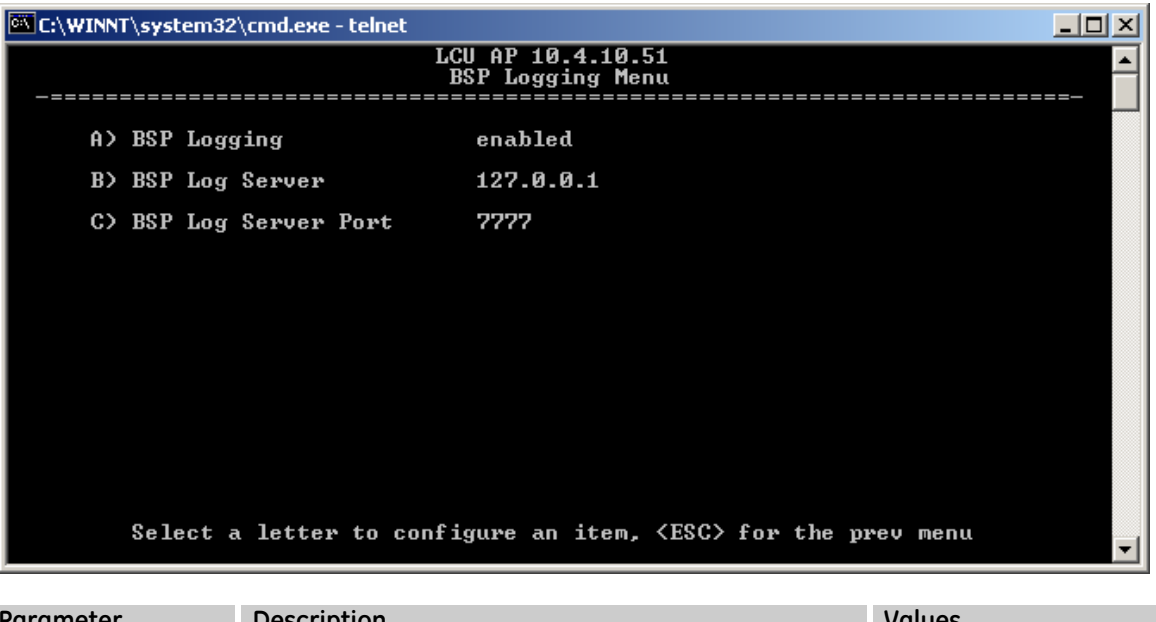

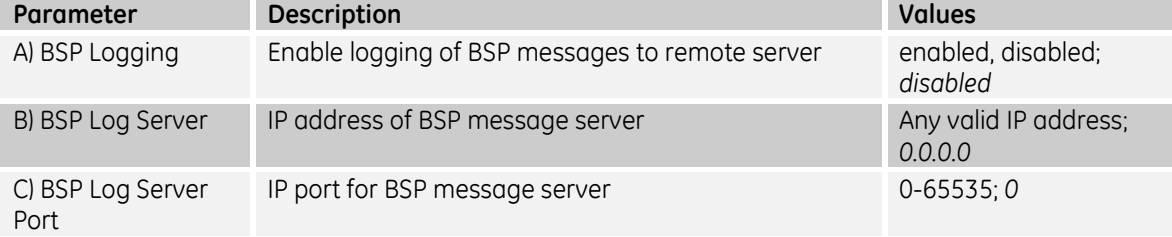

# *4.3.2.2 Frequency Configuration Menu*

Main menu – C) System Configuration – E) Frequency Configuration Availability: Repeater only

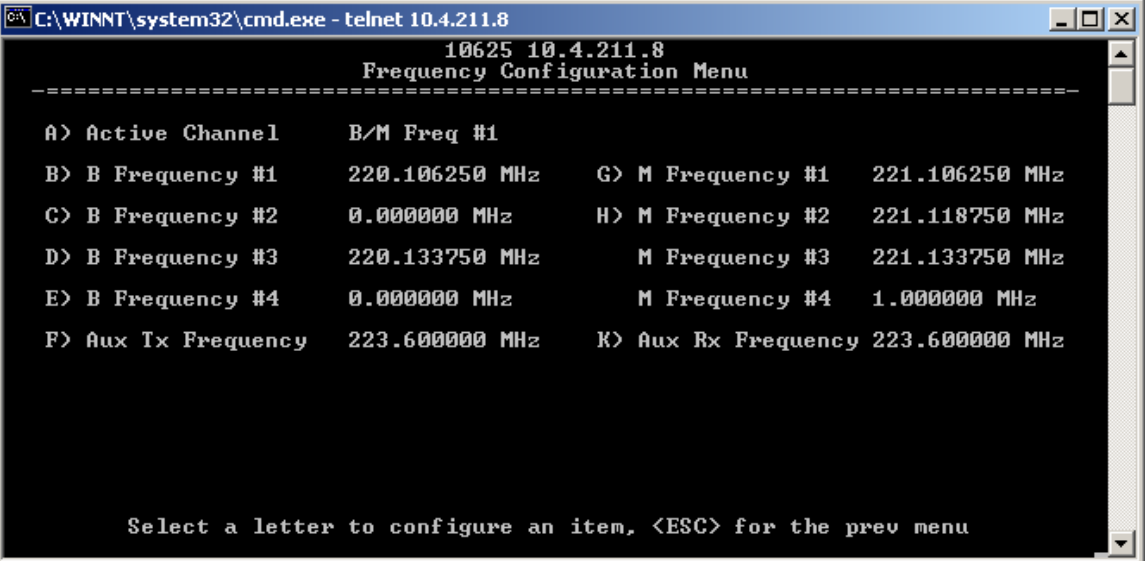

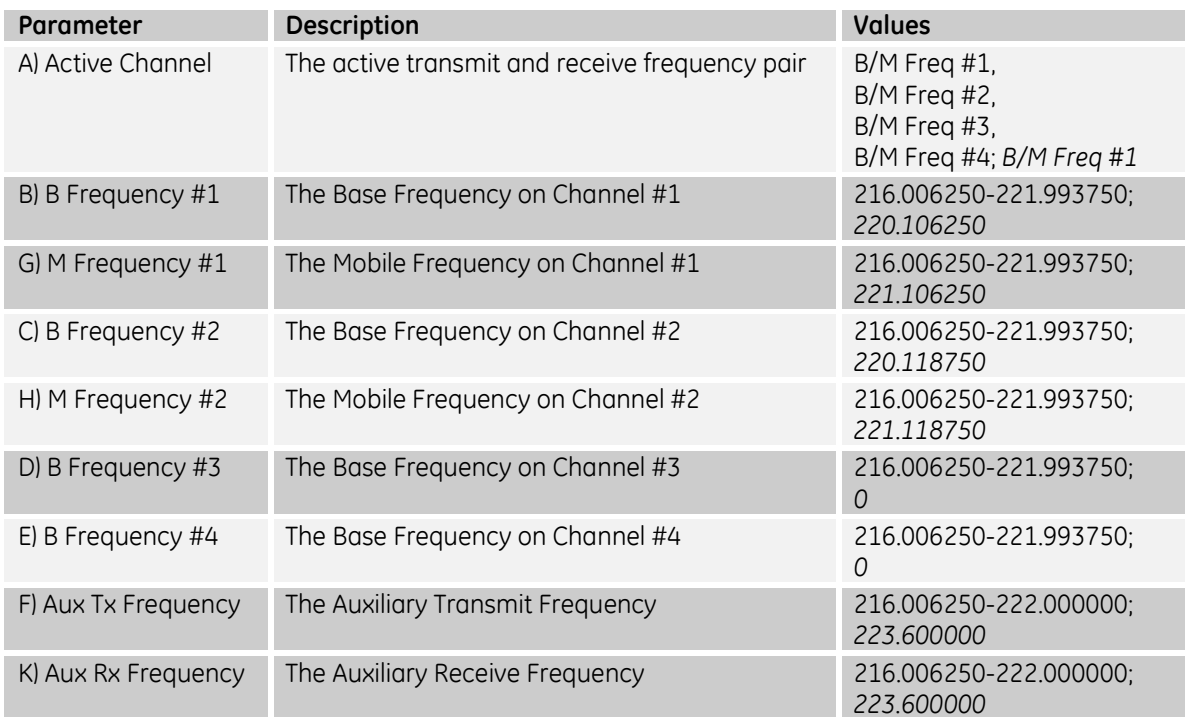

# *4.3.2.3 Backhaul Configuration Menu*

Main menu – C) System Configuration – G) Backhaul Configuration Availability: Repeater only

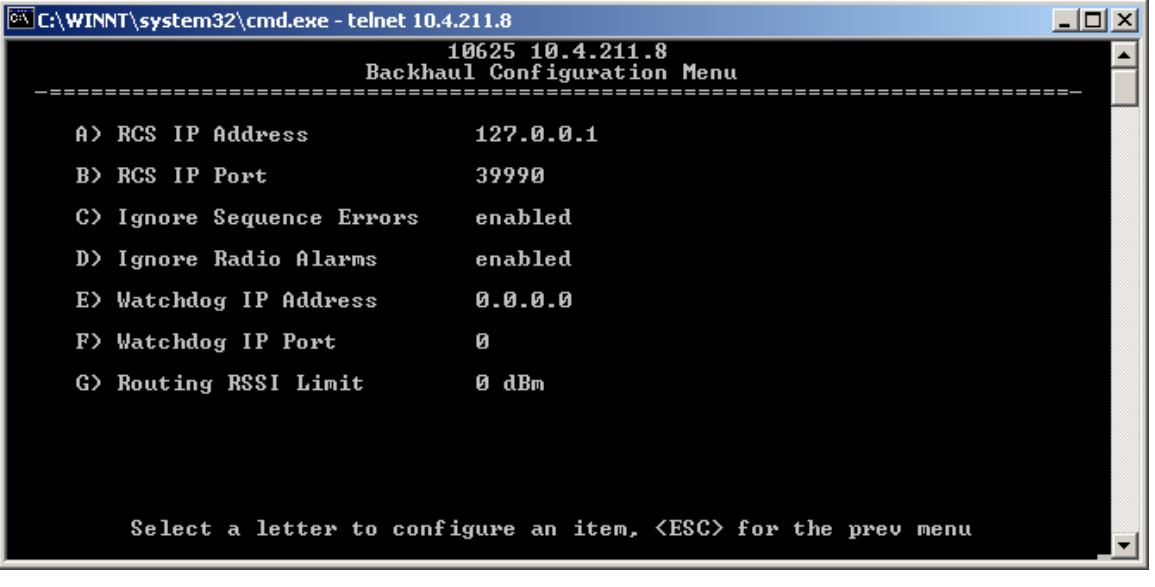

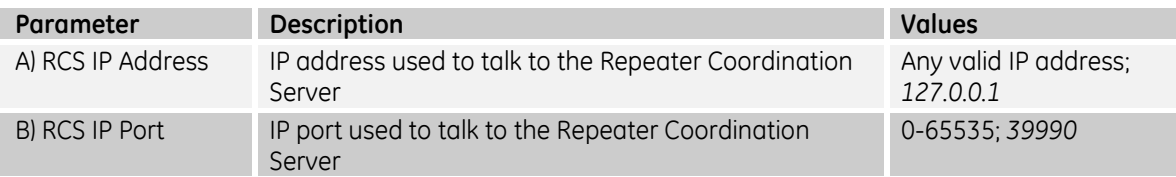

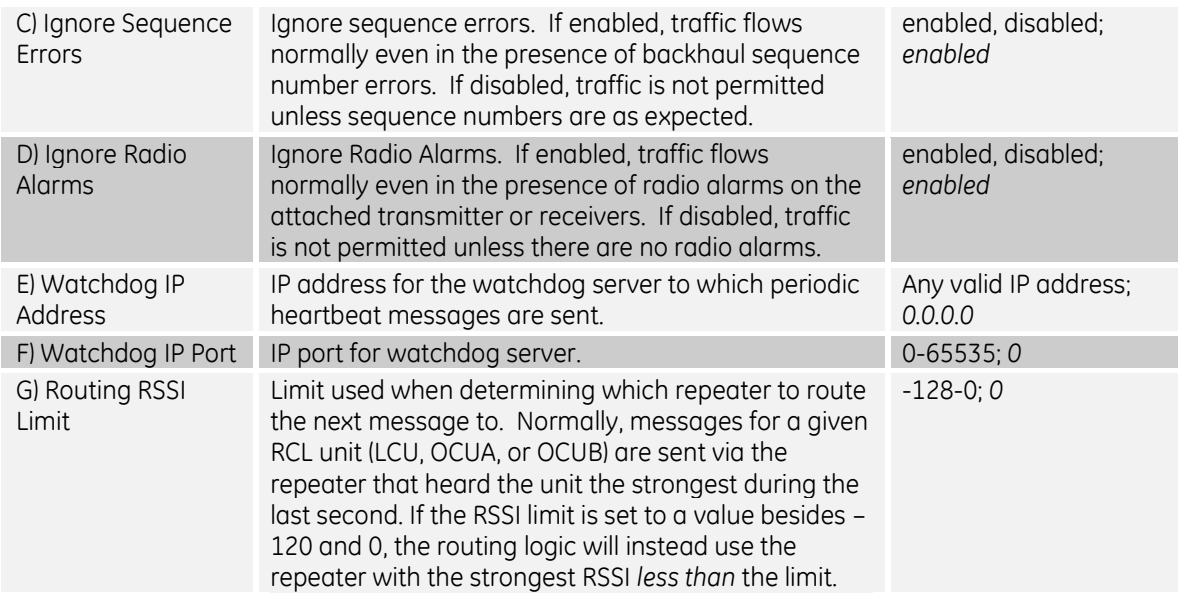

# *4.3.2.4 Yard Configuration Menu*

The Yard that is serviced within the same repeater community (repeaters all using the same RCS) is represented by an oval shaped area. This screen is where the geographic location, size and shape of this oval are specified.

Main menu – C) System Configuration – H) Yard Configuration Availability: Repeater only

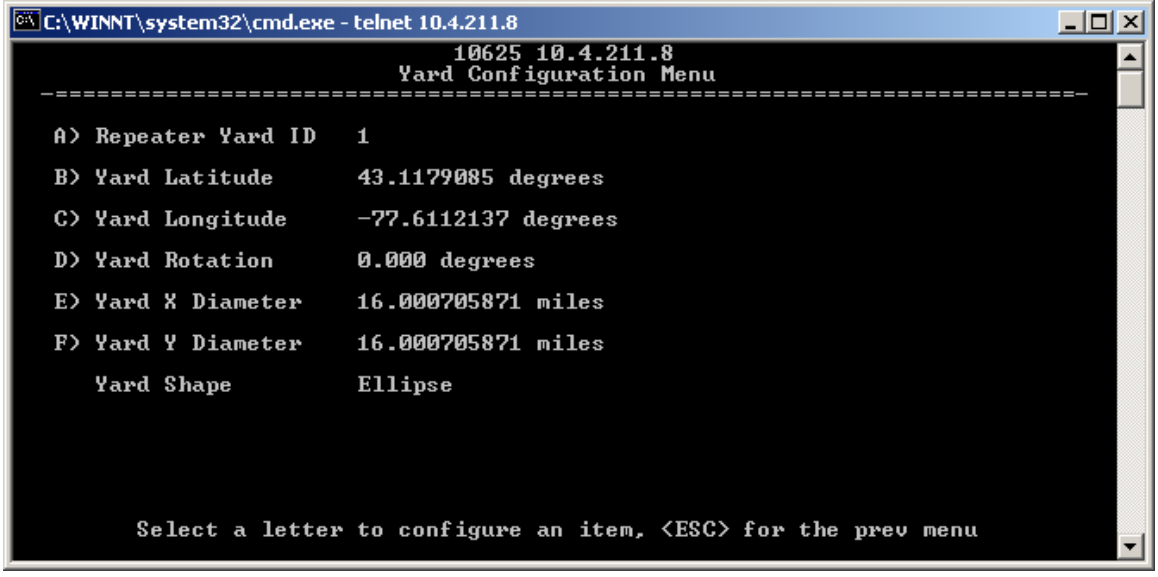

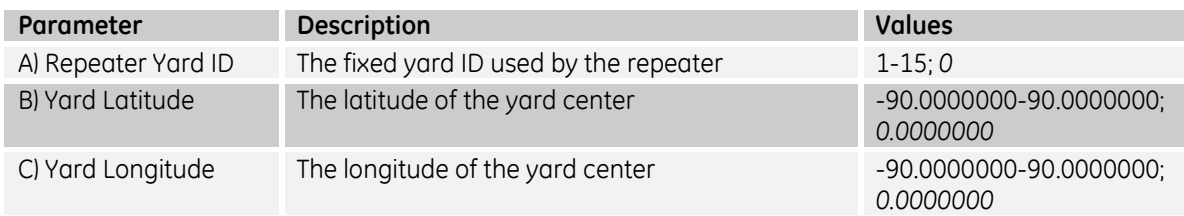

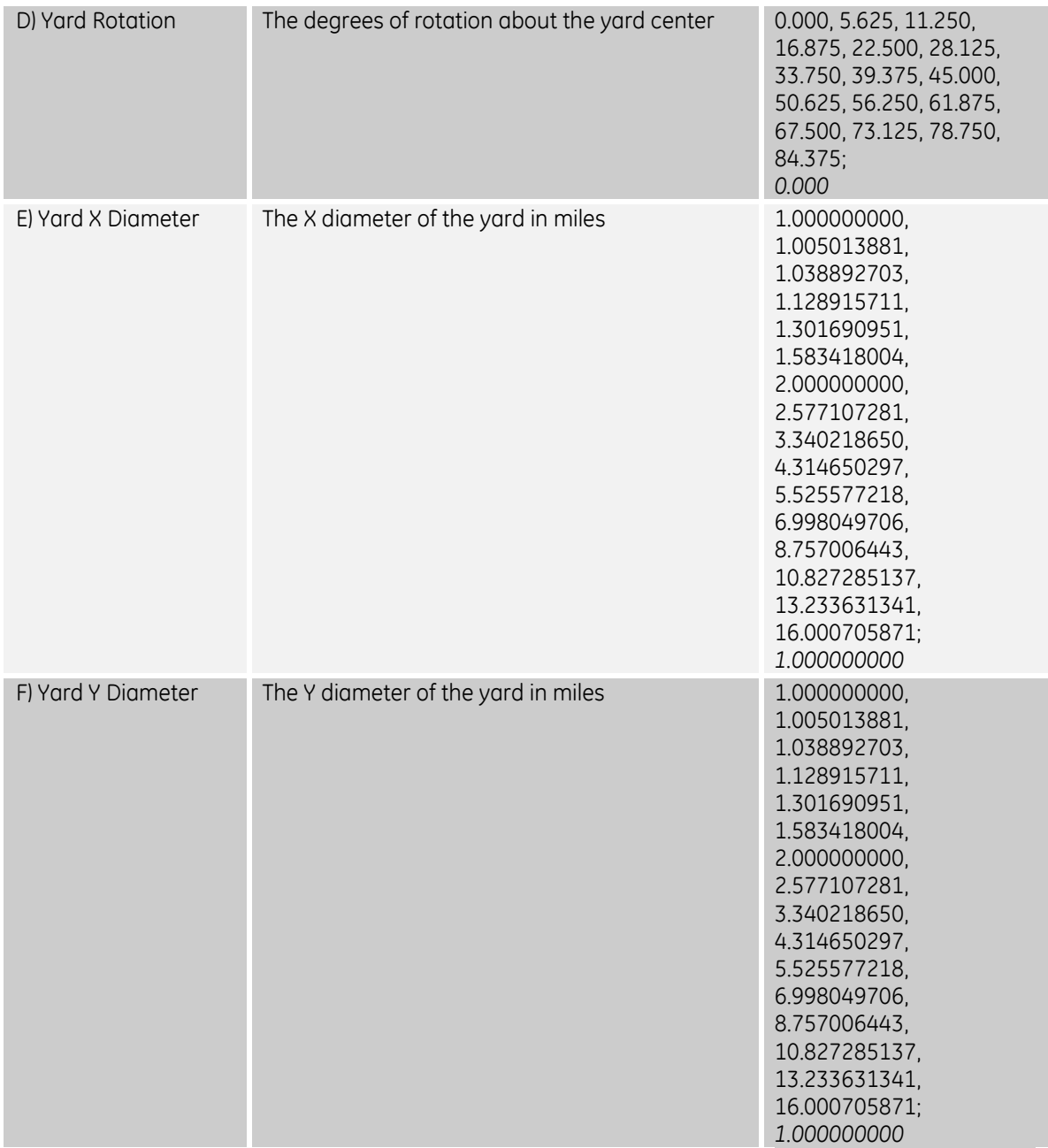

# *4.3.2.5 Slot Group Configuration Menu*

The repeater system employs 15 time slot groups within which RCL systems may enter the infrastructure. This menu allows the repeater to block certain time slot groups from accepting RCL systems.

Main menu – C) System Configuration – I) Slot Group Configuration Availability: Repeater only

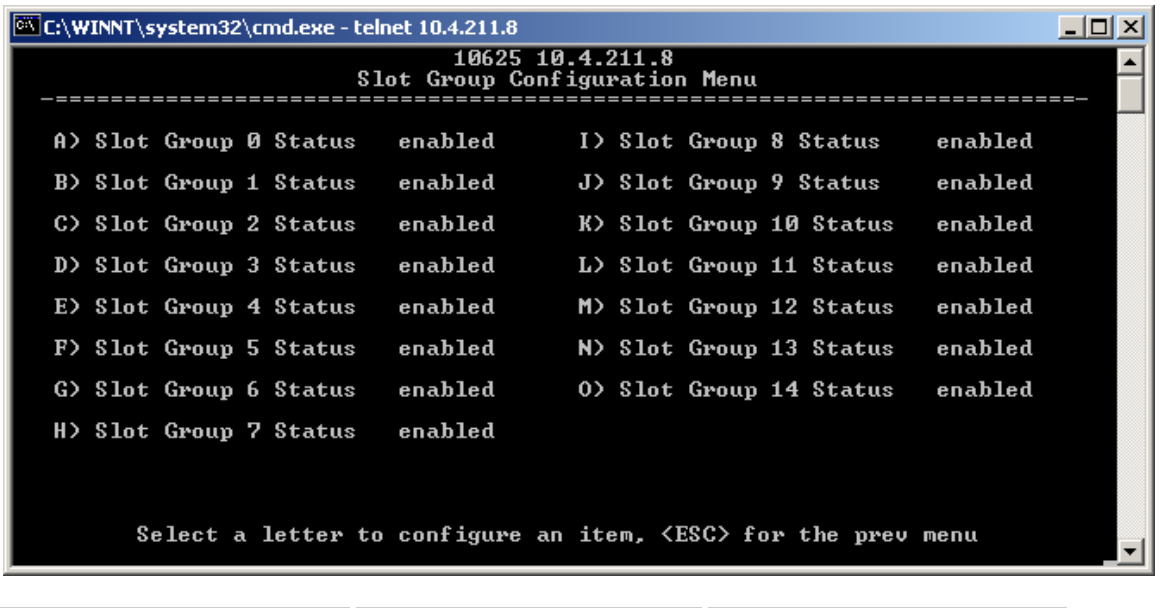

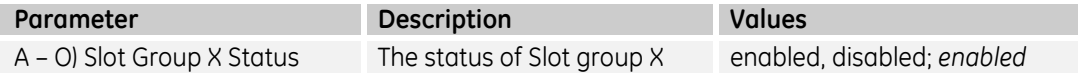

# **4.3.3 Security Configuration Menu**

Main menu – D) Security Configuration Availability: Repeater and LCU

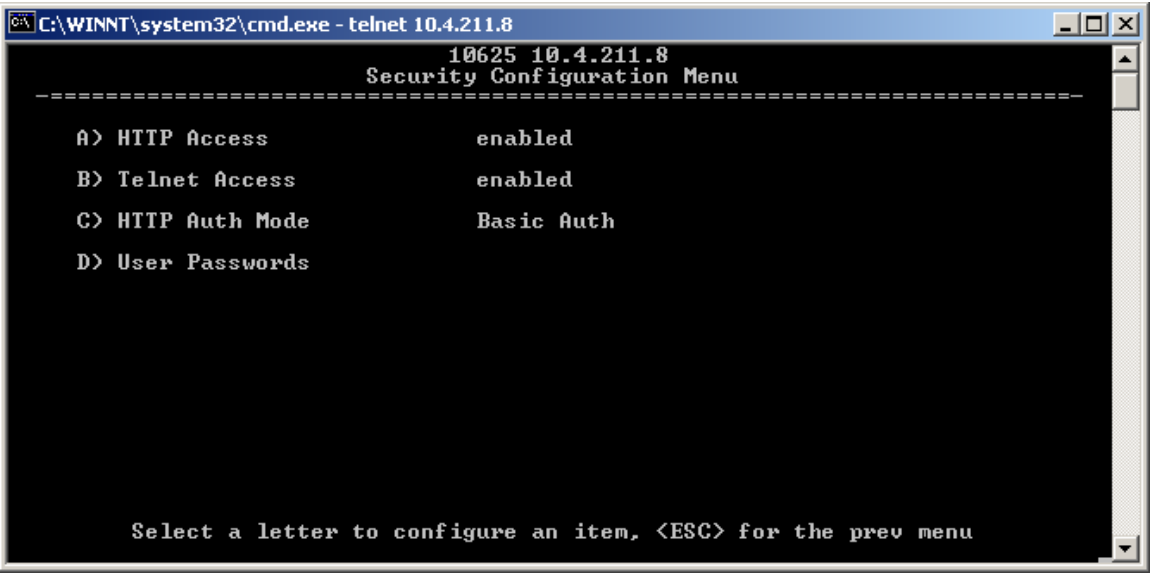

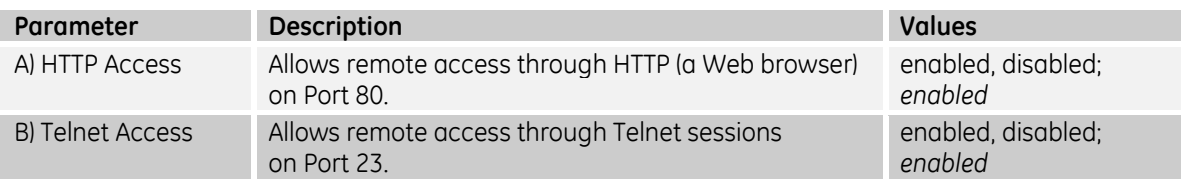

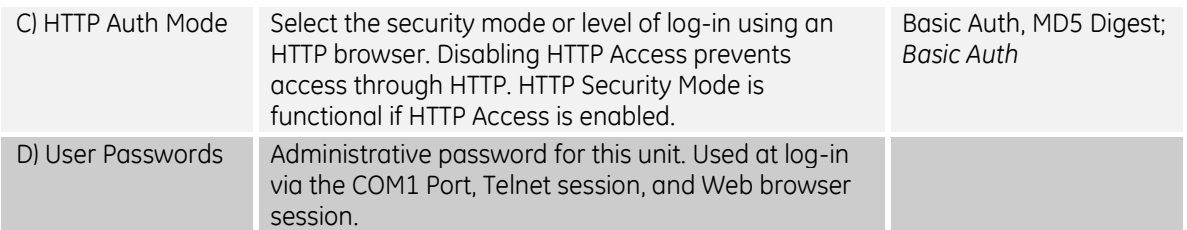

## *4.3.3.1 User Passwords Menu*

Main menu – D) Security Configuration – D) User Passwords: Availability: Repeater and LCU

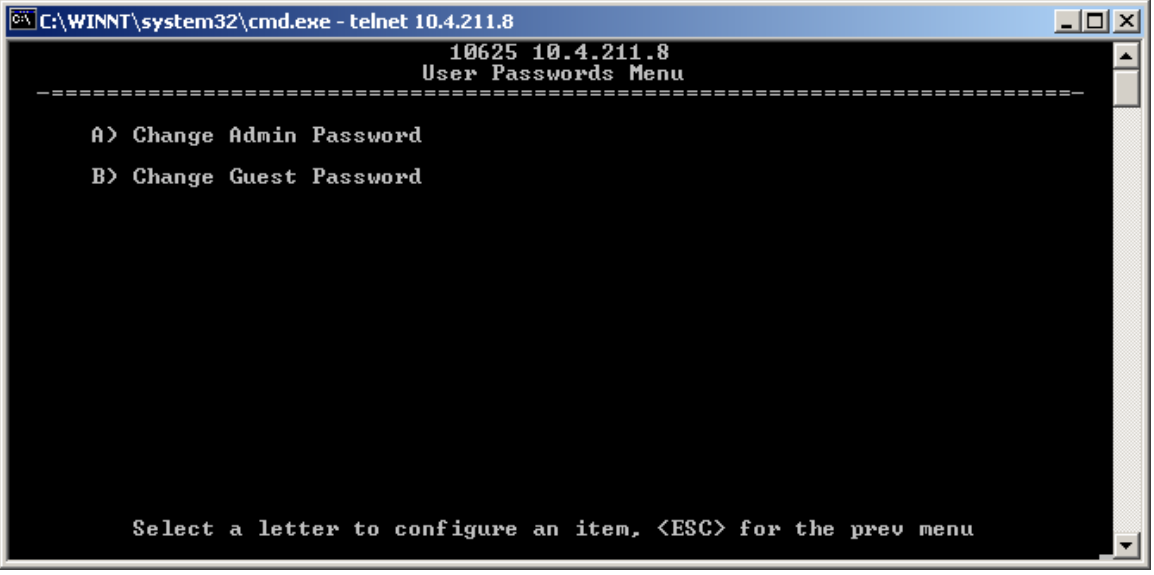

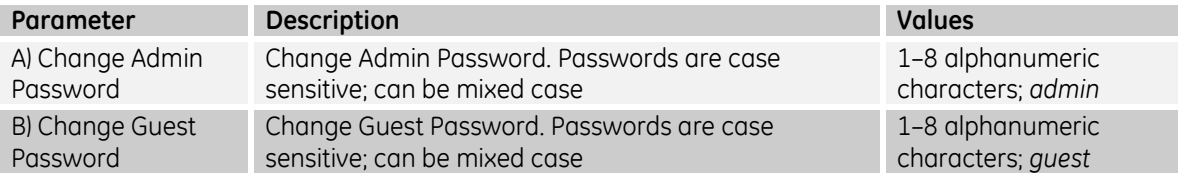

# **4.3.4 Statistics / Logging Menu**

Main menu – E) Statistics / Logging: Availability: LCU version

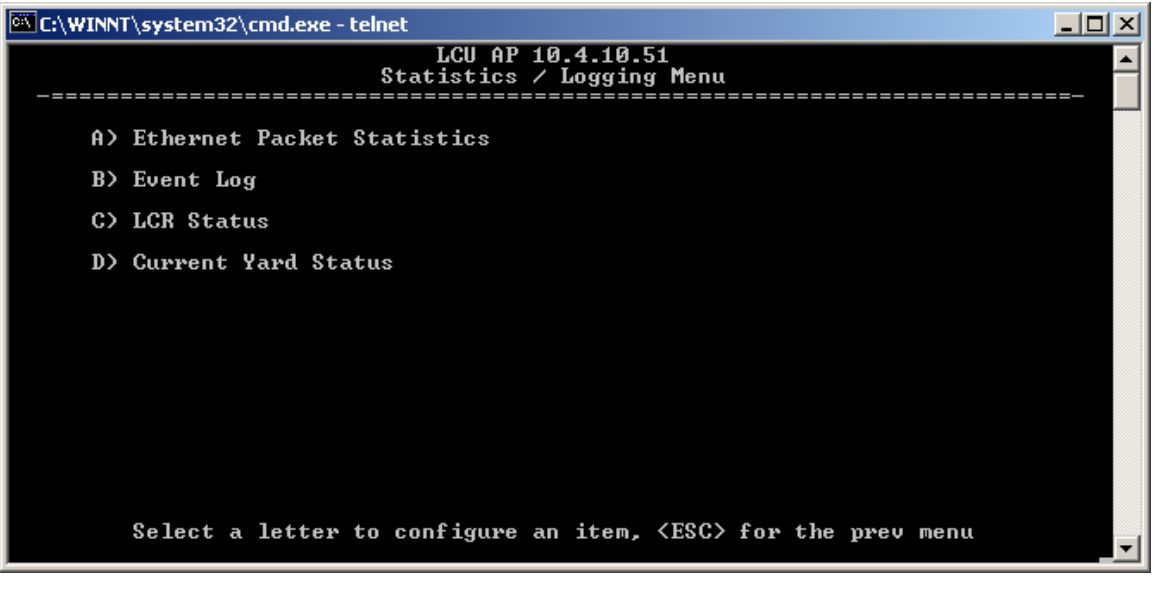

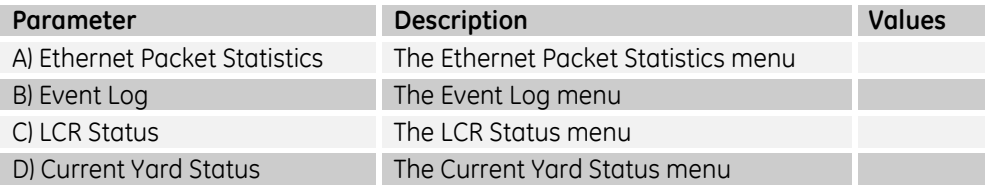

Main menu – E) Statistics / Logging: Availability: Repeater version

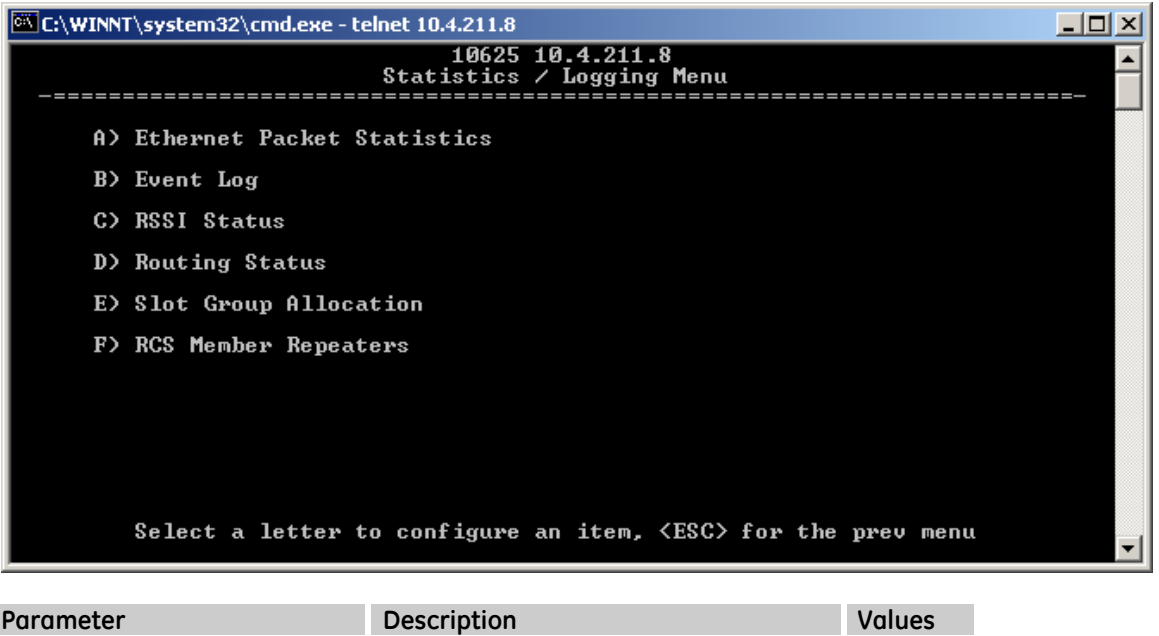

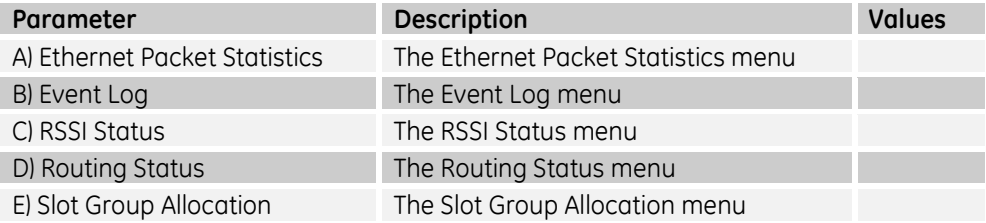

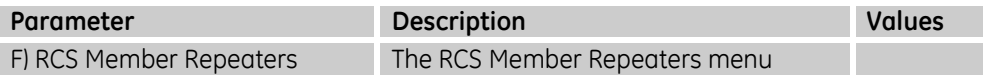

## *4.3.4.1 Ethernet Packet Statistics Menu*

The *Ethernet/Wireless Packet Statistics* screen shows vital data on packets and bytes sent or received, and errors detected. The screen is updated about every three seconds.

Main menu – E) Statistics / Logging – A) Ethernet Packet Statistics: Availability: Repeater and LCU

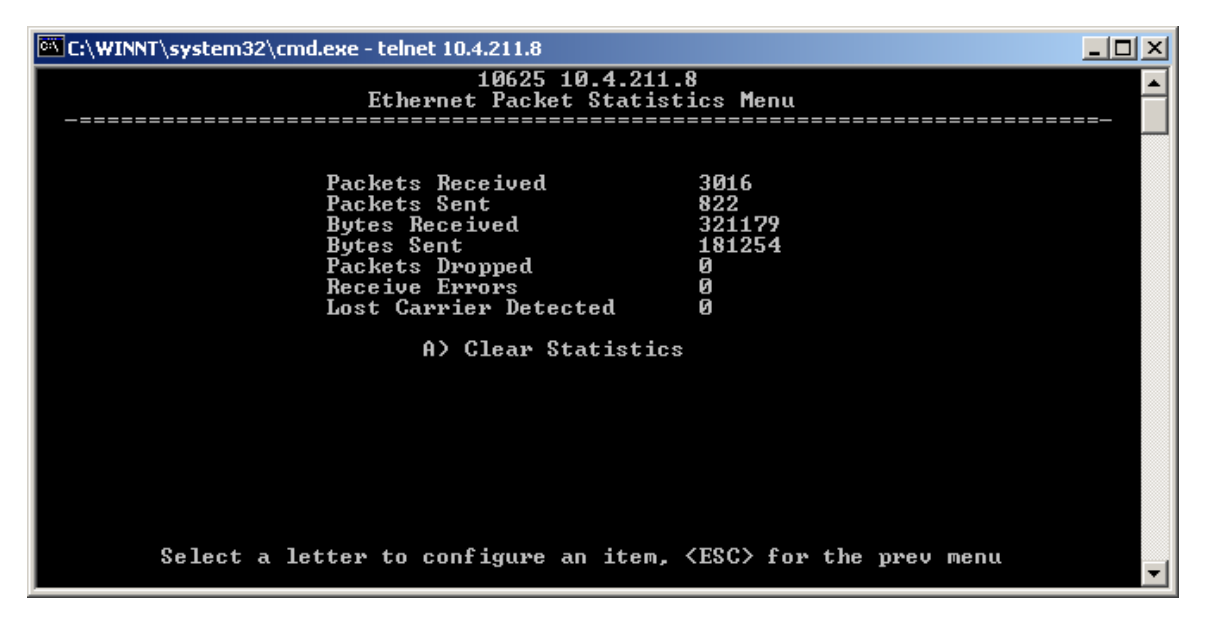

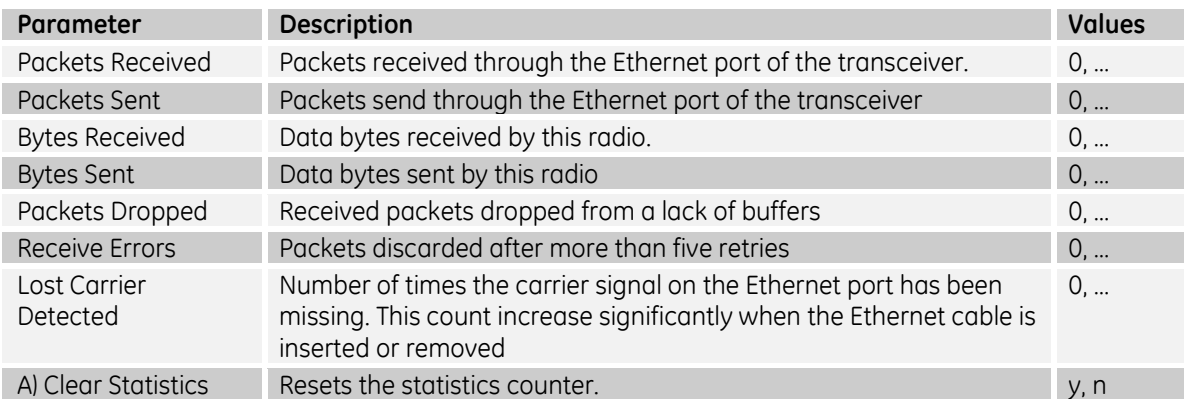

# *4.3.4.2 Event Log Menu*

The microprocessor within the transceiver monitors many operational parameters and logs them. Some events result from a condition that prevents the normal operation of the unit. These "critical" events cause the unit to enter an "alarmed" state, within which the POWER LED blinks, until the condition is corrected. All events are stored in the Event Log, which holds about 5,000 entries**.**

#### **Time and Date Stamping**

The events stored in the Event Log are time stamped using the time and date. You must manually enter the date and time at the AP. An internal battery backs up the manually set time and date clock.

Main menu – E) Statistics / Logging – B) Event Log: Availability: Repeater and LCU

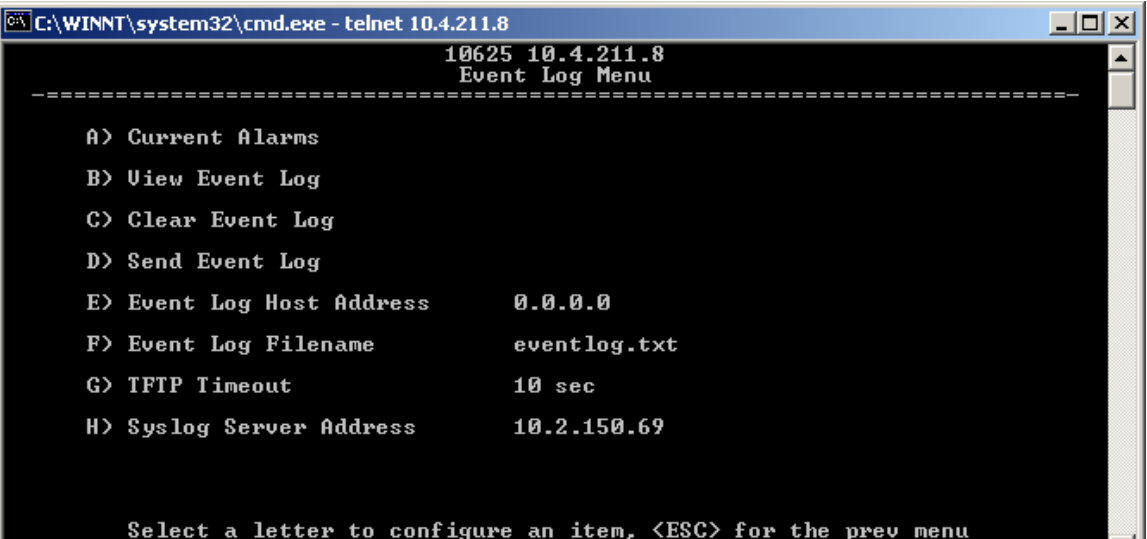

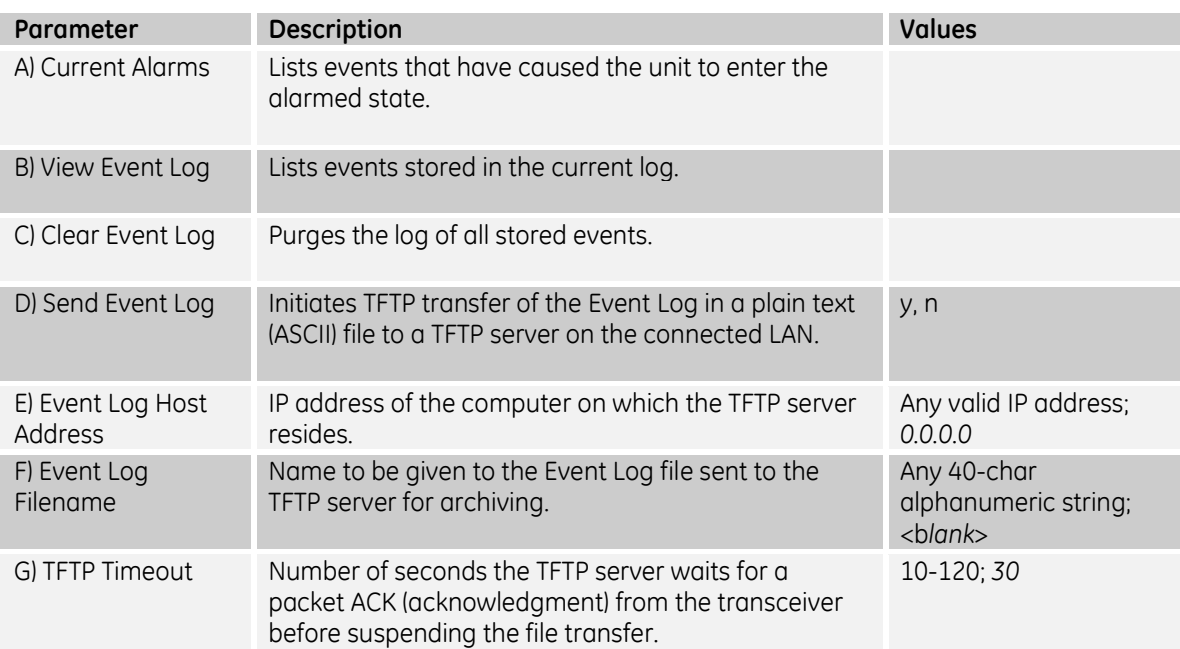

−∥

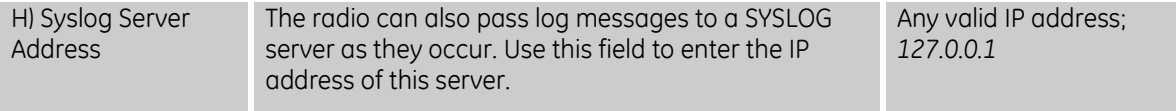

### **4.3.4.2.1 Current Alarms Menu**

Main menu – E) Statistics / Logging – B) Event Log – A) Current Alarms: Availability: Repeater and LCU

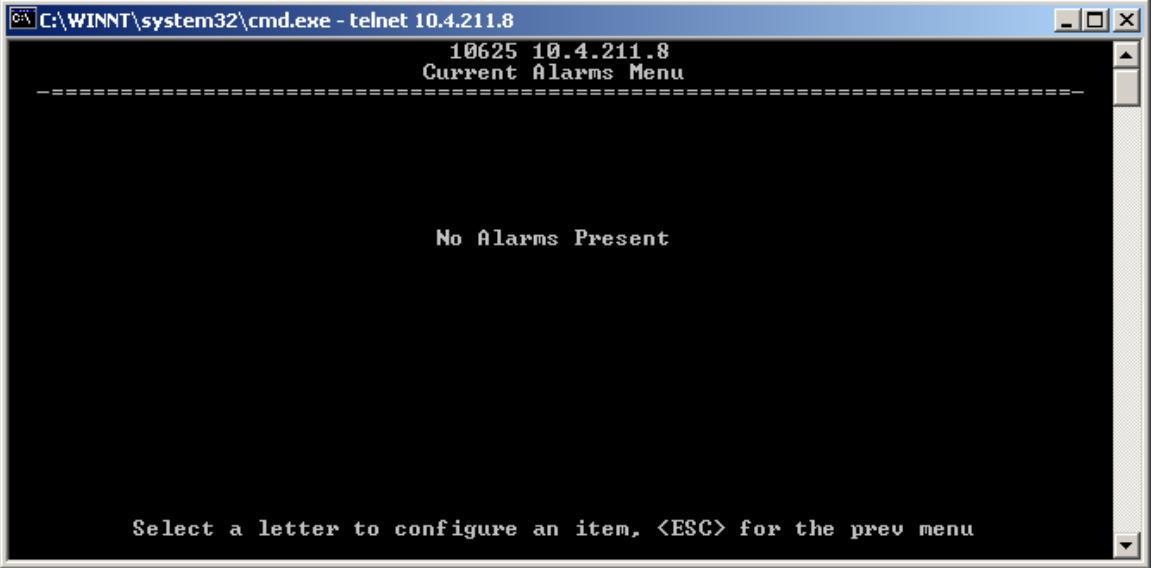

### **4.3.4.2.2 View Event Log Menu**

Main menu – E) Statistics / Logging – B) Event Log – B) View Event Log: Availability: Repeater and LCU

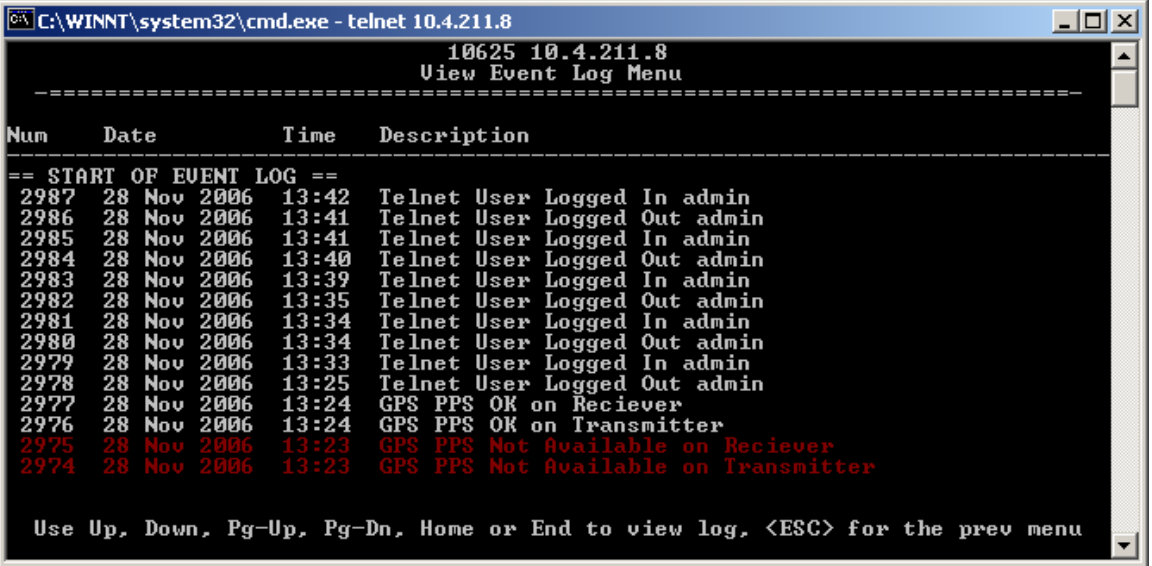

# **4.3.5 LCU AP Statistics / Logging Menus**

## *4.3.5.1 LCR Status Menu*

Main menu – E) Statistics / Logging – C) LCR Status: Availability: LCU only

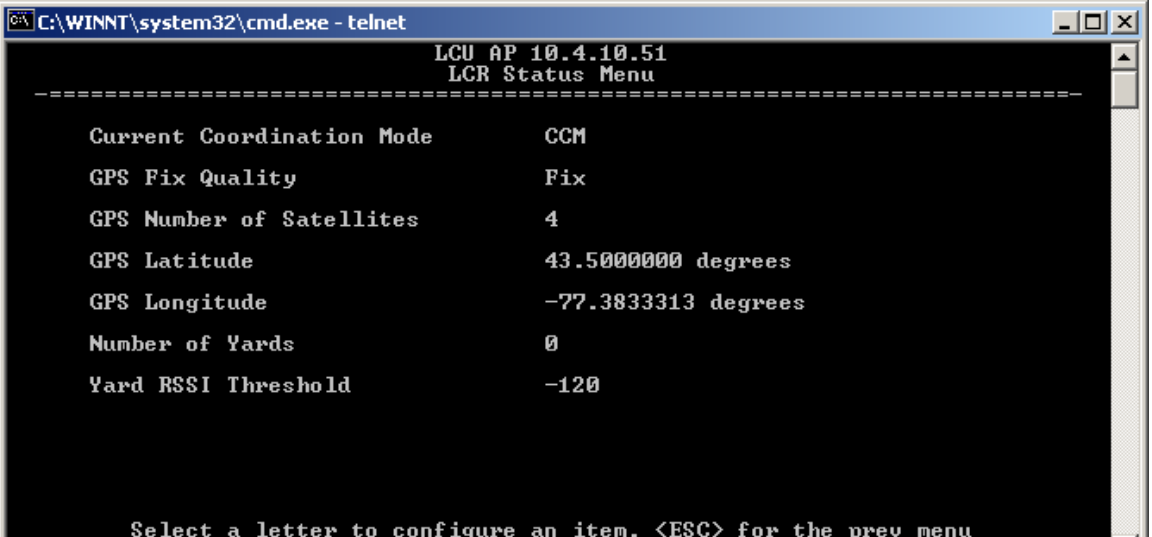

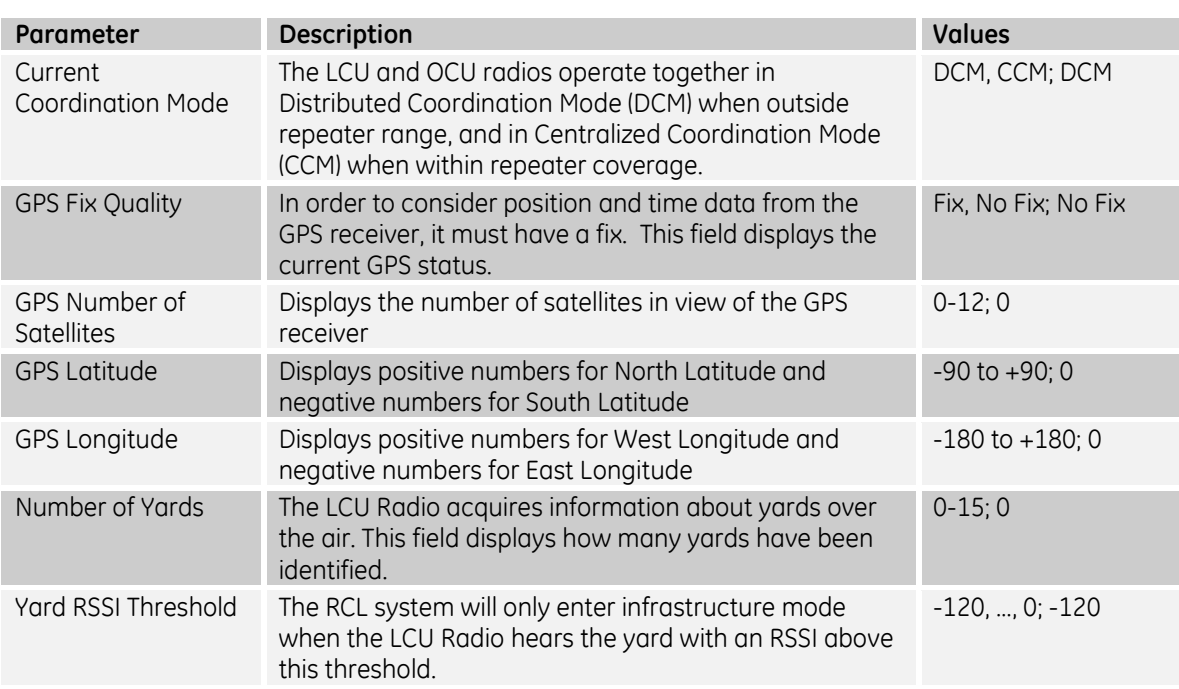

## *4.3.5.2 Current Yard Status Menu*

If the LCU is operating in Centralized Coordination Mode, the Repeater Community geometry is displayed in this menu.

Main menu – E) Statistics / Logging – D) Current Yard Status: Availability: LCU only

ᄓ

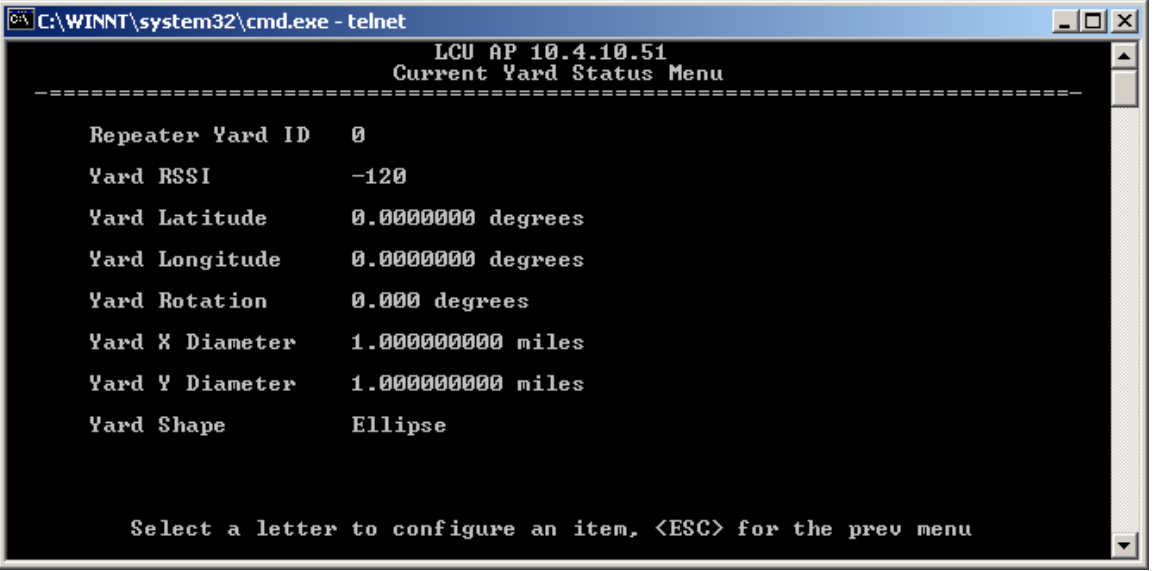

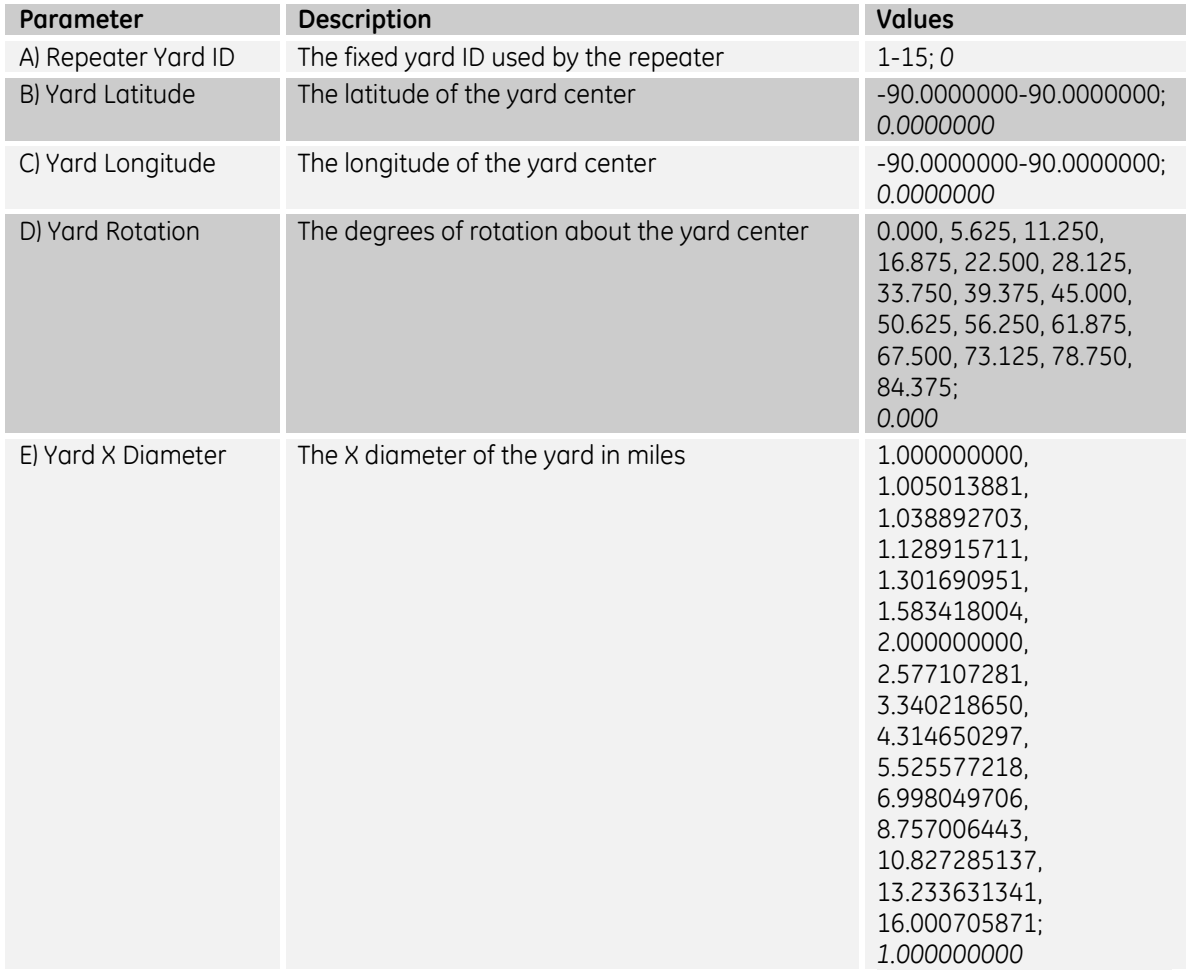

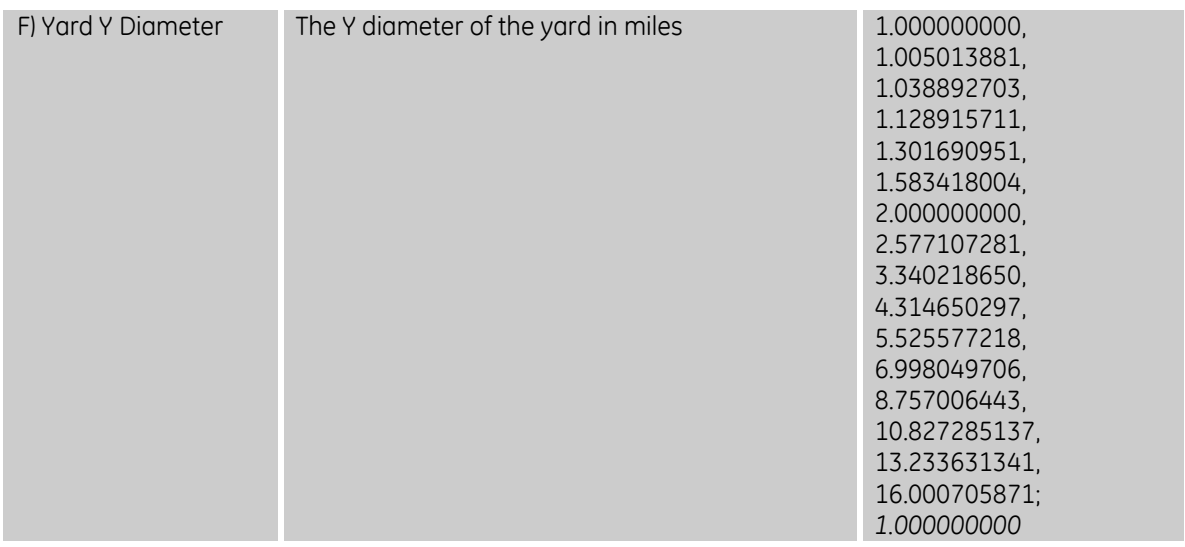

# **4.3.6 Repeater AP Statistics / Logging Menus**

### *4.3.6.1 RSSI Status Menu*

This screen displays the received signal strength in dBm on the main and diversity receiver of the Repeater for each RCL unit (LCU, OCUA, and OCUB) in each repeater time slot (0-14).

Main menu – E) Statistics / Logging – C) RSSI Status: Availability: Repeater only

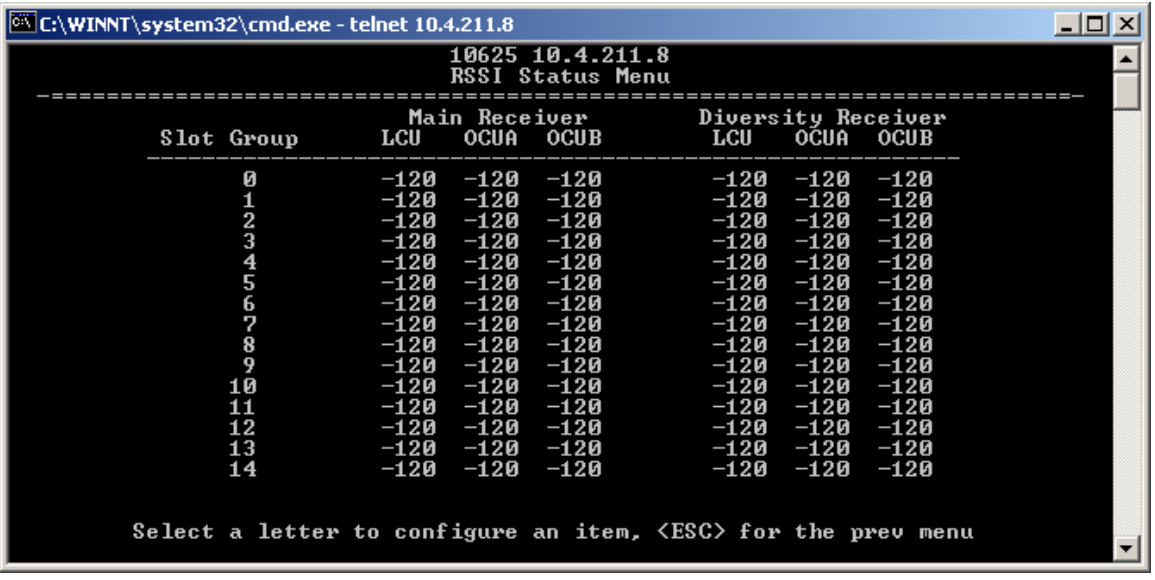

# *4.3.6.2 Routing Status Menu*

This screen displays the favored route (Repeater IP address) and Received Signal Strength in dBm for each of the RCL units within repeater coordination.

Main menu – E) Statistics / Logging – D) Routing Status: Availability: Repeater only

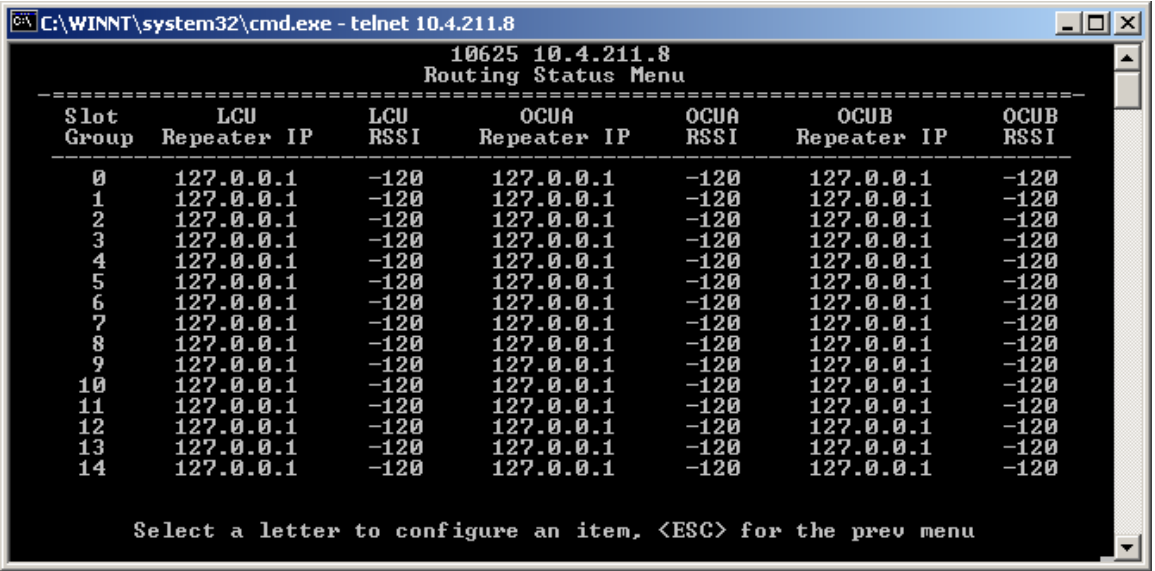

# *4.3.6.3 Slot Group Allocation Menu*

This display shows the unit address by time slot for each RCL unit (LCU, OCUA, OCUB) within coordination.

Main menu – E) Statistics / Logging – E) Slot Group Allocation: Availability: Repeater only

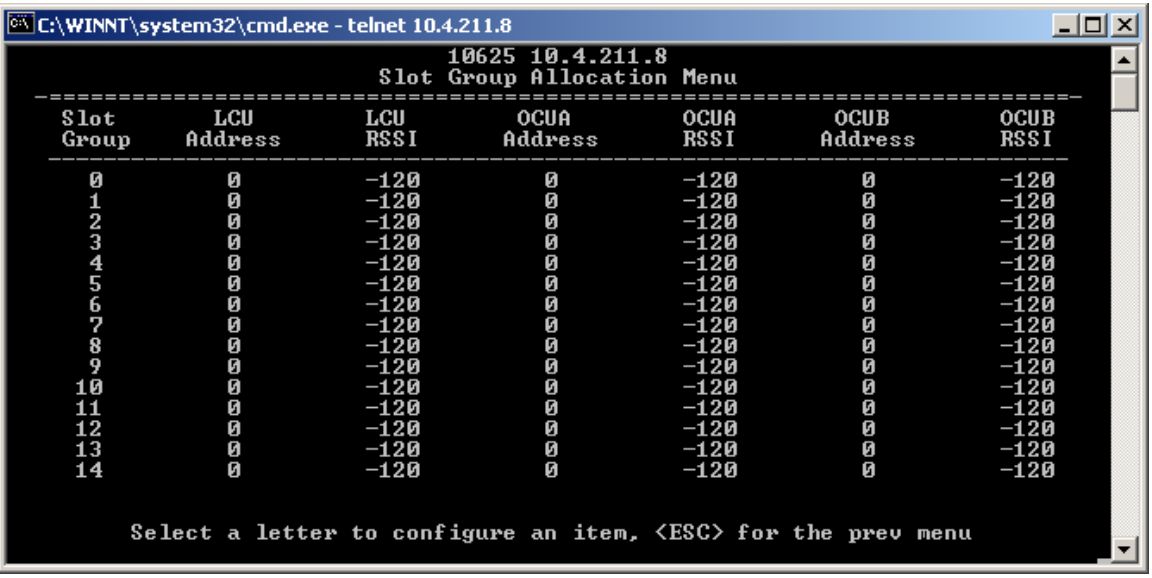

## *4.3.6.4 RCS Member Repeaters Menu*

This screen shows the IP addresses and time last heard for each Repeater within the community.

Main menu – E) Statistics / Logging – F) RCS Member Repeaters: Availability: Repeater only

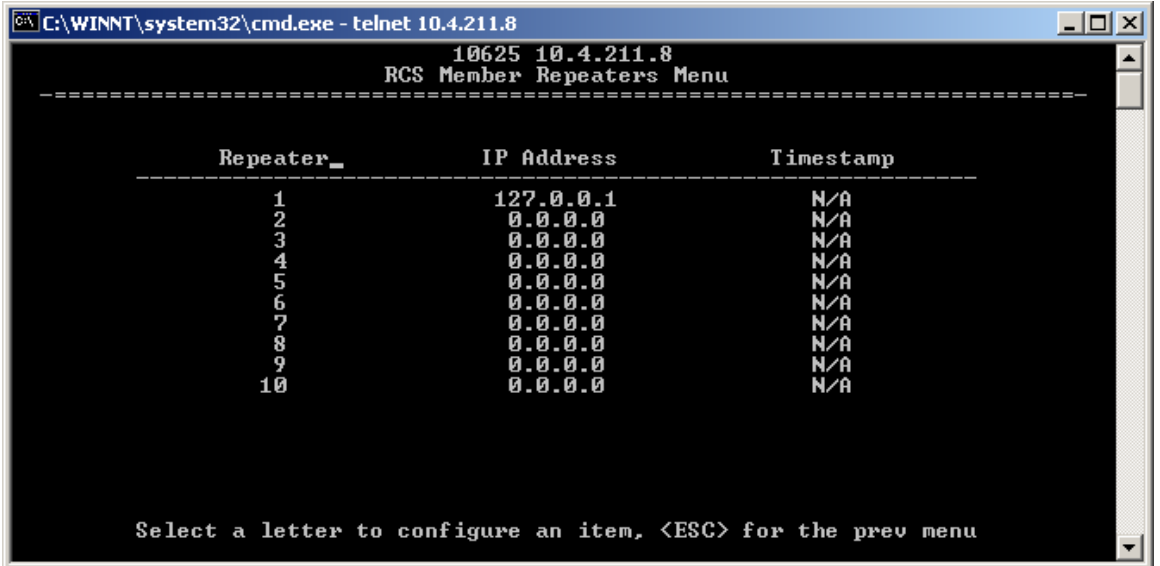

# **4.3.7 Device Information Menu**

The *Device Information* menu displays basic administrative data on the unit to which you are connected. It also provides a date and time display, Console Baud Rate setting, and customer-specific parameters under the Device Names selection.

Main menu – F) Device Information: Availability: Repeater and LCU

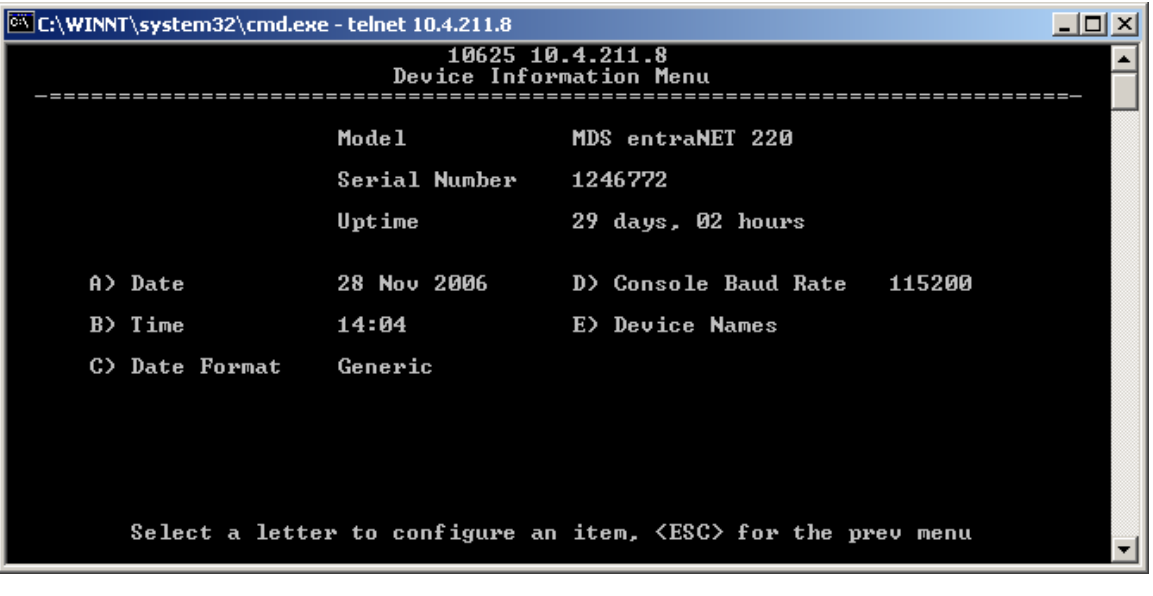

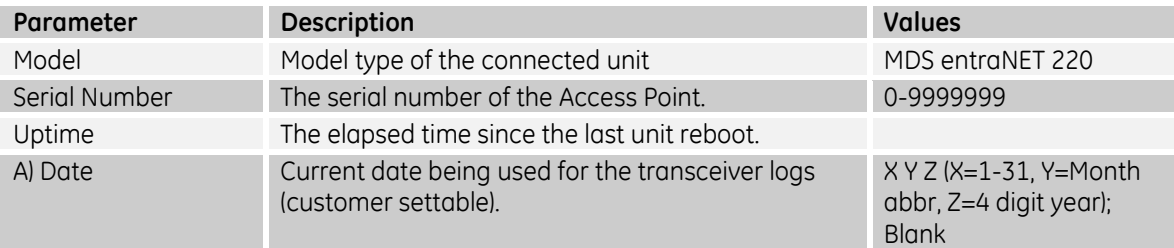

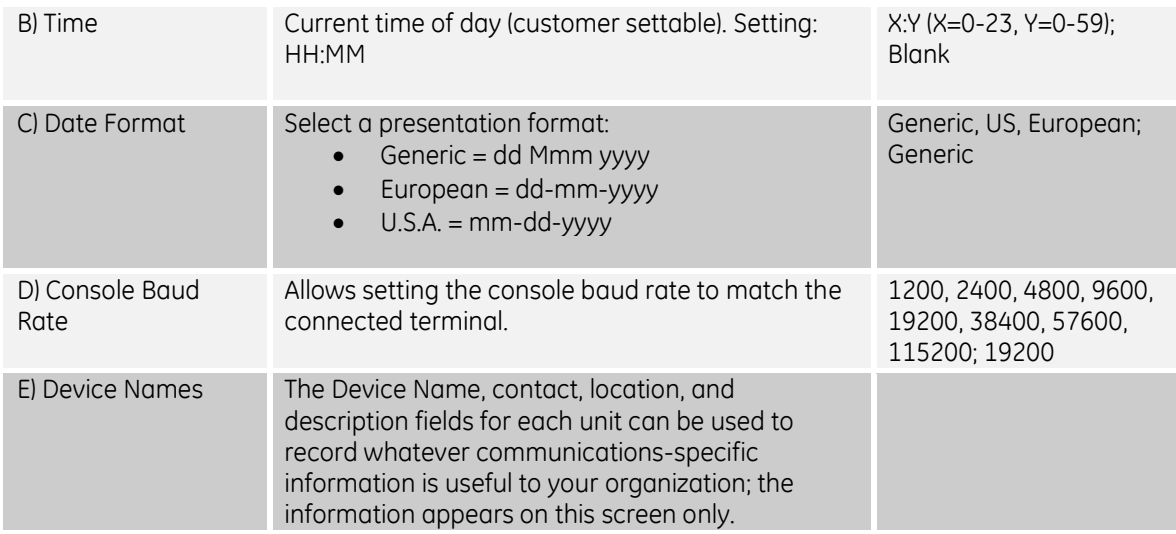

**NOTE:** The date and time are maintained by an internal battery module, which is not customer serviceable.

## *4.3.7.1 Device Names Menu*

Main menu – F) Device Information – E) Device Names: Availability: Repeater and LCU

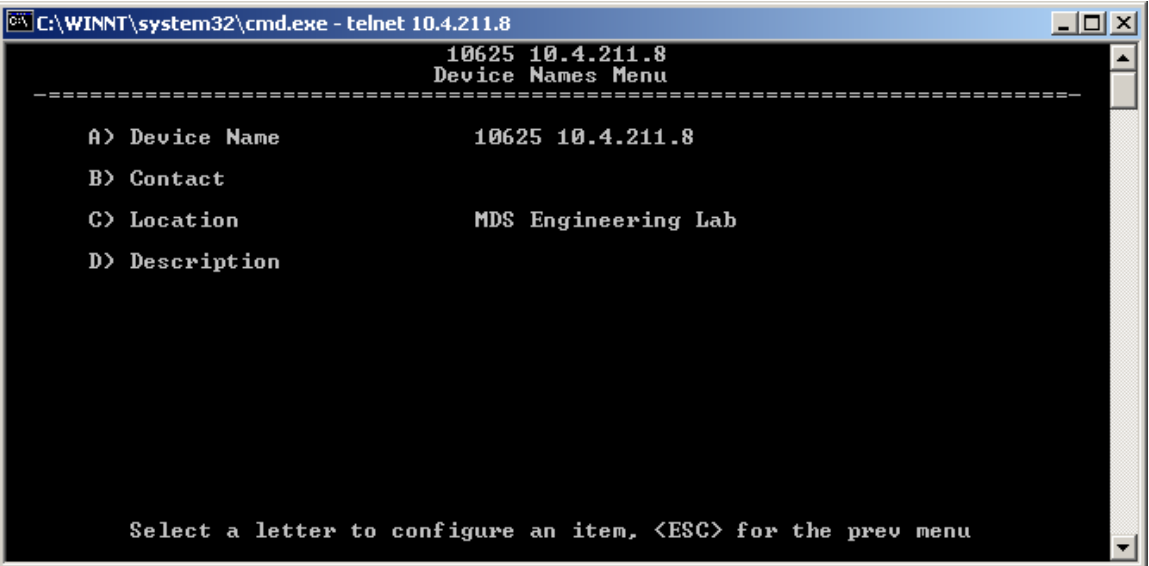

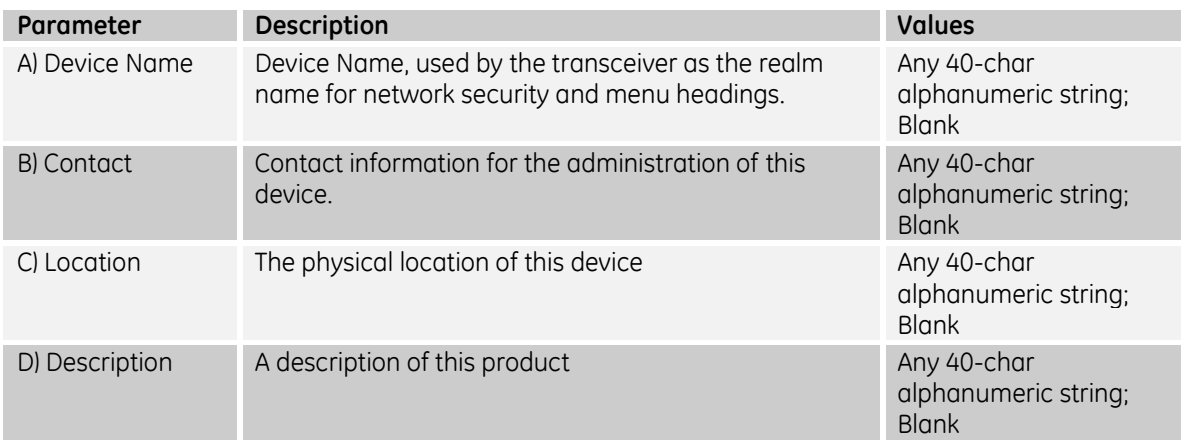

# **4.3.8 Maintenance / Tools Menu**

In the course of operating your network, you may want to take advantage of product improvements, and to read and archive the configuration of your individual transceivers. The *Maintenance Menu*  provides several tools to make this possible. This section provides detailed information on how to use these services.

Key maintenance tasks are:

- Reprogramming— Managing and selecting the radio operating system firmware resources.
- Configuration Scripts—Saving and importing data files containing radio operating parameters or settings.
- PING Utility—Diagnostic tool to test network connectivity
- Authorization Codes (Keys)—Alter the radio capabilities by enabling the built-in resources via purchased keys.
Main menu – G) Maintenance / Tools: Availability: Repeater and LCU

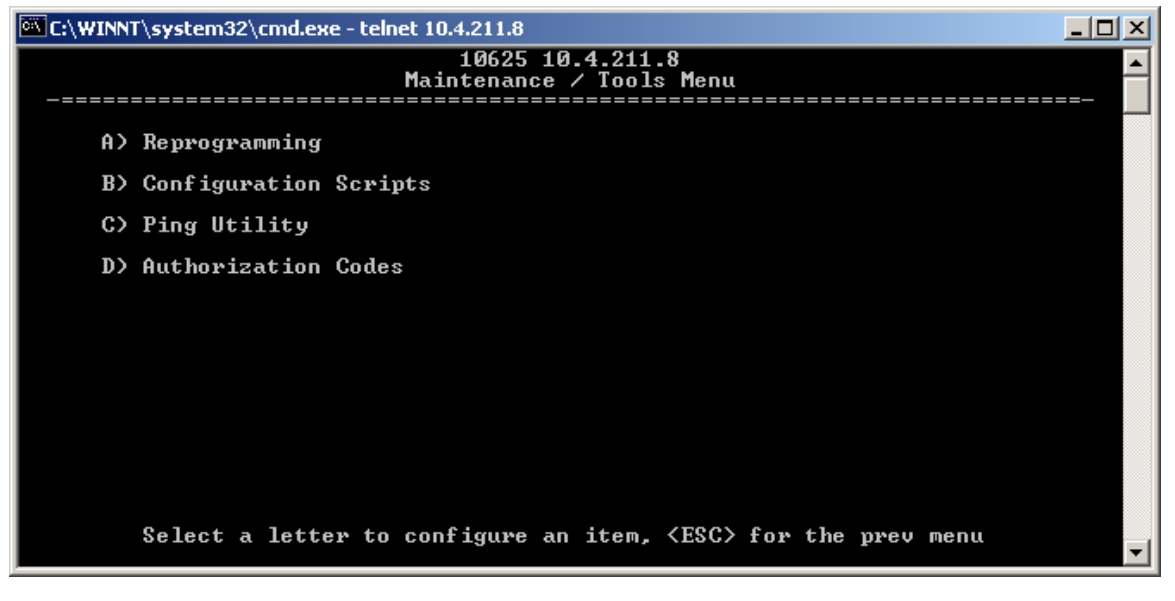

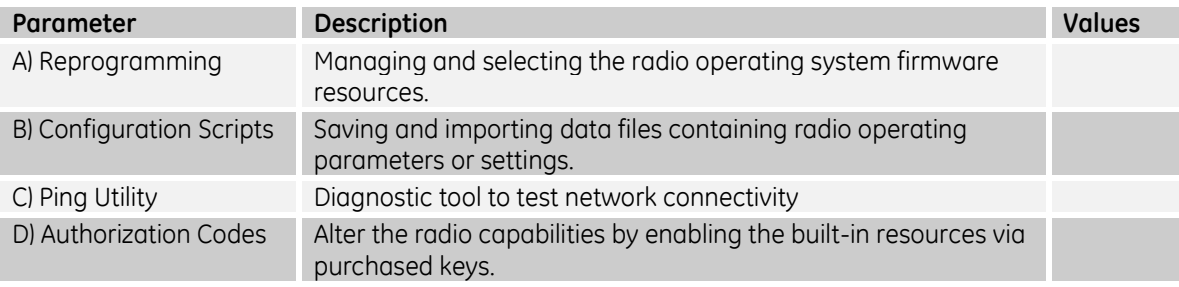

#### *4.3.8.1 Reprogramming Menu*

The AP has two copies of the firmware (microprocessor code) used for the operating system and applications. One copy is active and the second one is standing by, ready to be used. Using the *Reprogramming Menu*, you can upload a new release into the inactive position and place it in service whenever you desire.

Main menu – G) Maintenance / Tools – A) Reprogramming: Availability: Repeater and LCU

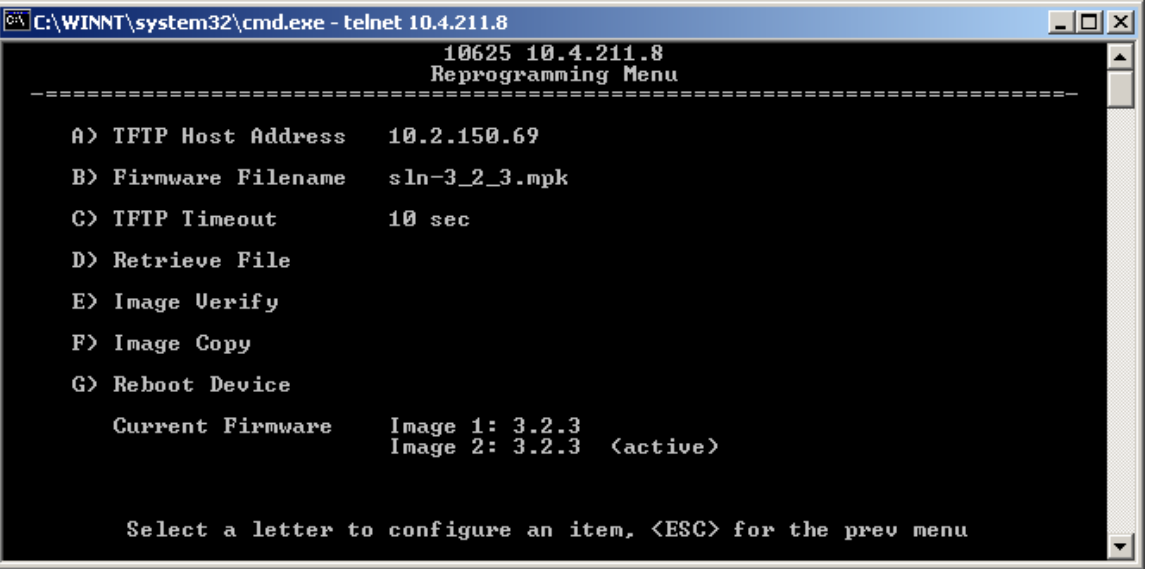

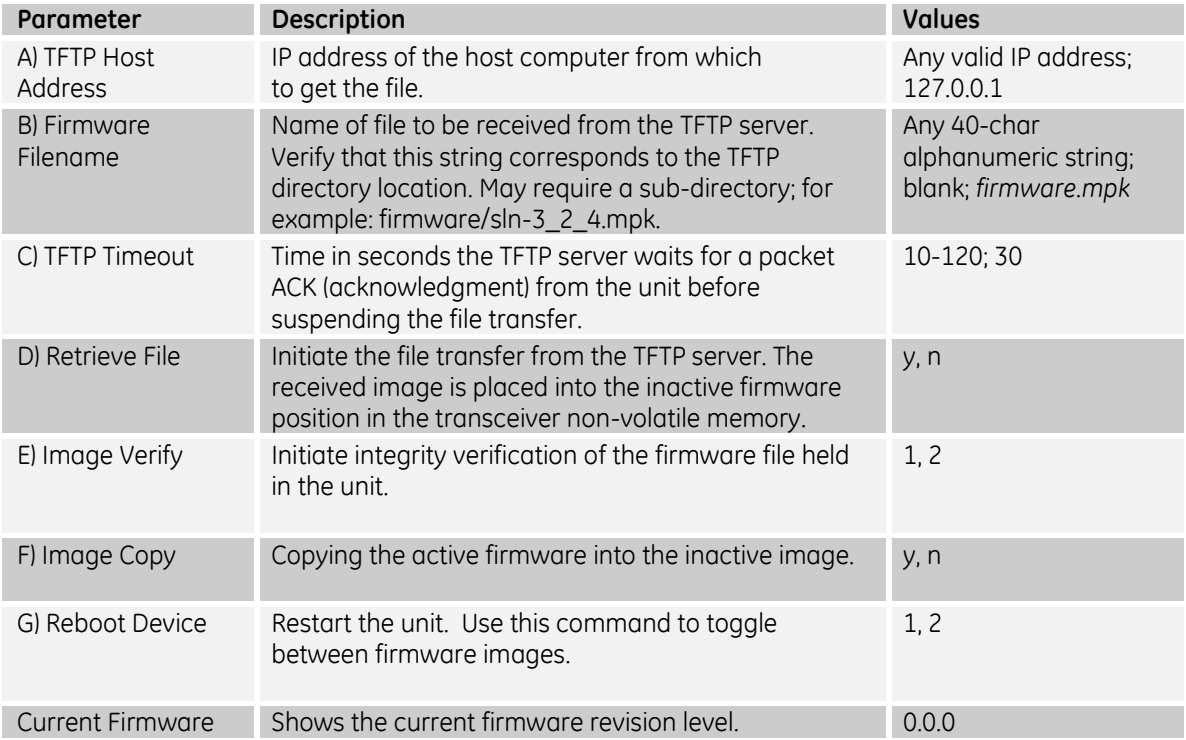

## *4.3.8.2 Configuration Scripts Menu*

If you plan to have more than a few transceivers in your network, you may want to use the Configuration Script feature to configure similar radios from a common set of parameters. Over 50 customer settings that optimize the network are saved in a configuration file (text file). However, only a few essential parameters need to be reviewed and altered to use the file with another transceiver.

A configuration file makes it easy to apply your unique settings to any transceiver(s) you wish. Configuration files also provide you with a tool to restore parameters to a known working set, in the event that a parameter is improperly set and performance is affected.

Main menu – G) Maintenance / Tools – B) Configuration Scripts: Availability: Repeater and LCU

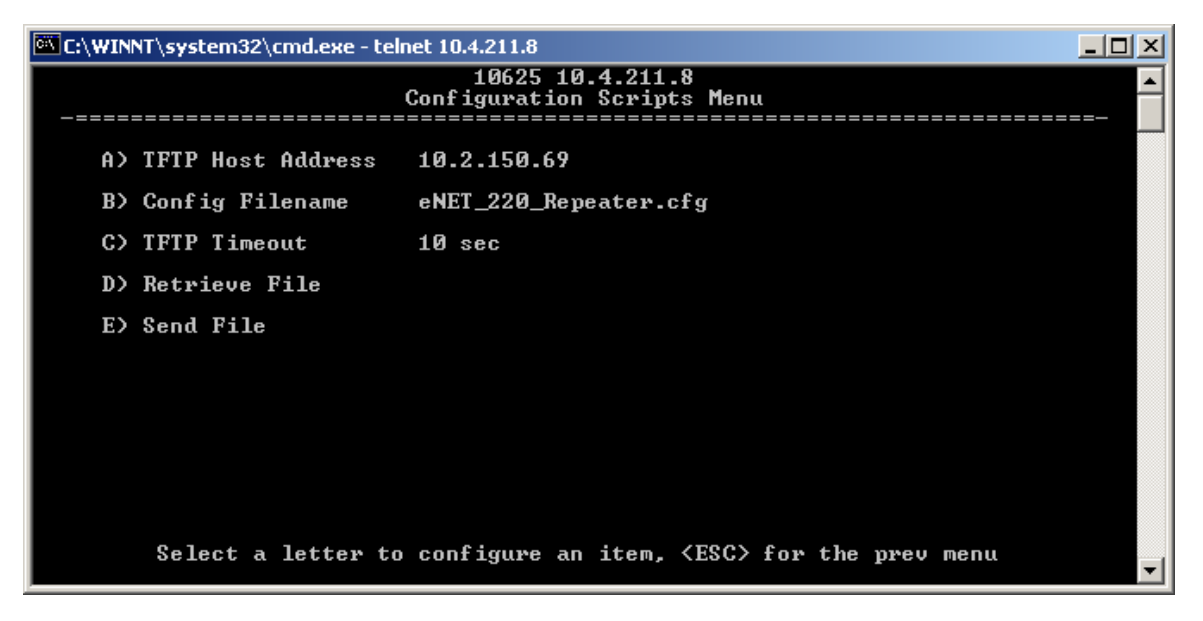

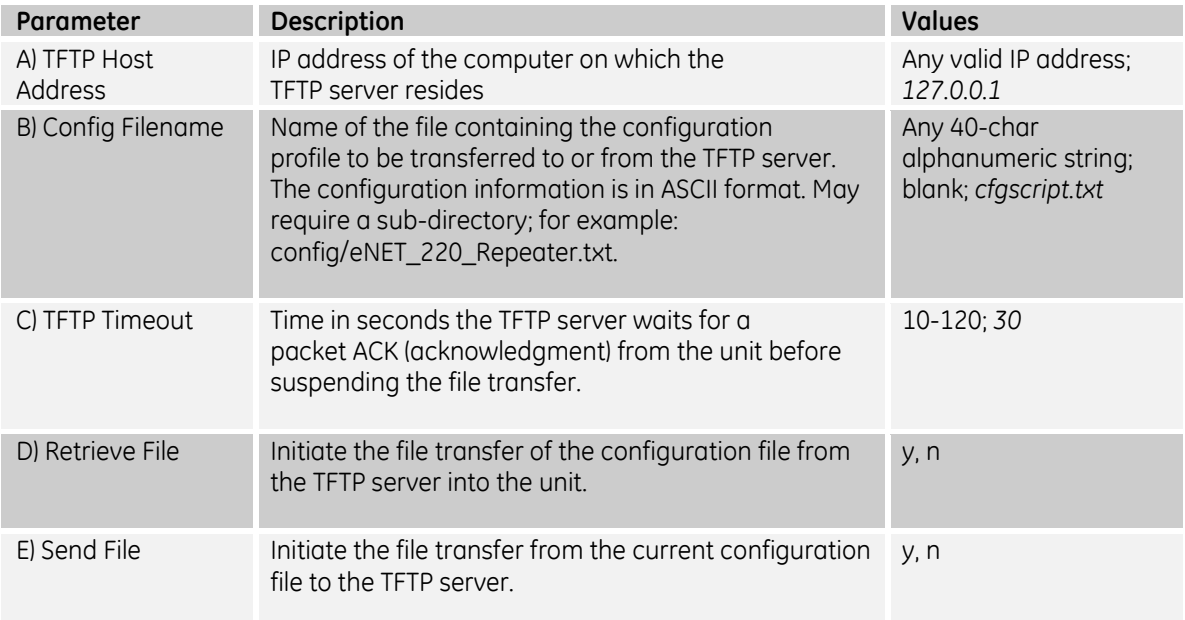

#### *4.3.8.3 Ping Utility Menu*

The *Ping Utility Menu* is used to verify IP connectivity with LAN nodes.

Main menu – G) Maintenance / Tools – C) Ping Utility: Availability: Repeater and LCU

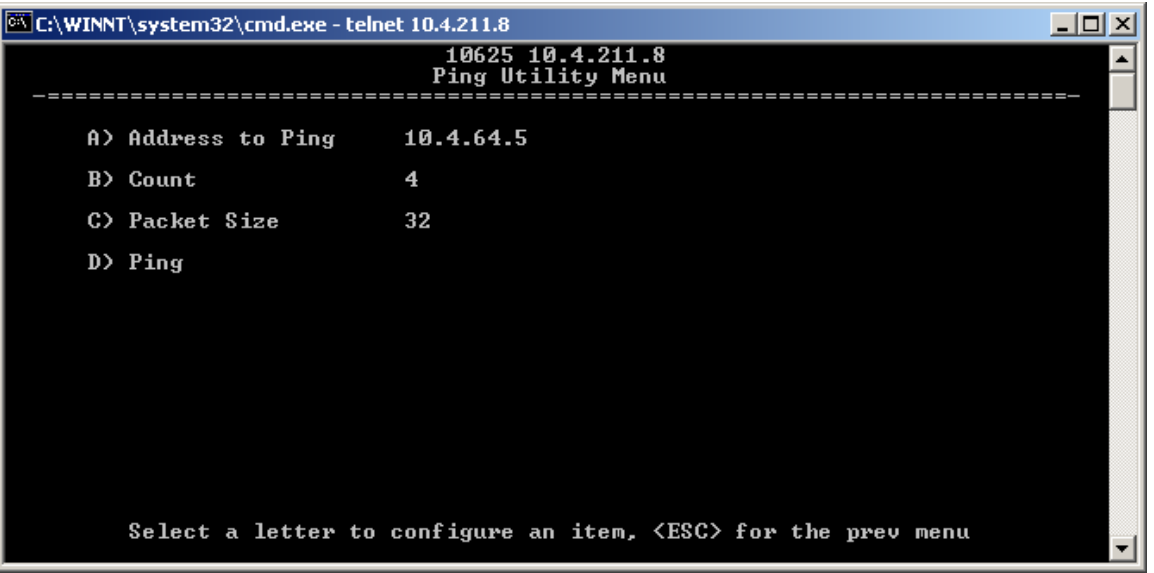

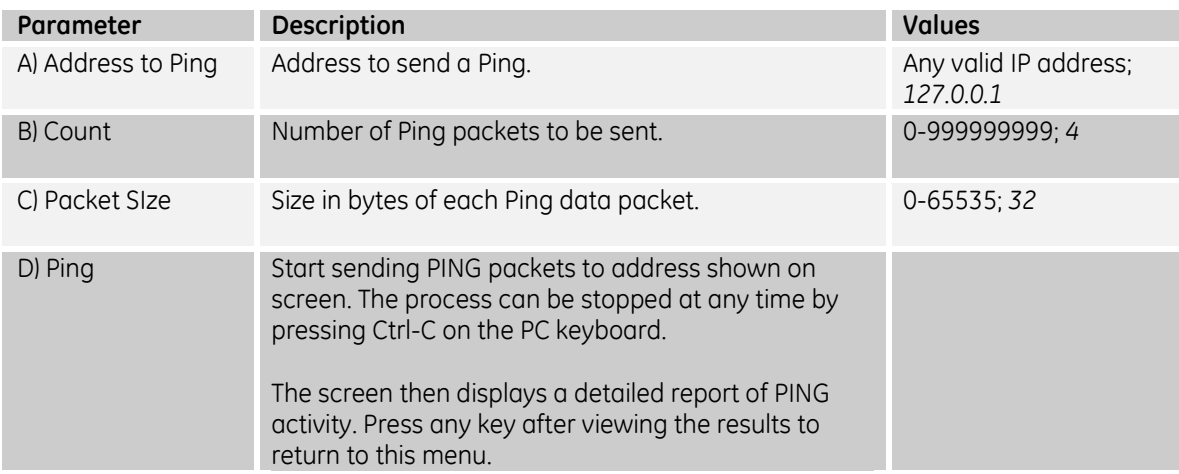

## *4.3.8.4 Authorization Codes Menu*

Main menu – G) Maintenance / Tools – D) Authorization Codes: Availability: Repeater and LCU

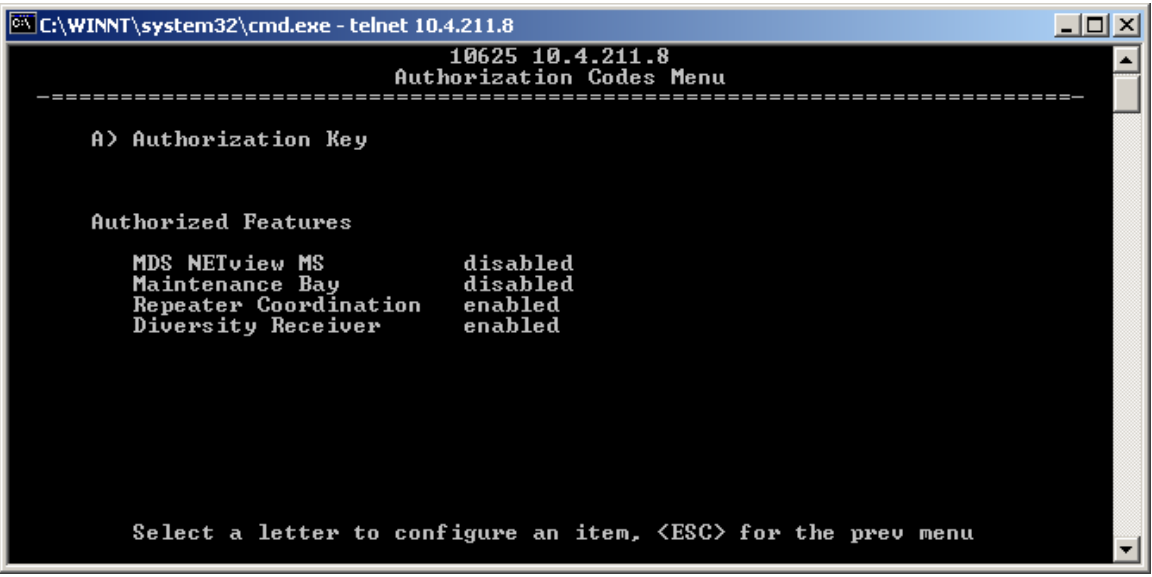

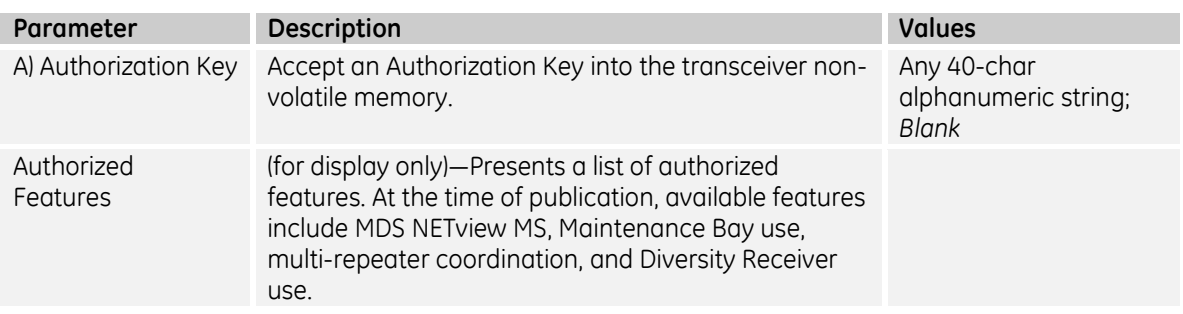

# **5 Troubleshooting**

Here are some tips to help resolve issues when operating the RCL220.

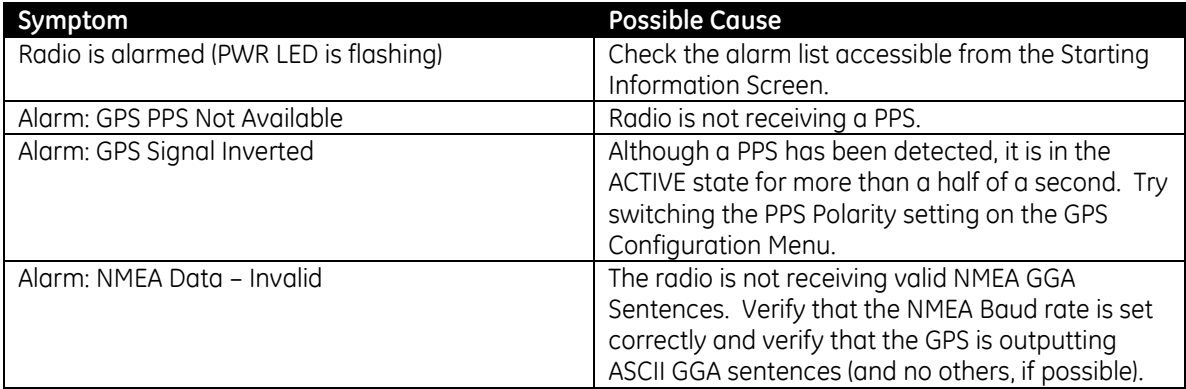

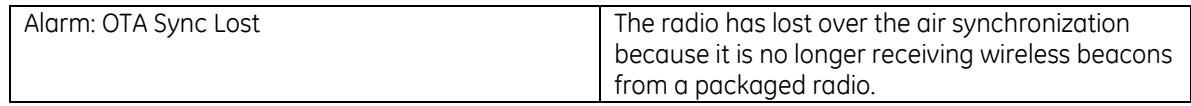

# **6 Change Log**

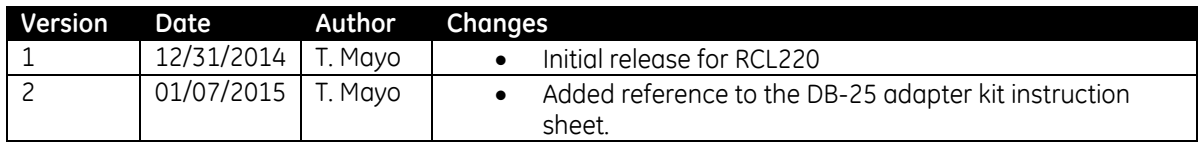